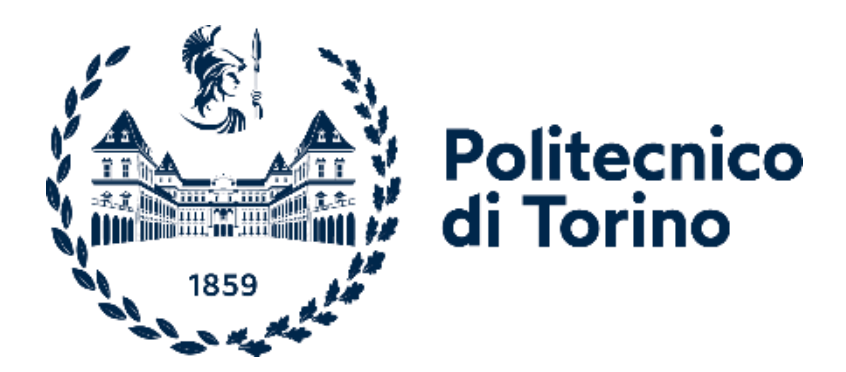

## Corso di Laurea Magistrale in Ingegneria Energetica e Nucleare

Sessione di Laurea marzo 2024

Tesi di laurea magistrale

# **Processo di ottimizzazione delle diagnosi energetiche**

Sviluppo di uno strumento di calcolo

prof. Vincenzo Corrado

Relatore: Candidato: Candidato: Candidato: Candidato: Candidato: Candidato: Candidato: Candidato: Candidato: Candidato: Candidato: Candidato: Candidato: Candidato: Candidato: Candidato: Candidato: Candidato: Candidato: Can

Andrea Scollo

Correlatore:

ing. Simona Paduos

Anno Accademico 2023/2024

# Sommario

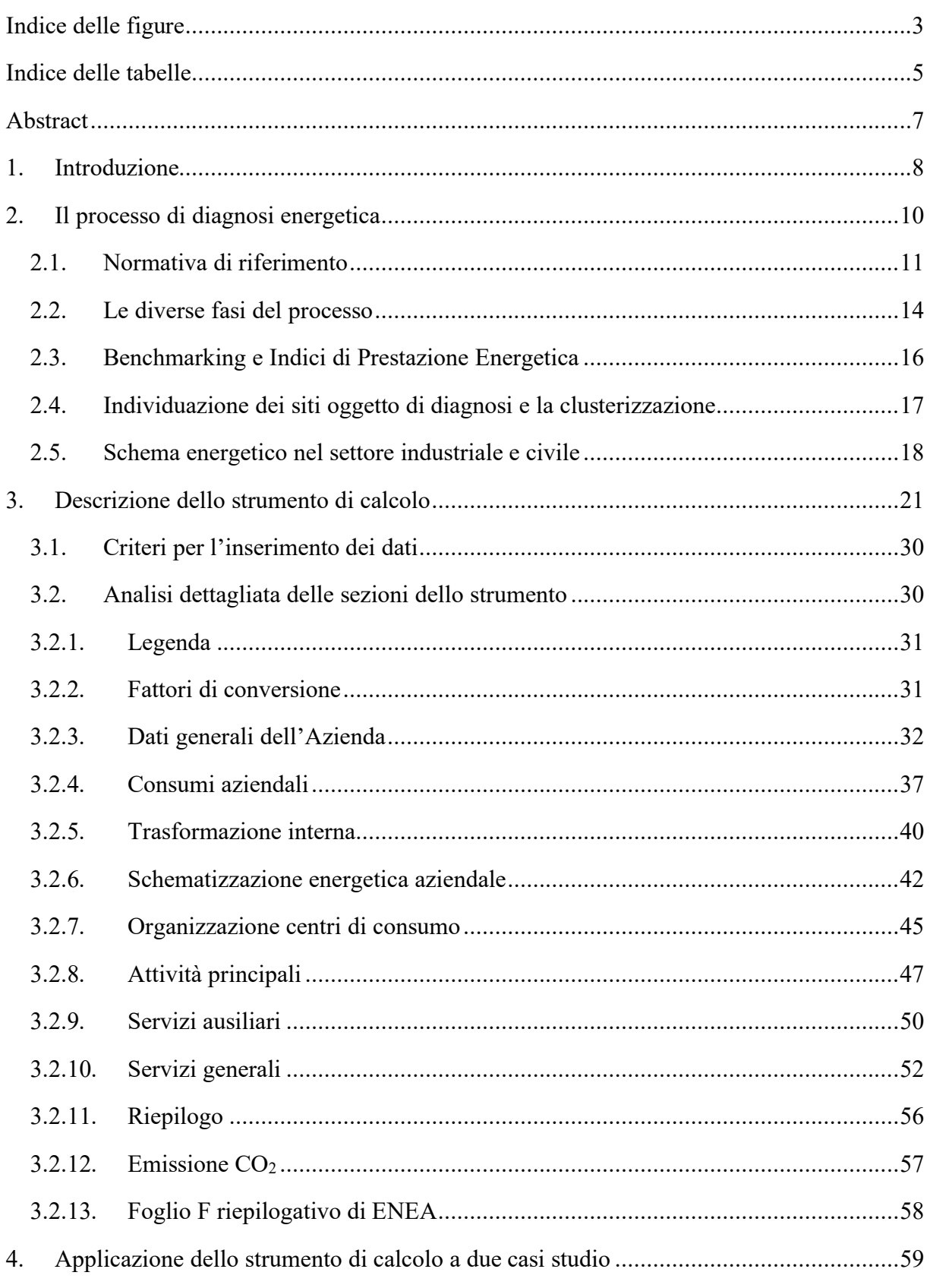

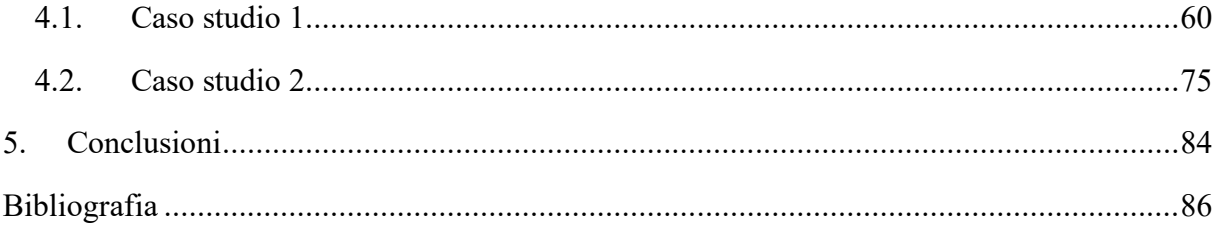

# <span id="page-4-0"></span>Indice delle figure

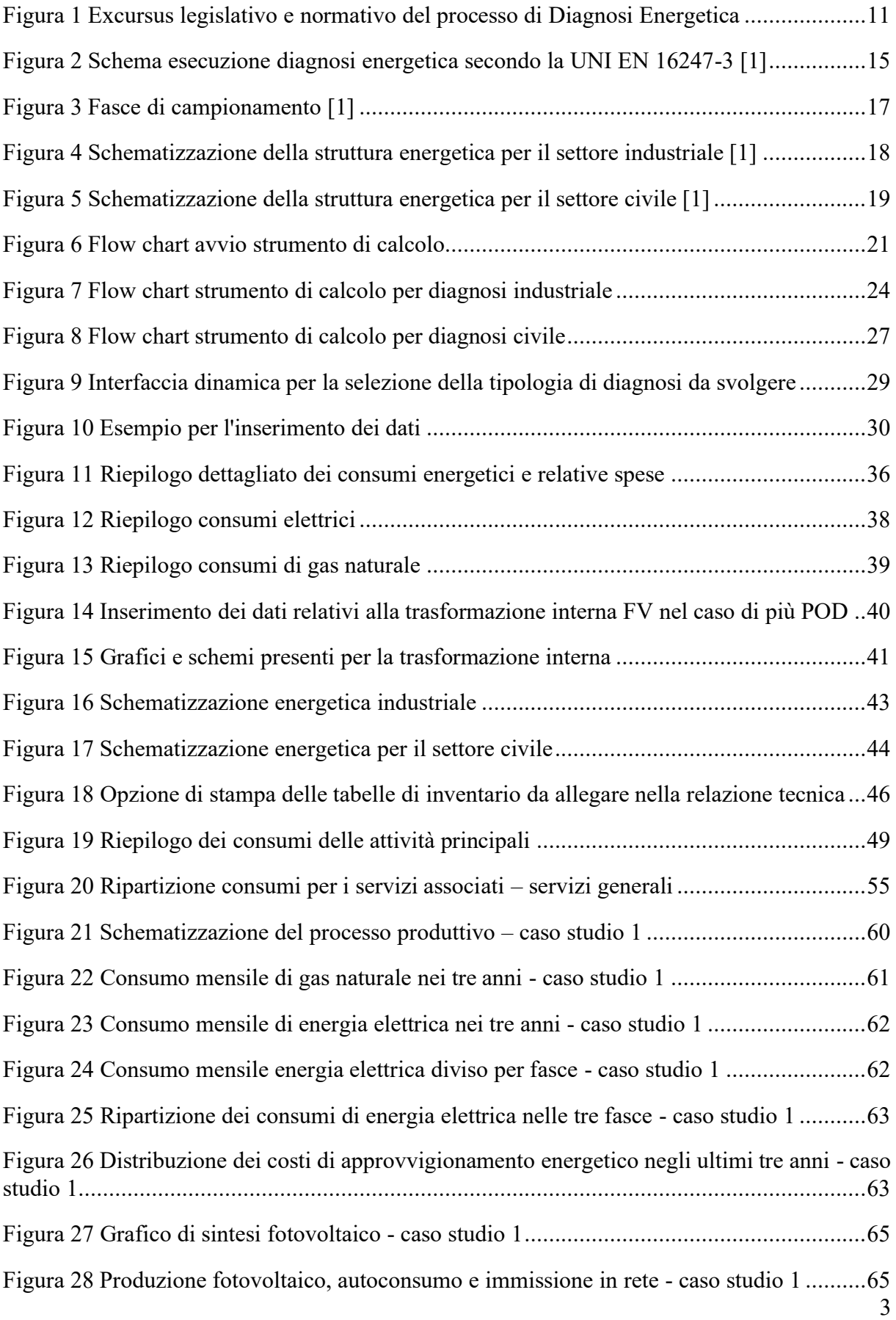

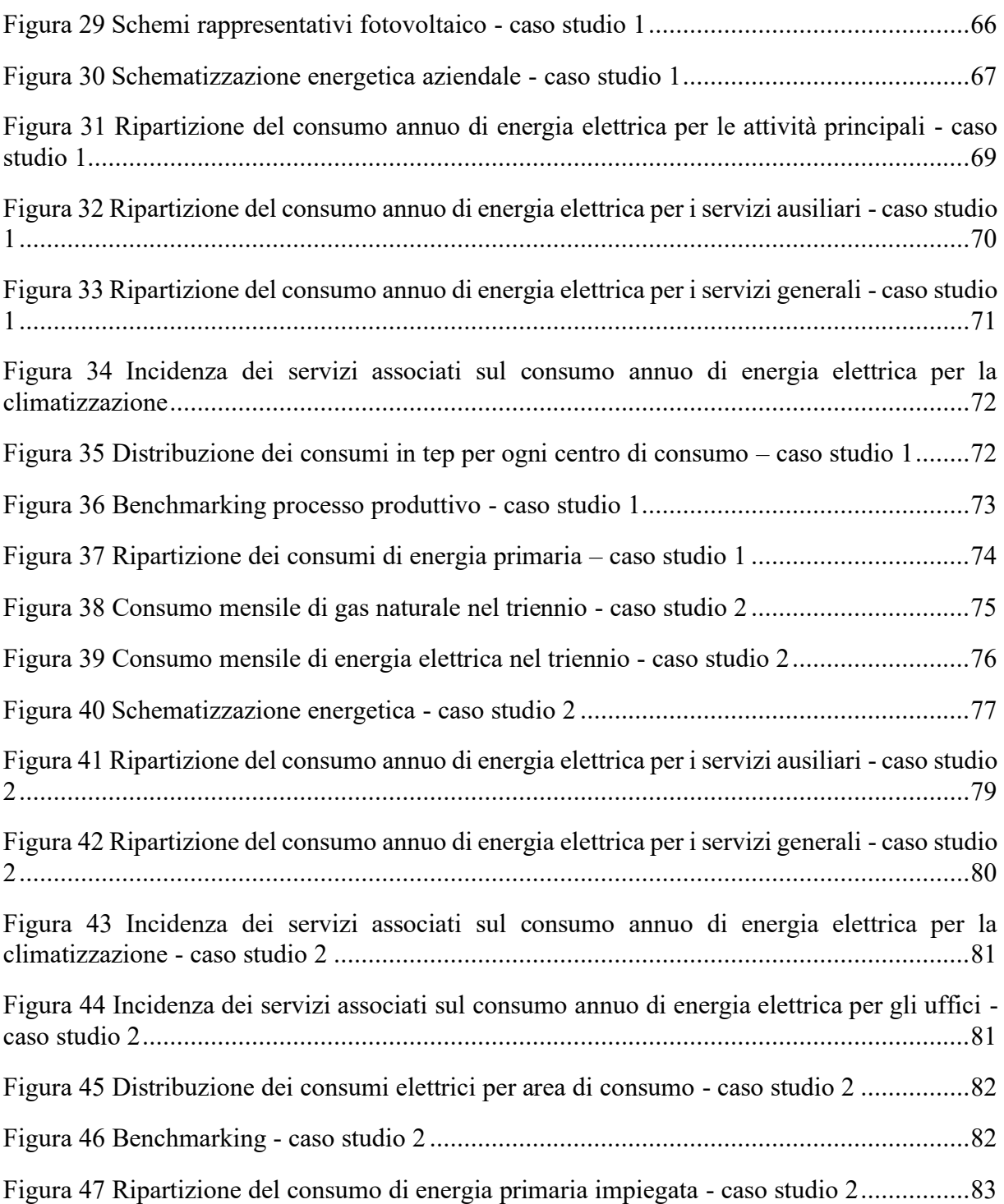

# <span id="page-6-0"></span>Indice delle tabelle

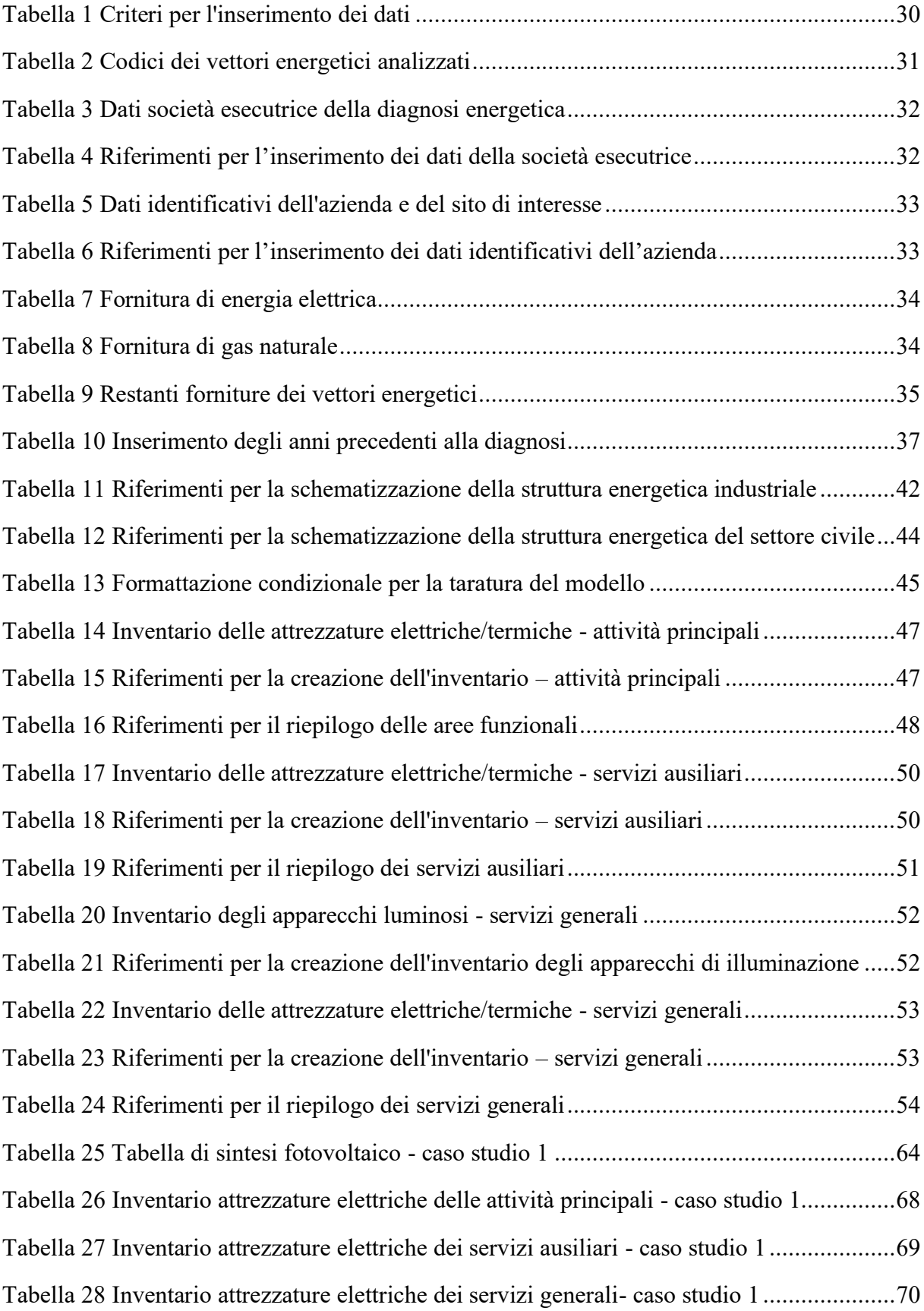

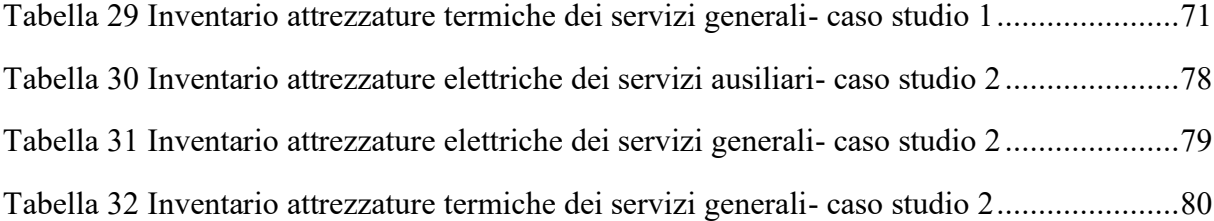

## <span id="page-8-0"></span>Abstract

Nel contesto attuale, caratterizzato da una crescente consapevolezza ambientale e dalla necessità di ridurre l'impatto delle attività umane sul pianeta, l'efficienza energetica rappresenta un pilastro fondamentale per la sostenibilità e la riduzione delle emissioni di gas serra. Le diagnosi energetiche giocano un ruolo cruciale nell'identificare le opportunità di riduzione dei consumi energetici.

Questa tesi propone una metodologia volta ad ottimizzare il processo di diagnosi energetica, focalizzandosi sull'analisi dei metodi, degli strumenti e delle strategie impiegate per valutare l'efficienza energetica degli impianti e dei sistemi. In particolare, si esplorano le diverse fasi del processo di diagnosi energetica, dall'identificazione delle fonti di consumo fino alla raccolta dati e all'analisi dei risultati ottenuti. Questa analisi dettagliata consente di comprendere pienamente come tali fasi interconnesse contribuiscano alla creazione di un quadro complessivo per la valutazione e l'ottimizzazione dell'uso dell'energia.

L'obiettivo principale della tesi è quello di standardizzare e ottimizzare il processo di diagnosi energetiche sia per il settore industriale sia per il settore civile. Per raggiungere tale scopo è stato creato uno strumento di calcolo, implementato su Excel attraverso la programmazione Visual Basic (VBA). Grazie all'utilizzo di VBA, lo strumento presenta un'interfaccia dinamica che si adatta alle informazioni inserite. In particolare, a seconda delle esigenze, il programma crea fogli di lavoro aggiuntivi, genera tabelle dinamiche e adatta grafici interattivi in base ai dati inseriti dall'utente. Questa funzionalità consente una visualizzazione immediata e dettagliata delle informazioni, facilitando l'analisi e l'interpretazione dei risultati energetici senza richiedere all'utente di intervenire manualmente nella creazione di fogli, tabelle o grafici.

Lo strumento non solo mira a semplificare le fasi di identificazione delle fonti di consumo, raccolta dati e analisi, ma ha come obiettivo finale la generazione automatica di un foglio di calcolo riassuntivo secondo uno schema specifico (scaricabile dal sito web del Dipartimento Unità Efficienza Energetica – ENEA [9]), e la stesura del rapporto di diagnosi energetica in formato Word da caricare sul portale ENEA. Questo processo è stato concepito per facilitare la generazione di documenti coerenti e conformi agli standard richiesti.

In prospettiva futura, si prevede lo sviluppo ulteriore dello strumento al fine di standardizzare le proposte di intervento di efficientamento energetico. L'obiettivo sarà quello di semplificare la compilazione di proposte coerenti e dettagliate, fornendo così un supporto più ampio e consolidato per l'implementazione pratica delle soluzioni di efficienza energetica.

La tesi è stata realizzata in collaborazione con  $C^2R$  Energy Consulting, società di consulenza e ricerca applicata nel campo dell'energia, che offre servizi ad alto valore tecnologico tramite studi di pianificazione energetica e ambientale a supporto della gestione in economia dell'energia.

### <span id="page-9-0"></span>1. Introduzione

Nel panorama attuale, caratterizzato da crescenti preoccupazioni riguardo il cambiamento climatico e l'urgente necessità di mitigare le conseguenze delle attività umane sull'ambiente, l'attenzione globale si sta concentrando sempre più sull'adozione di pratiche sostenibili. In questo contesto, l'efficienza energetica emerge come elemento cruciale per ridurre l'impatto ambientale e perseguire obiettivi di sostenibilità.

Il presente contesto globale, caratterizzato da un aumento delle temperature, eventi climatici estremi e una consapevolezza sempre maggiore delle sfide ambientali, sottolinea l'importanza cruciale di promuovere l'efficienza energetica. La transizione verso un futuro più sostenibile richiede una revisione profonda delle nostre pratiche energetiche, e qui entrano in gioco le diagnosi energetiche. Le diagnosi energetiche non solo identificano aree di spreco e inefficienza, ma forniscono anche una base per l'implementazione di soluzioni mirate.

La gestione efficiente dell'energia costituisce un elemento cruciale per le imprese, non solo dal punto di vista ambientale ma anche in termini di riduzione dei costi operativi e aumento della competitività. La necessità di ridurre i consumi e gli sprechi di energia si traduce in una pratica gestionale volta a ottimizzare le performance degli impianti e il corretto funzionamento dei macchinari utilizzati.

Il monitoraggio periodico delle prestazioni degli impianti e lo stato dei macchinari rappresentano strumenti fondamentali per raggiungere questo obiettivo. Questo processo consente di identificare eventuali inefficienze e aree di bassa efficienza che possono sfuggire alla normale operatività quotidiana. Attraverso una diagnosi energetica accurata, le imprese possono quantificare le opportunità di risparmio energetico e individuare le aree specifiche in cui è necessario implementare interventi mirati di miglioramento.

Le imprese, avvalendosi di diagnosi energetiche periodiche, non solo rispondono a obblighi normativi, ma acquisiscono anche una visione strategica sulla gestione dell'energia. Identificare e risolvere inefficienze consente di ottimizzare le performance operative, riducendo i costi energetici a lungo termine.

Il progetto finale, sviluppato in collaborazione con  $C^2R$  Energy Consulting, acquisisce un ruolo cruciale in questo contesto. L'obiettivo principale è stato indirizzato verso la standardizzazione e ottimizzazione del processo di diagnosi energetiche, sia nel settore industriale sia nel settore civile. Per conseguire tale scopo, è stato sviluppato uno strumento di calcolo implementato su Excel attraverso la programmazione Visual Basic (VBA). Questo strumento, realizzato con particolare attenzione alle esigenze pratiche delle diagnosi energetiche, si propone di accelerare il processo decisionale, ridurre i tempi di analisi e garantire un'interpretazione più accurata dei risultati energetici. Inoltre, si prefigge di generare automaticamente un foglio di calcolo riassuntivo, conforme allo schema specifico scaricabile dal sito web dell'ENEA [9], e di produrre un rapporto di diagnosi energetica in formato Word, destinato al caricamento sul portale ENEA.

La chiave di questo strumento risiede nell'utilizzo della programmazione VBA, la quale consente un'interfaccia flessibile adattata alle informazioni inserite, rappresentando un passo significativo verso la semplificazione delle fasi di identificazione delle fonti di consumo, raccolta dati e analisi. La sua versatilità si manifesta nella creazione automatica di fogli di lavoro supplementari, nella generazione di tabelle dinamiche e nell'adattamento di grafici interattivi in base ai dati immessi dall'utente. Tale funzionalità assicura una visualizzazione

immediata e dettagliata delle informazioni, semplificando il processo di analisi senza richiedere interventi manuali nella creazione di fogli, tabelle o grafici.

Tale strumento di calcolo è stato applicato con successo a due casi studio distinti, uno relativo a diagnosi industriali e l'altro a diagnosi nel settore civile, in particolar modo del settore terziario. L'obiettivo era valutare l'impatto dello strumento sulle fasi di gestione e raccolta dei dati, nonché sull'elaborazione delle informazioni, con particolare attenzione al grado di dettaglio ottenuto. I risultati di queste applicazioni evidenziano un significativo miglioramento in diversi aspetti chiave.

Nonostante l'introduzione del nuovo strumento, la restituzione dei dati si è mantenuta in linea con le diagnosi precedentemente eseguite dall'azienda, garantendo la continuità e la coerenza delle informazioni. L'automazione delle fasi di creazione di documenti e la generazione di grafici ha permesso una restituzione dei risultati in tempi più brevi, consentendo una risposta più rapida alle esigenze decisionali.

L'attuale versione dello strumento non include una funzionalità specifica per la generazione automatica di proposte di intervento di efficientamento energetico. L'intenzione è di svilupparlo ulteriormente per includere una sezione dedicata alla proposta di interventi di efficienza energetica. Ciò consentirà alle aziende non solo di identificare le inefficienze, ma anche di ricevere suggerimenti specifici su come migliorare l'efficienza energetica.

## <span id="page-11-0"></span>2. Il processo di diagnosi energetica

La Direttiva 2012/27/UE sull'efficienza energetica ha posto l'Europa di fronte alla necessità di stabilire obiettivi nazionali mirati alla riduzione dei consumi energetici e di sviluppare programmi operativi volti a conseguire tali obiettivi entro il 2020. Questa Direttiva ha individuato nella promozione dell'efficienza energetica e nell'implementazione di regimi obbligatori di efficienza energetica gli strumenti principali per agire in questo contesto. Ha identificato, inoltre, nelle diagnosi energetiche, lo strumento fondamentale per determinare le opportunità di riduzione dei consumi e per migliorare l'efficienza energetica. La diagnosi energetica, o audit energetico, è infatti definita dalla stessa Direttiva come "*una procedura sistematica finalizzata a ottenere un'adeguata conoscenza del profilo di consumo energetico di un edificio o gruppo di edifici, di una attività o impianto industriale o commerciale o di servizi pubblici o privati, a individuare e quantificare le opportunità di risparmio energetico sotto il profilo costi-benefici e a riferire in merito ai risultati*" [2].

Per le aziende, la diagnosi energetica rappresenta il primo passo cruciale nello sviluppo di un piano aziendale per la gestione dell'energia. Il suo obiettivo principale è comprendere in che modo l'energia viene impiegata all'interno dell'organizzazione e individuare eventuali sprechi, al fine di ridurre i costi e migliorare l'efficienza complessiva.

Le diagnosi energetiche offrono alle aziende un'opportunità unica per individuare le aree in cui è possibile migliorare l'utilizzo dell'energia, consentendo interventi mirati per ridurre i consumi e aumentare la propria competitività sul mercato. L'audit energetico si propone di esaminare dettagliatamente i consumi energetici dell'azienda, confrontandoli sistematicamente con le prestazioni tipiche del settore di riferimento. Questo confronto mira a valutare l'efficienza energetica dell'azienda e a identificare opportunità specifiche di miglioramento.

In conclusione, la diagnosi energetica rappresenta un pilastro fondamentale nella transizione verso un'economia e un ambiente più sostenibili. La sua capacità di valutare, monitorare e migliorare l'uso dell'energia riveste un'importanza cruciale nella riduzione degli sprechi, nella riduzione delle emissioni e nell'ottimizzazione delle risorse energetiche disponibili. Investire nella diagnosi energetica non solo promuove la sostenibilità ambientale, ma rappresenta anche un'opportunità per migliorare l'efficienza economica e la competitività in vari settori.

#### 2.1. Normativa di riferimento

<span id="page-12-0"></span>Nella figura 1 viene raffigurato in sintesi l'excursus legislativo e normativo del processo di diagnosi energetica.

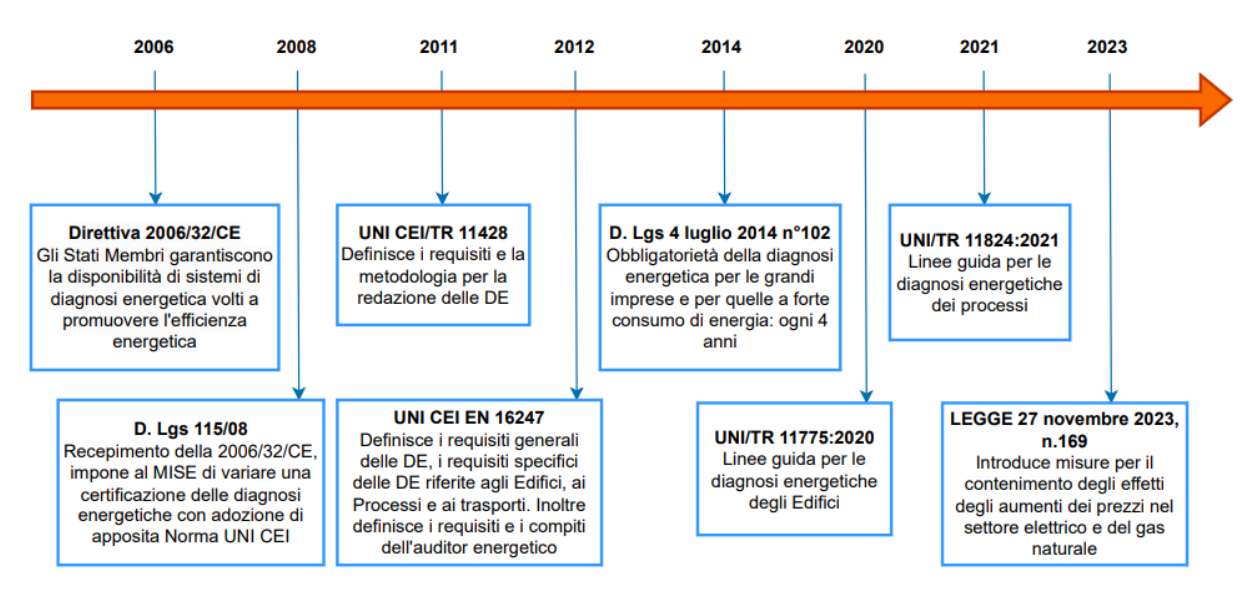

*Figura 1 Excursus legislativo e normativo del processo di Diagnosi Energetica*

<span id="page-12-1"></span>Nel 2006 viene emanata la Direttiva 2006/32/CE dove gli Stati Membri assicurano la disponibilità di sistemi di diagnosi energetica volti a promuovere l'efficienza energetica.

Il recepimento di tale direttiva avviene nel 2008 con il D.Lgs115/08, dove impone al MISE di varare una certificazione delle diagnosi energetiche con adozione di apposita Norma UNI CEI.

Nel 2011 viene emanata la normativa UNI CEI/TR 11428 dove vengono definiti i requisiti generali e la metodologia per la redazione delle DE. Normativa ritenuta poco chiara, motivo per cui nel 2012 venne emanata la normativa UNI CEI EN 16247, dove vengono dettate le linee guida per le diagnosi energetiche di ogni tipo. Normativa che si divide in 5 parti:

- UNI CEI EN 16247-1:2022, Diagnosi energetiche "Parte 1: Requisiti generali": stabilisce i requisiti generali per l'esecuzione di una diagnosi energetica, inclusi la raccolta dati, l'analisi delle prestazioni energetiche e la valutazione delle misure di miglioramento.
- UNI CEI EN 16247-2:2022, Diagnosi energetiche "Parte 2: Edifici": stabilisce una metodologia specifica per condurre diagnosi energetiche negli edifici.
- UNI CEI EN 16247-3:2022, Diagnosi energetiche "Parte 3: Processi": stabilisce una metodologia specifica per condurre diagnosi energetiche nei processi industriali.
- UNI CEI EN 16247-4:2022, Diagnosi energetiche "Parte 4: Trasporti": stabilisce una metodologia specifica per condurre diagnosi energetiche nel settore dei trasporti.
- UNI CEI EN 16247-5:2022, Diagnosi energetiche "Parte 5: Auditor energetico": stabilisce le competenze che l'auditor energetico deve possedere per effettuare diagnosi energetiche conforme ai requisiti della Parte 1 (requisiti generali) ed eventualmente integrata dalle parti specifiche per i settori edifici, processi e trasporti.

Successivamente, con il D.Lgs 4 luglio 2014 n°102, viene determinata l'obbligatorietà delle diagnosi energetiche per le grandi imprese e per quelle a forte consumo di energia. Decreta l'inizio di un regime obbligatorio di efficienza energetica, nel quale sono coinvolti più attori (ENEA, MISE, Accredia, Auditor, EGE). I chiarimenti sono riportati nell'Art.8 D.Lgs 102/2014, in particolare:

- Comma 1:

- Le grandi imprese hanno obbligo di redigere una Diagnosi Energetica (DE) condotta da ESCO, EGE, auditor nei siti produttivi entro il 5 dicembre 2015 e successivamente ogni 4 anni.
- Le DE devono essere conformi all'All.2 del D.Lgs. 102
- L'obbligo non si applica in caso di azienda certificata EMAS, ISO50001 o ISO14001, a condizione che nell'ambito dei suddetti sistemi di gestione, sia stato realizzato un Audit Energetico in conformità con l'Allegato 2 al decreto.
- ENEA riceve le DE e ne cura la conservazione.

NB: Sono altresì obbligate alla redazione della Diagnosi Energetica le piccole e medie imprese (PMI) eleggibili ai benefici per le imprese energivore.

- Comma 2:

• Dal 19 luglio 2016, DE eseguite solo da soggetti certificati.

- Comma 3:

- Imprese energivore soggette anche all'obbligo di dare progressiva attuazione, in tempi ragionevoli, agli interventi di efficienza energetica individuati dalle diagnosi o, in alternativa, ad adottare sistemi di gestione conformi alle norme ISO 50001.
- Le Grandi Imprese non sono soggette al medesimo obbligo, anche se la realizzazione degli interventi è ritenuta auspicabile.

- Comma 5-6-7:

• Ruolo di ENEA: «braccio» tecnico del MISE, gestisce banca dati, controlli e verifica conformità DE rispetto a quanto indicato dal D.Lgs.

In conformità all'articolo 8 del Decreto Legislativo n.102 del 2014 e sue successive modifiche (D.Lgs 102/2014 e s.m.i.), e in linea con le normative UNI EN 16247, ENEA ha pubblicato le "Linee Guida e Manuale Operativo: La clusterizzazione dei siti, il rapporto di diagnosi ed il piano di monitoraggio". Questi documenti forniscono dettagliate indicazioni su come condurre una diagnosi energetica in accordo con la normativa vigente. L'obiettivo primario di tali linee guida è standardizzare e uniformare le metodologie e le procedure per la realizzazione delle diagnosi energetiche, garantendo la qualità e la coerenza dei dati ottenuti.

Il 19 marzo 2020 è stata pubblicata la nuova Norma UNI/TR 11775, che fornisce linee guida operative per condurre la diagnosi energetica degli edifici secondo gli standard UNI EN 16247. Il rapporto tecnico fornisce istruzioni dettagliate per la fase iniziale di raccolta e analisi delle spese energetiche, la valutazione della documentazione tecnica disponibile e la definizione dei controlli sulle componenti edili e impiantistiche. Inoltre, offre indicazioni per la fase successiva, riguardante la costruzione di un modello e l'analisi dei servizi energetici. Una parte significativa del documento è dedicata alla creazione dell'inventario energetico, al calcolo degli indicatori di prestazione energetica e all'identificazione di azioni per migliorare l'efficienza energetica.

Nel 2021 viene pubblicato il rapporto tecnico UNI/TR 11824:2021 dal titolo "Diagnosi Energetiche – Linee guida per le diagnosi energetiche dei processi" che costituisce una linea guida per l'applicazione della UNI CEI EN 16247-3 sulle diagnosi energetiche dei processi svolti in accordo alla UNI CEI EN 16247-1. Le linee guida sono relative all'organizzazione e alla conduzione di una diagnosi energetica, all'analisi dei dati ottenuti e alla documentazione dei risultati ottenuti.

Infine, il DECRETO-LEGGE 29 settembre 2023, n. 131, successivamente convertito in Legge LEGGE 27 novembre 2023, n. 169, introduce importanti modifiche al regime di agevolazioni per le imprese ad elevato consumo di energia elettrica. Secondo l'articolo 3 di questa legge, le imprese che godono di tali agevolazioni devono obbligatoriamente sottoporsi a una diagnosi energetica, conforme all'articolo 8 del D.Lgs 4 luglio 2014, n. 102. Inoltre, tali imprese devono adottare almeno una delle seguenti misure:

- a) Implementare le raccomandazioni emerse dalla diagnosi energetica, a condizione che il tempo di ammortamento degli investimenti necessari non superi i tre anni e che il relativo costo non ecceda l'importo dell'agevolazione ottenuta.
- b) Ridurre l'impronta di carbonio del consumo di energia elettrica fino a coprire almeno il 30% del proprio fabbisogno utilizzando energia proveniente da fonti che non emettono carbonio.
- c) Investire almeno il 50% dell'importo dell'agevolazione in progetti finalizzati a significative riduzioni delle emissioni di gas serra, al fine di raggiungere un livello di riduzione al di sotto del parametro di riferimento utilizzato nell'assegnazione gratuita nel sistema di scambio di quote di emissione dell'Unione europea.

Questo articolo fornisce orientamenti chiari sulle azioni che le imprese devono intraprendere per beneficiare delle agevolazioni energetiche, promuovendo al contempo l'efficienza energetica e la riduzione delle emissioni di gas serra.

#### 2.2. Le diverse fasi del processo

<span id="page-15-0"></span>Come riportato dalla normativa tecnica di riferimento UNI EN 16247 l'esecuzione di una diagnosi energetica può essere suddivisa nelle seguenti fasi:

- 1) Contatti preliminari: vengono definiti gli obiettivi, il periodo temporale di riferimento, i limiti della diagnosi, i criteri di valutazione, il livello di dettaglio richiesto, le tempistiche previste e la lingua in cui dovrà essere redatto il documento.
- 2) Incontro di avvio: durante l'incontro si informano tutte le parti coinvolte sugli obiettivi, lo scopo, i limiti e il livello di precisione dell'analisi.
- 3) Raccolta dati: in questa fase, l'auditor energetico, in collaborazione con l'organizzazione, raccoglie informazioni fondamentali sul processo produttivo, sulle fonti energetiche e sulla gestione dell'impianto.
- 4) Attività in campo: include l'ispezione sul campo per valutare gli utilizzi energetici, comprendere le modalità operative e l'impatto dei comportamenti degli utenti sull'efficienza energetica.
- 5) Analisi: questa fase coinvolge l'esame approfondito dei dati raccolti per identificare pattern di consumo, valutare le prestazioni energetiche e individuare opportunità di miglioramento dell'efficienza. Durante questa fase vengono eseguite diverse operazioni:
	- Viene elaborato un bilancio energetico che fornisce una visione completa dei flussi energetici e dei consumi all'interno del sito o del processo produttivo.
	- Vengono valutati gli Indicatori di Prestazione Energetica (IPE) effettivi relativi ai processi produttivi specifici. Questi IPE riflettono le effettive prestazioni energetiche dei processi e delle attrezzature all'interno dell'organizzazione.
	- Vengono valutati gli IPE teorici di processo, calcolati utilizzando dati teorici o di riferimento ottenuti durante la raccolta dei dati. Questi indicatori forniscono una stima delle prestazioni energetiche attese in condizioni ottimali o ideali, senza considerare le variazioni reali o gli imprevisti che possono verificarsi durante l'operatività quotidiana.
	- Se gli IPE teorici ed effettivi non sono confrontabili, è necessario riesaminare i fattori di aggiustamento e condurre un processo di calibrazione del modello stesso.
	- Il passo successivo è il confronto con gli IPE Obiettivo della prestazione energetica, ovvero valori derivati da riferimenti legislativi o da dati storici interni al sito in esame. Se questi IPE sono confrontabili, la diagnosi energetica è conclusa e si può procedere alla stesura del rapporto di diagnosi; in caso contrario, è necessario identificare gli interventi per migliorare l'efficienza energetica.
- 6) Rapporto: rappresenta il documento consolidato che riassume tutte le fasi, le analisi effettuate e le raccomandazioni formulate durante la valutazione dell'efficienza energetica.
- 7) Incontro finale: rappresenta la fase di presentazione e discussione dei risultati e delle raccomandazioni emerse durante l'intero processo di valutazione dell'efficienza energetica.

In figura 2 viene riportato lo schema di esecuzione della diagnosi energetica secondo la UNI EN 16247-3 precedentemente descritto:

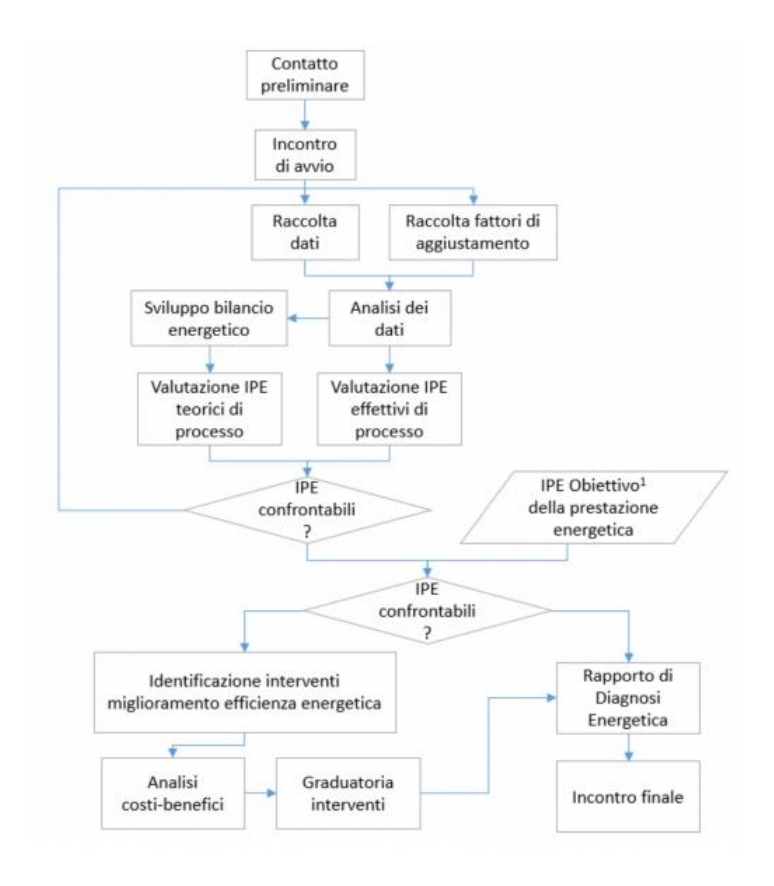

<span id="page-16-0"></span>*Figura 2 Schema esecuzione diagnosi energetica secondo la UNI EN 16247-3 [1]*

#### 2.3. Benchmarking e Indici di Prestazione Energetica

<span id="page-17-0"></span>La valutazione degli indici di prestazione energetica e il confronto con i benchmark settoriali sono aspetti cruciali nell'esecuzione di una diagnosi energetica. Il benchmarking è uno strumento strategico che mira a individuare opportunità di miglioramento confrontando sistematicamente le proprie prestazioni con quelle dei migliori performer nel settore.

La metodologia di benchmarking dell'efficienza energetica è delineata nella norma UNI CEI EN 16231:2012, che stabilisce i requisiti e fornisce raccomandazioni specifiche. Il benchmarking del consumo energetico, sia interno (tramite l'analisi dei trend storici) sia esterno (confrontando i dati con altre imprese del settore), rappresenta uno strumento per valutare le prestazioni e migliorare l'efficienza energetica.

Tra gli strumenti più utilizzati per il benchmarking delle prestazioni energetiche vi sono gli Energy Performance Indicators (EnPI) o Indici di Prestazione Energetica (IPE). Gli EnPI possono essere relativi all'intero sito produttivo, a un singolo processo produttivo, a un'area o reparto aziendale, o anche a una specifica fase del processo produttivo.

$$
IPE\left[\frac{[u.m.]}{t, kg, m^3, etc.]}\right] = \frac{Consumo[u.m.]}{Productione[t, kg, m^3, etc.]} \tag{1}
$$

I valori di riferimento per gli EnPI possono essere ottenuti da diverse fonti, come:

- Normative di settore e linee guida stabilite da organizzazioni nazionali o internazionali.
- Dati pubblici di altre imprese del settore, tramite rapporti di settore, studi di benchmarking o database specializzati.
- Dati storici interni dell'azienda stessa, utilizzati per confrontare le prestazioni attuali con quelle passate e identificare trend e aree di miglioramento.

Il confronto dei valori di riferimento con le prestazioni attuali viene effettuato per identificare scostamenti e individuare eventuali aree di inefficienza o opportunità di miglioramento. Tale confronto può essere realizzato attraverso l'analisi comparativa diretta dei valori o mediante l'applicazione di modelli statistici e indicatori di performance energetica.

#### 2.4. Individuazione dei siti oggetto di diagnosi e la clusterizzazione

<span id="page-18-0"></span>Un sito produttivo è definito come una località geograficamente definita in cui viene prodotto un bene e/o fornito un servizio, entro la quale l'uso dell'energia è sotto il controllo dell'impresa. Nel caso in cui un'impresa sia costituita da *n* siti tutti facenti capo ad un'unica partita IVA, oppure nel caso di gruppo di imprese che presentano un unico bilancio consolidato, oppure di gruppo di imprese associate o collegate, è possibile eseguire la diagnosi su un numero specifico di siti anziché su tutti.

La metodologia di campionamento dei vari siti proposta da ENEA rispetta i criteri dell'Allegato 2 del D.Lgs. 102/2014. Il soggetto dovrà stilare un elenco di tutti i propri siti e calcolare il consumo annuo di ciascuno di essi, indicato con  $C_i$ . Necessario considerare tutti i vettori energetici utilizzati nel sito, compresi gli autoprodotti, ed i consumi legati ad eventuali mezzi di trasporto associati al sito e riportare i seguenti valori in consumo primario mediante gli appositi fattori di conversione in tep.

La procedura di clusterizzazione proposta da ENEA prevede che la diagnosi dovrà essere effettuata su tutti i siti aventi consumi  $C_i > C_{obbl}$ . Dove  $C_{obbl}$  assume il valore di: 10.000 tep per il settore industriale e di 1.000 tep per il settore civile.

Posti i siti in ordine di consumo crescente, è possibile escludere dall'obbligo della diagnosi i siti che rispecchiano le seguenti caratteristiche:

$$
C_j \le C_{escl} e \sum_{j=1}^{m} C_j \le 20\% C_{tot} \qquad (2)
$$

Dove:  $C_{escl}$  assume il valore di 100 tep;  $C_{tot}$  rappresenta il consumo totale annuo dell'azienda come somma dei consumi totali di tutti i siti.

Per i restanti i siti aventi consumi inferiori al consumo obbligatorio  $C_{\alpha b b l}$  si procede con la clusterizzazione per fasce di consumo, all'interno delle quali verrà effettuata la diagnosi energetica esclusivamente su un campione limitato di siti. Vengono definite nove fasce di consumo, di seguito vengono riportate le fasce di campionamento per imprese industriali e per imprese del settore civile (vedi figura 3).

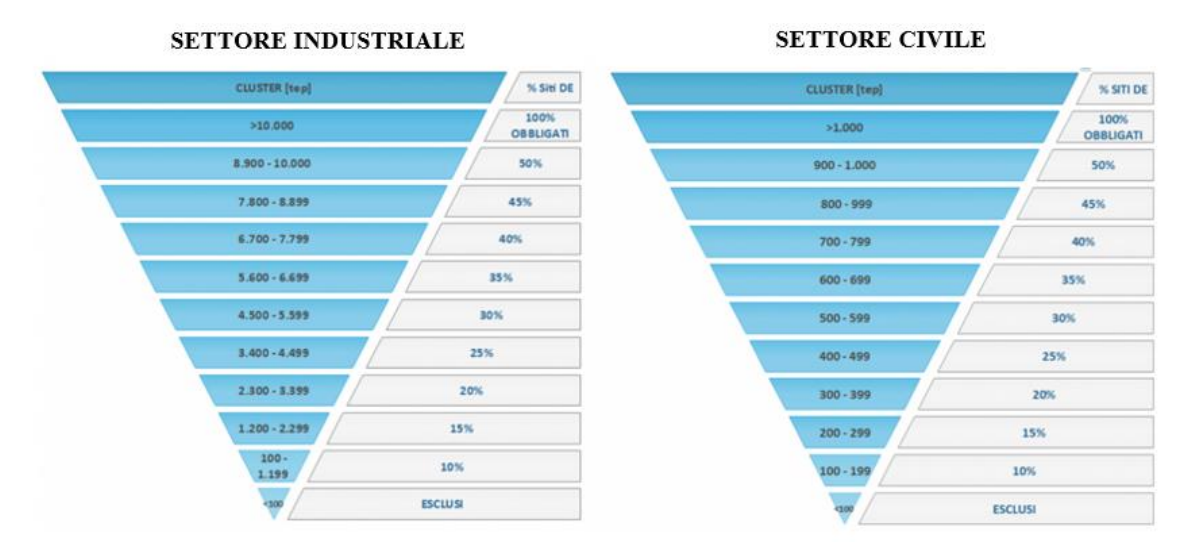

<span id="page-18-1"></span>*Figura 3 Fasce di campionamento [1]*

#### 2.5. Schema energetico nel settore industriale e civile

<span id="page-19-0"></span>Per una corretta analisi dei consumi energetici all'interno del sito in esame e al fine di implementare strategie di ottimizzazione dell'efficienza energetica, è necessario sviluppare, per ogni vettore energetico consumato, uno schema energetico in modo da suddividere i consumi annuali del vettore energetico specifico tra le diverse utenze previste nel sito stesso. È necessario quindi creare un inventario dettagliato delle utenze che consumano quel particolare vettore energetico, associando a ciascuna di esse il relativo consumo.

Per semplificare la creazione dello schema energetico e le analisi successive, le utenze, che rappresentano utilizzi specifici di energia come illuminazione, climatizzazione, sistemi di produzione, e altri, possono essere raggruppate in base al centro di consumo. Il centro di consumo è un'area all'interno del sito dove avviene il consumo di energia, come un reparto all'interno di un edificio o una destinazione d'uso specifica. Questo approccio facilita una migliore comprensione e gestione dei consumi energetici all'interno del sito.

Di seguito la suddivisione proposta per i centri di consumo:

- Attività principali: vengono inserite tutte le utenze strettamente correlate alla destinazione d'uso generale dell'azienda, ovvero le attività che rappresentano il "core business" aziendale;
- Servizi ausiliari: vengono inserite tutte le utenze caratterizzate dalla trasformazione del vettore energetico in ingresso in altrettanti vettori energetici diversi e che sono utilizzati nell'ambito delle aree funzionali delle attività principali.
- Servizi generali: vengono inserite tutte le utenze che sono in qualche modo legate alle attività principali i cui fabbisogno non sono ad essi strettamente correlati.

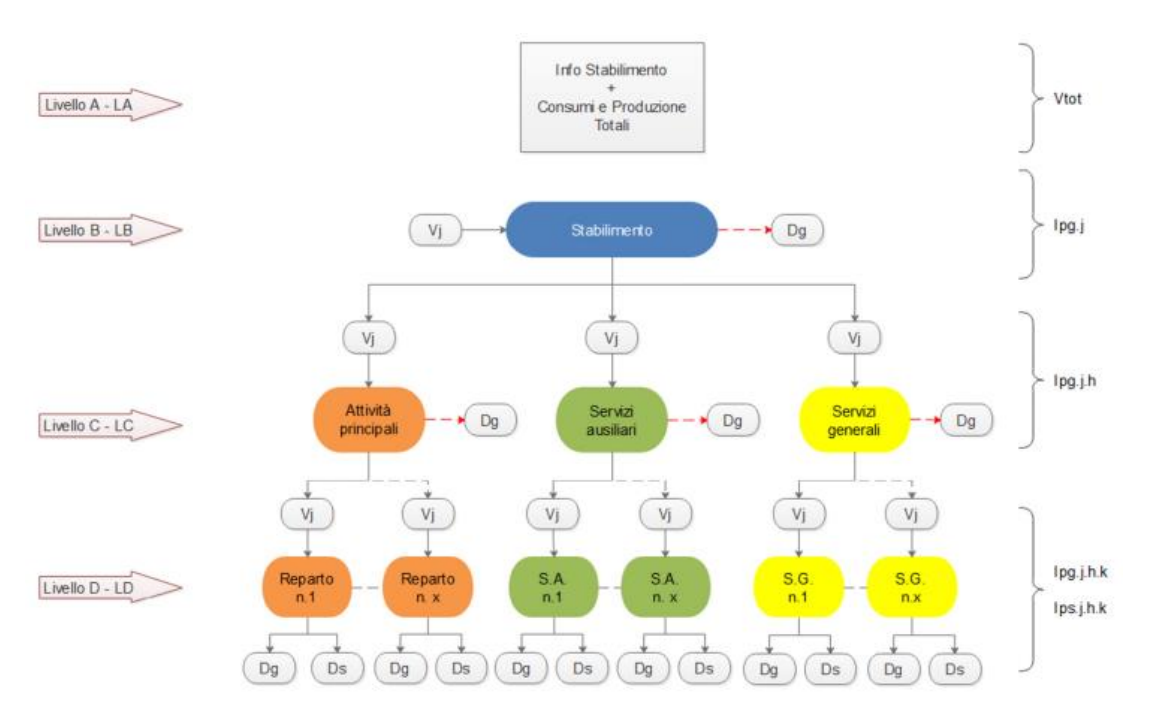

<span id="page-19-1"></span>*Figura 4 Schematizzazione della struttura energetica per il settore industriale [1]*

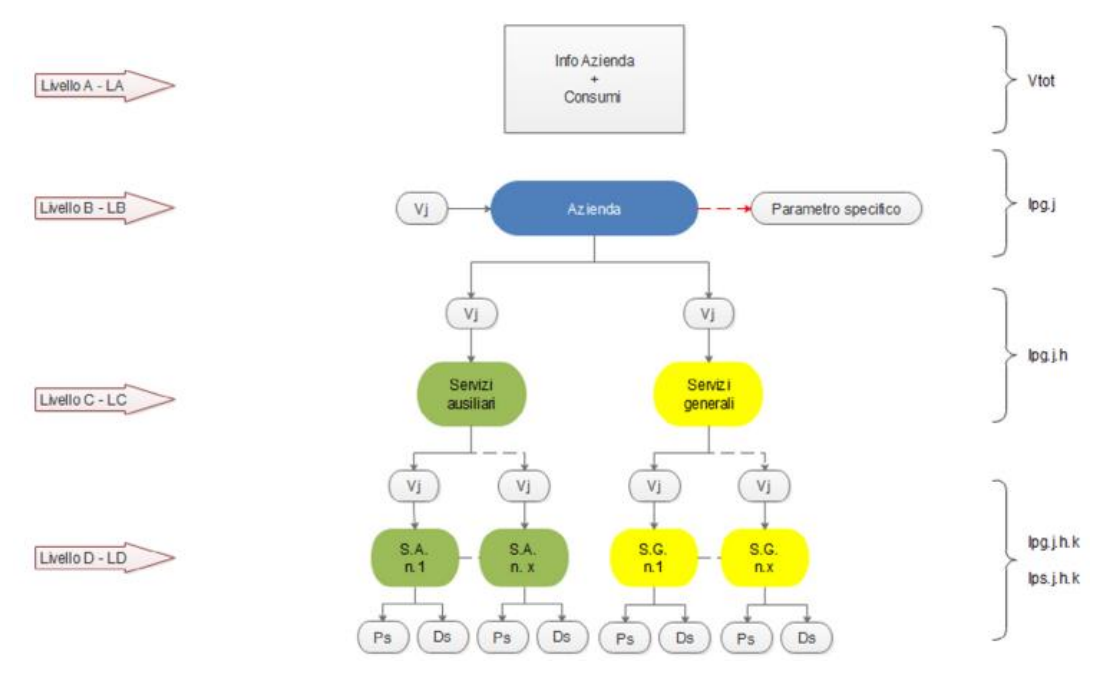

*Figura 5 Schematizzazione della struttura energetica per il settore civile [1]*

<span id="page-20-0"></span>Tutti i dati energetici e di processo, nonché le informazioni di carattere generale, sono riferiti all'ultimo anno solare completo a disposizione. Inoltre, occorre ricordare che nel caso in cui non ci sia disponibilità dei dati di monitoraggio, la ripartizione dei consumi sarà fatta in base ai dati tecnici e di utilizzo delle varie utenze/impianti (potenza nominale, fattore di carico, ore di funzionamento annuo, rendimento, ed ogni altro dato utilizzato nel calcolo del consumo dovranno essere forniti con la diagnosi) oppure sulla base di rilevazioni temporanee effettuate con strumentazione fissa o portatile.

L'analisi può essere divisa in 4 livelli:

• Il livello "A" (LA) è caratterizzato dalla descrizione dei dati generali dell'Azienda, l'identificazione dell'insieme dei vettori energetici che "entrano" in azienda in maniera diretta, ovvero oggetto di fornitura esterna e non di trasformazione interna all'azienda stessa. Occorre riportare i quantitativi annui di consumo dei vettori energetici presenti in modo da determinare la dimensione energetica globale dell'azienda espressa in tep, denominata in  $V_{tot}$ .

Nel sottolivello "A.1" (LA.1) vengono riportati i dati relativi alla trasformazione interna e all'autoproduzione di energia. Nel caso di impianti di autoproduzione presenti nel sito, la parte dell'energia prodotta internamente e autoconsumata viene sommata all'eventuale quota acquistata dello stesso vettore energetico. In altre parole, per ogni vettore energetico, si valuta il fabbisogno totale presso il sito considerando sia l'energia autoprodotta che quella acquistata.

• Il livello "B" (LB) rappresenta un punto di sintesi nella struttura energetica relativa a ciascun vettore energetico, identificato con  $V_j$ , dove *j* varia da 1 a n, con n che rappresenta il numero di vettori energetici che "entrano" in azienda in maniera diretta.

- Il livello "C" (LC) costituisce una prima schematizzazione della struttura energetica aziendale, ed è caratterizzato dalla suddivisione del vettore energetico  $V_j$  in esame nei seguenti centri di consumo precedentemente definiti: attività principali, servizi ausiliari e servizi generali.
- All'interno del livello "D" (LD) avviene la suddivisione dei centri di consumo in specifici sottoinsiemi logici e funzionali. In pratica, il livello D si occupa di scomporre in maniera dettagliata e strutturata le varie funzioni e sottounità di ciascun centro di consumo precedentemente identificata nel livello B. Questo permette un'analisi approfondita e specifica delle diverse componenti e sottosistemi che compongono l'utilizzo dei diversi vettori energetici all'interno dell'azienda o del contesto preso in esame.

## <span id="page-22-0"></span>3. Descrizione dello strumento di calcolo

Lo strumento di calcolo rappresenta una soluzione per la gestione e l'ottimizzazione delle diagnosi energetiche. La sua flessibilità e adattabilità, supportate dalla programmazione VBA, consentono un'interfaccia interattiva che si modifica in tempo reale in base ai dati inseriti dall'utente. L'utilizzo di queste funzionalità consente una rapida e dettagliata analisi dei dati energetici senza richiedere interventi manuali per la creazione di fogli, tabelle o grafici.

La struttura dello strumento è stata appositamente progettata in conformità con le linee guida proposte da ENEA, rispettando la metodologia e le fasi raccomandate per un'analisi energetica accurata. Viene proposta un'organizzazione di fogli di lavoro specifici, ciascuno dedicato a un livello di analisi (A, B, C e D).Questa coerenza nella nomenclatura dei fogli non solo rispecchia le linee guida ENEA, ma semplifica anche l'utilizzo dello strumento, consentendo agli utenti di navigare facilmente attraverso le diverse fasi dell'analisi energetica.

Di seguito verranno presentati dei diagrammi di flusso relativi al funzionamento dello strumento di calcolo, dove sarà possibile seguire la logica operativa dello strumento. Negli schemi sottostanti:

- Cerchio: forma utilizzata per rappresentare l'inizio e la fine del processo;
- Rettangolo: indica un processo o dei dati di output in cui l'utente non deve intervenire per modificare i dati.
- Parallelogramma: rappresenta l'input manuale da parte dell'utente;
- Rombo: indica una decisione o un punto di scelta nel processo.

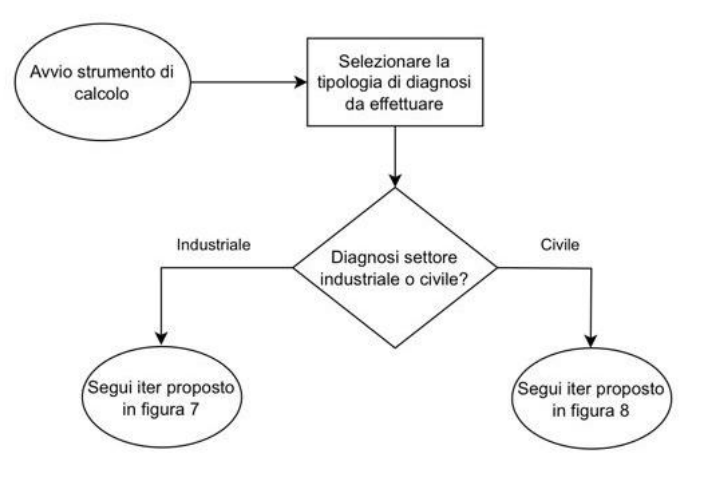

*Figura 6 Flow chart avvio strumento di calcolo*

<span id="page-22-1"></span>Nel primo foglio dello strumento l'utente è tenuto a scegliere la tipologia di diagnosi da svolgere; tale decisione influenzerà direttamente la struttura e la configurazione successiva dello strumento di calcolo. La selezione della tipologia di diagnosi influisce sull'iter processuale, pertanto verranno presentati due diagrammi di flusso distinti.

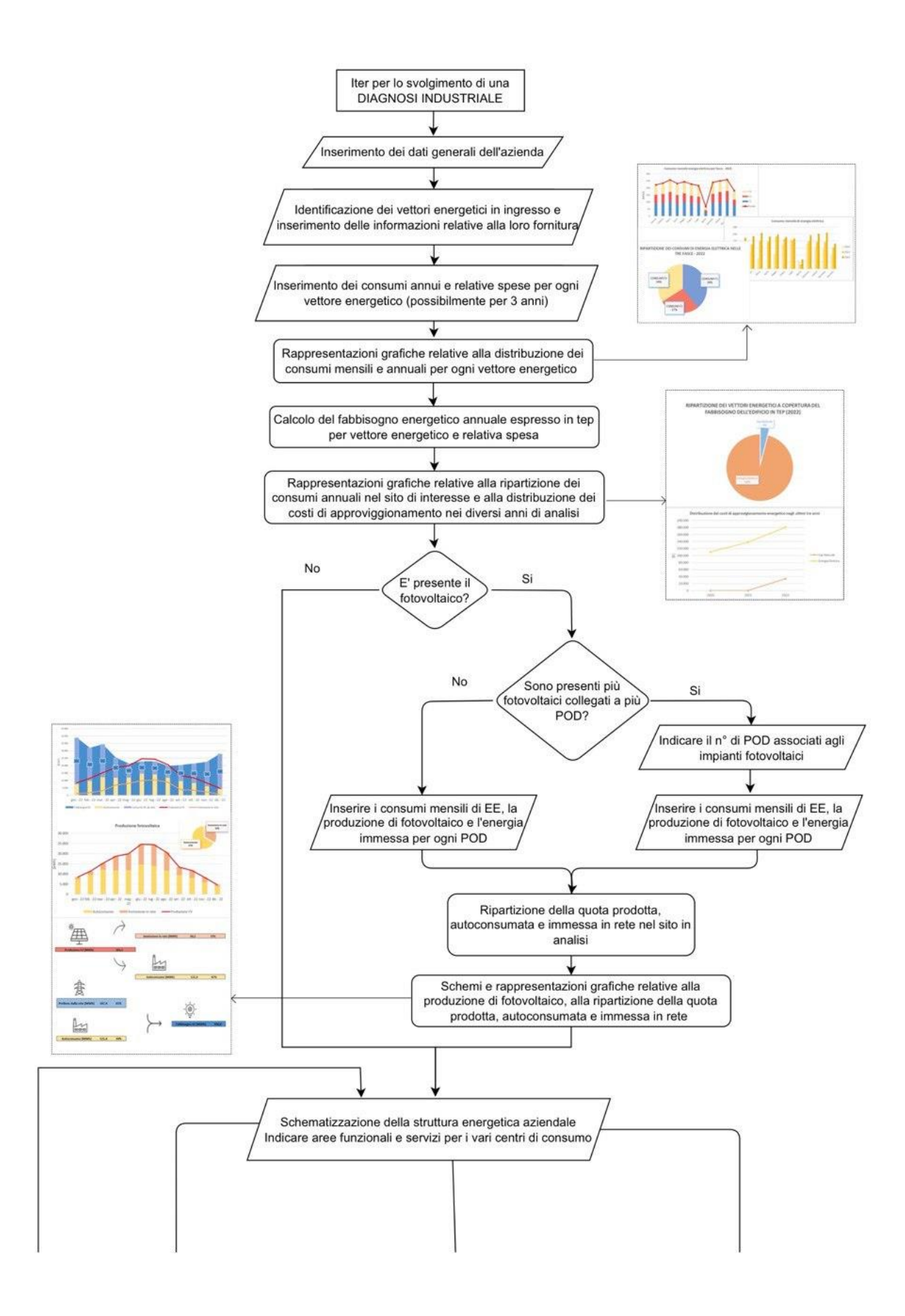

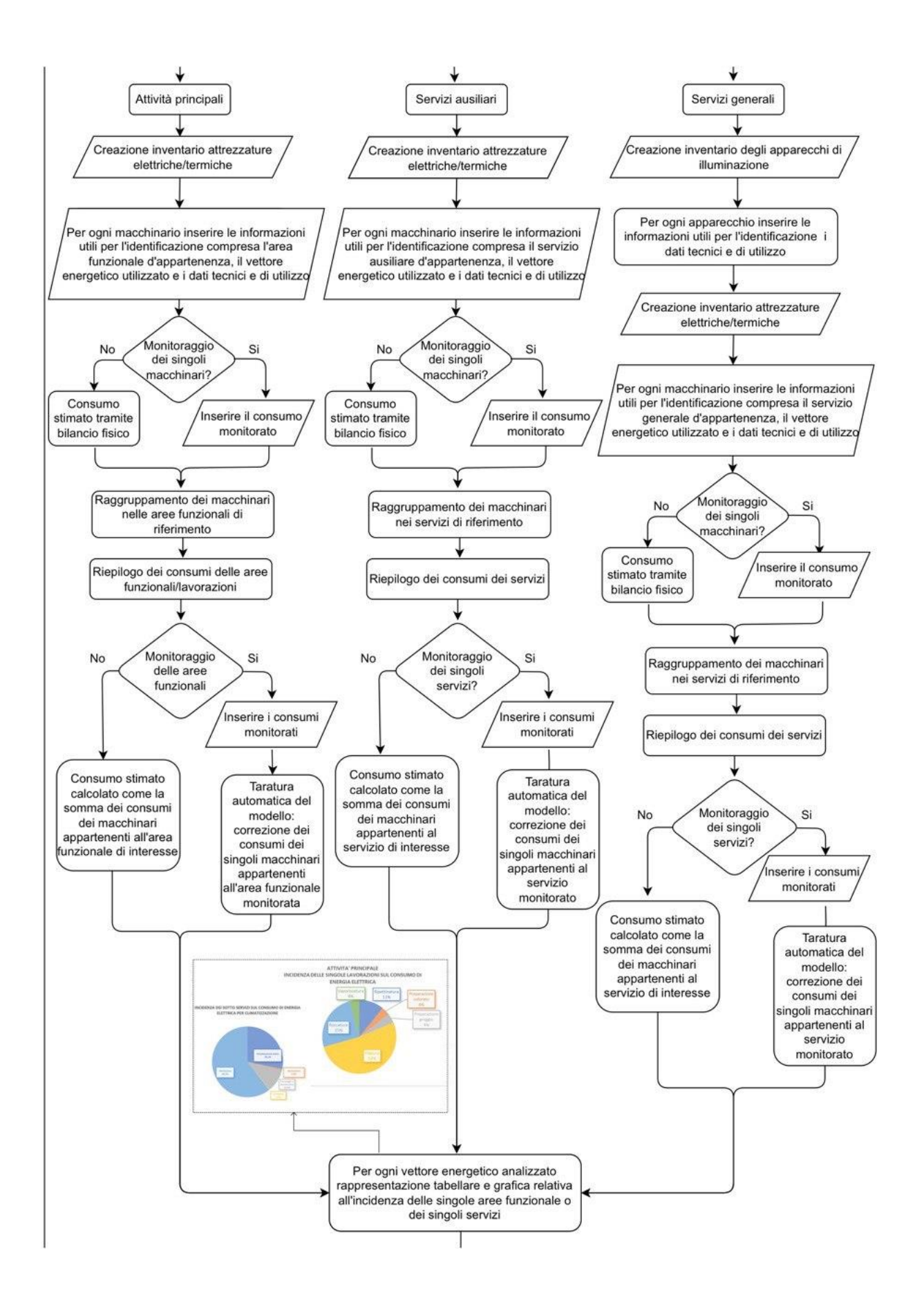

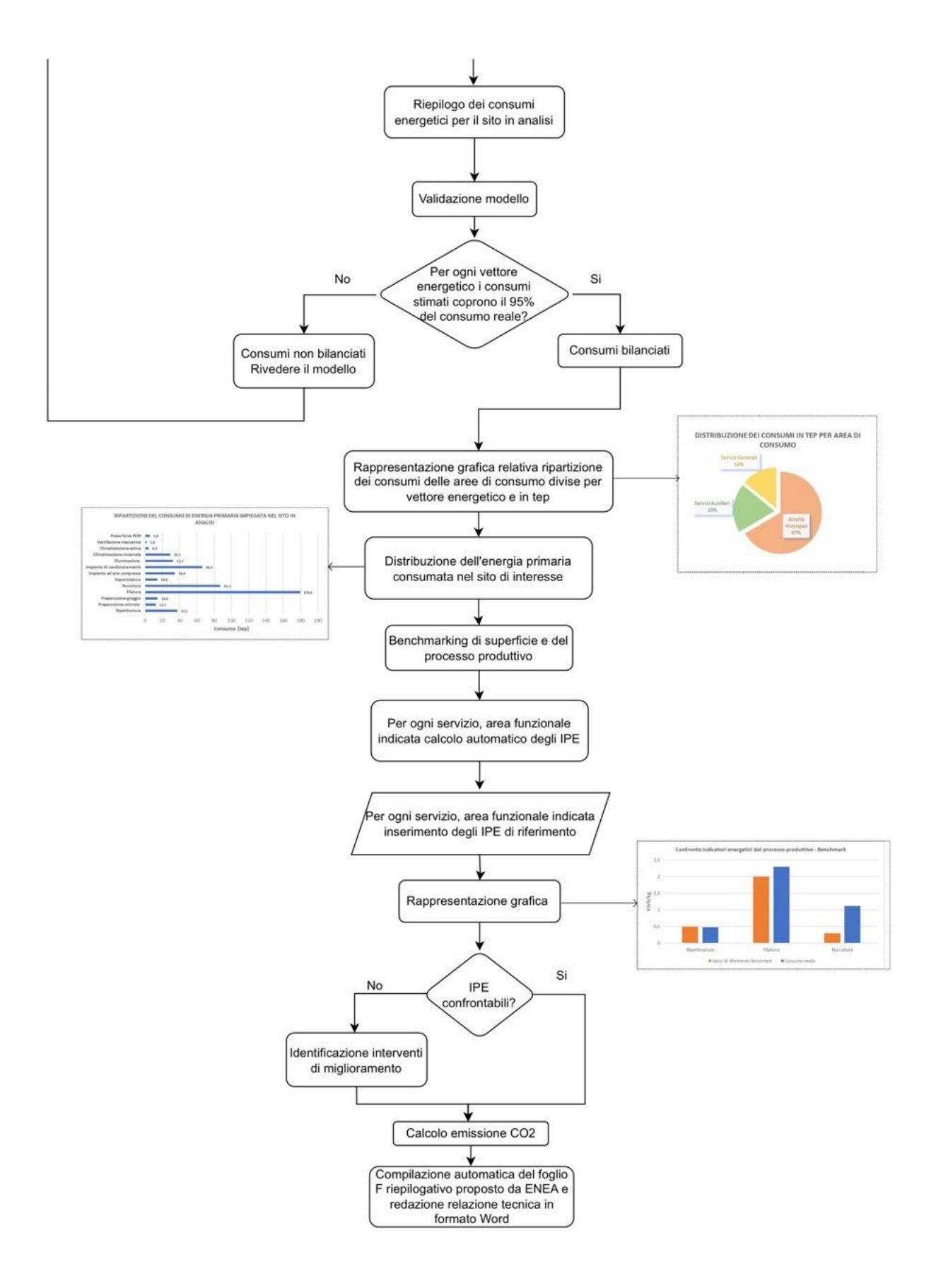

<span id="page-25-0"></span>*Figura 7 Flow chart strumento di calcolo per diagnosi industriale*

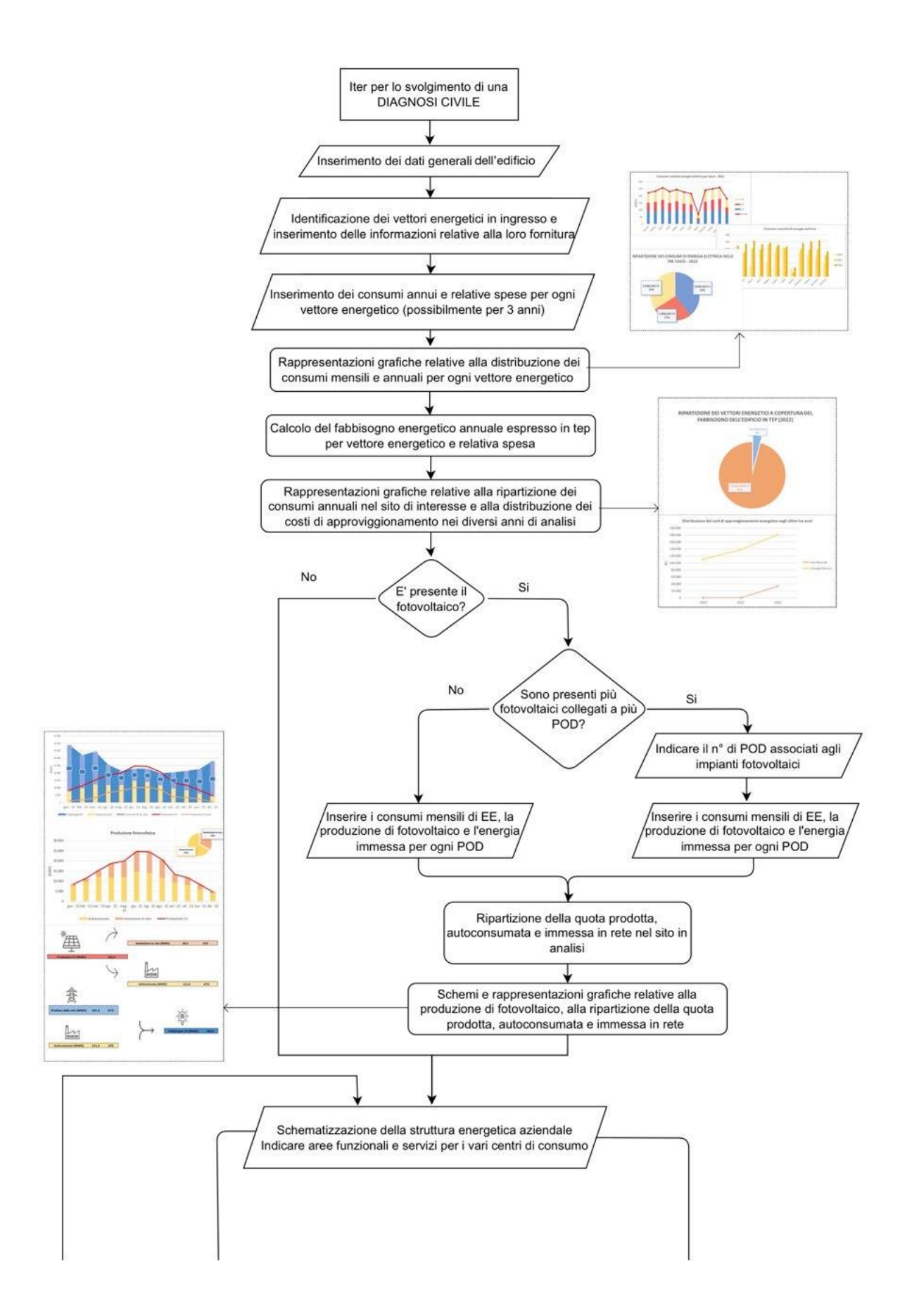

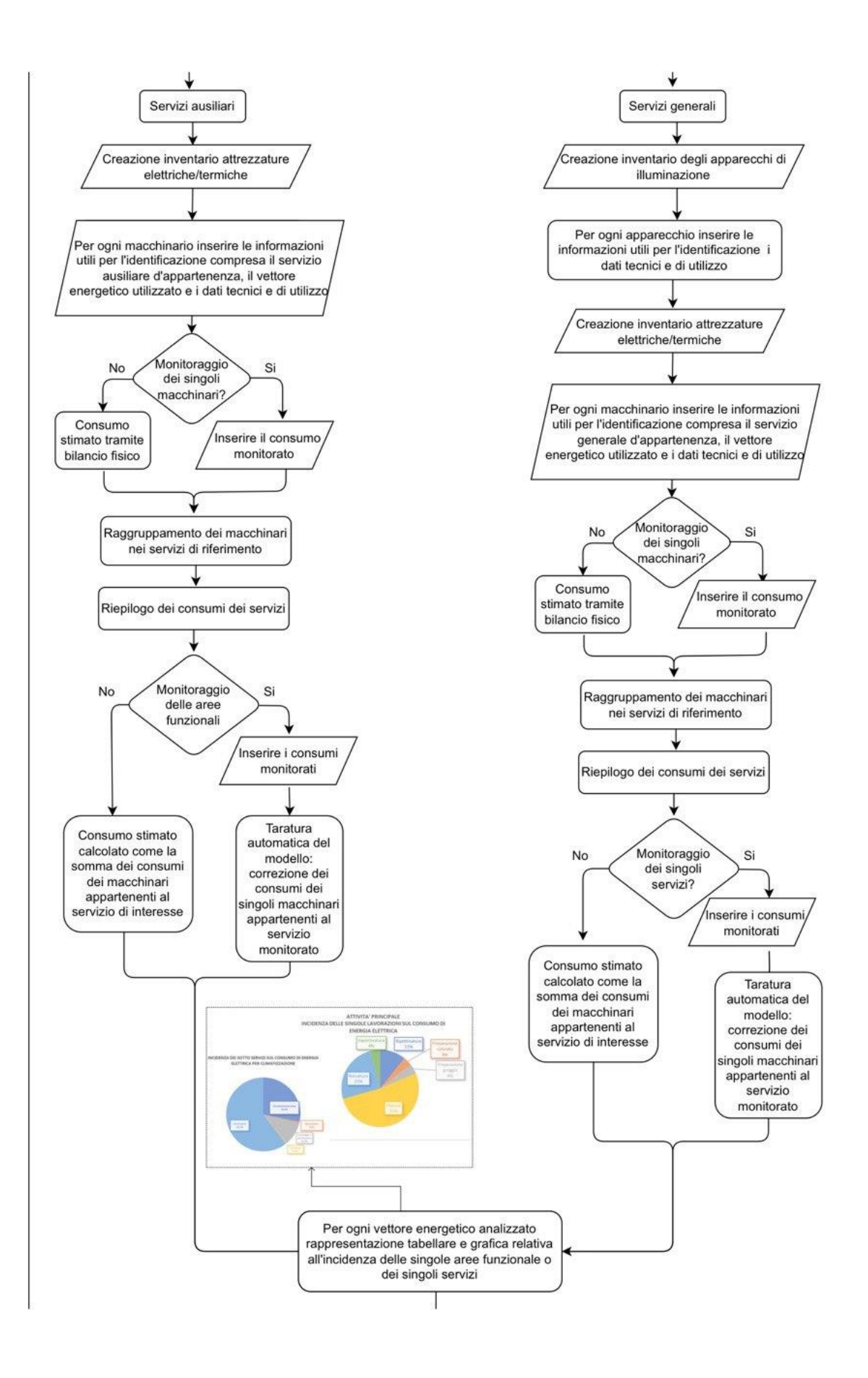

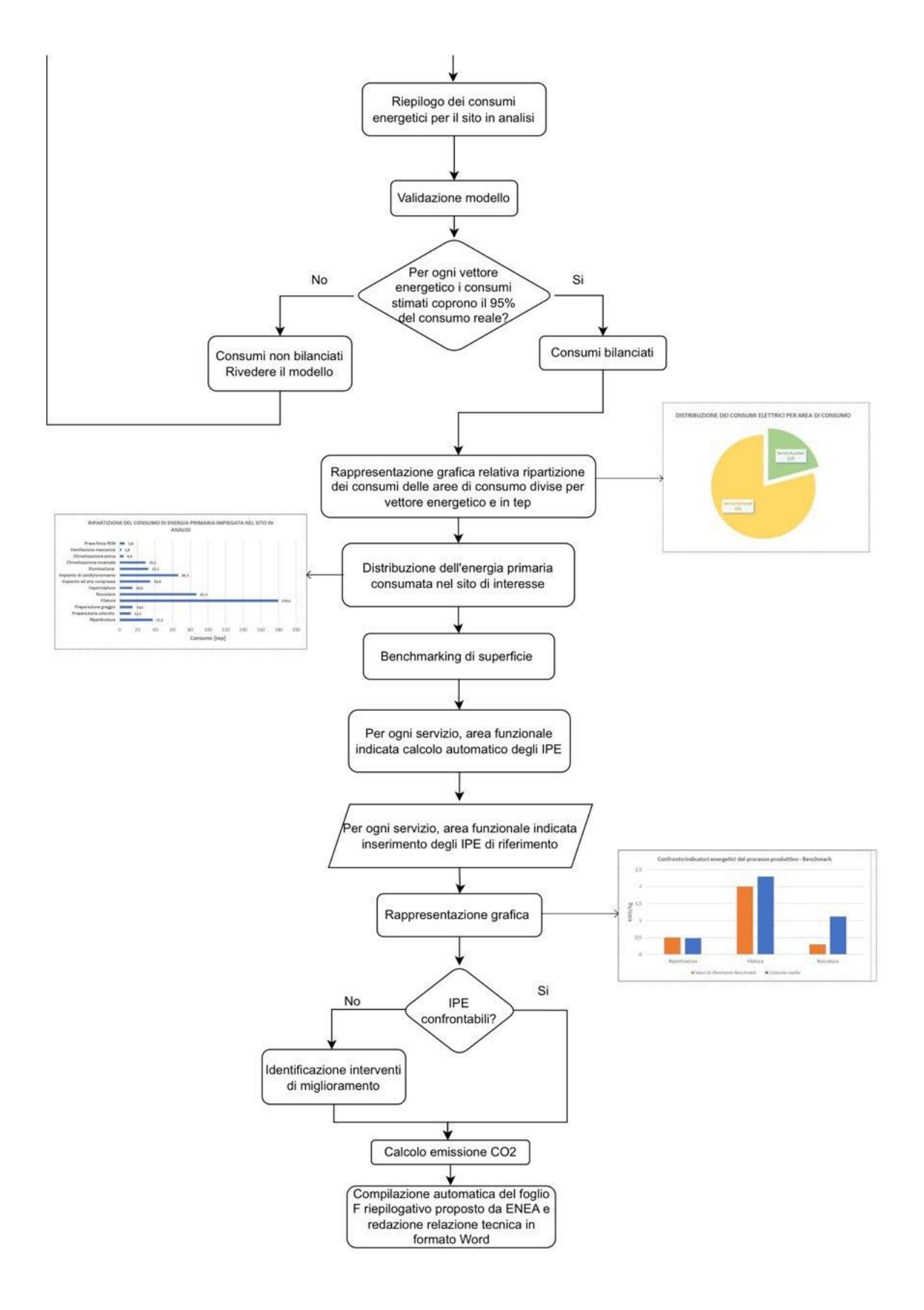

<span id="page-28-0"></span>*Figura 8 Flow chart strumento di calcolo per diagnosi civile*

Di seguito viene riportata la struttura dello strumento di calcolo:

- 1) Interfaccia iniziale: foglio iniziale attraverso il quale l'utente è guidato nella selezione della tipologia di diagnosi energetica che intende condurre. La scelta si effettua attraverso un menù a tendina tramite cui scegliere se svolgere una diagnosi energetica industriale o terziaria.
- 2) Legenda: foglio che permette di fornire una chiave di lettura per comprendere i simboli, i colori o altre convenzioni utilizzate nello strumento.
- 3) Fattori di conversione: foglio che riporta i fattori di conversione utilizzati per le varie analisi.
- 4) Dati generali: sezione che rappresenta il punto di partenza dell'analisi consentendo agli utenti di inserire le informazioni essenziali relative al contesto energetico oggetto della diagnosi.
- 5) Consumi: in questa sezione vengono registrati i consumi energetici e relativa spesa, derivanti dalle bollette o dalle fonti ufficiali per i vari vettori energetici analizzati.
- 6) Trasformazione interna: foglio relativo alla trasformazione interna di energia elettrica dovuta alla presenza di fotovoltaico.
- 7) Schematizzazione energetica aziendale: sezione che permette la schematizzazione energetica dell'azienda, consentendo all'utente di inserire, per ogni centro di consumo, le aree funzionali e i servizi.
- 8) Creazione degli inventari e riepiloghi per ogni centro di consumo: Questa parte è dedicata alla creazione degli inventari energetici per ogni centro di consumo identificato.
- 9) Foglio di riepilogo: foglio che permette la validazione del modello utilizzato, il riepilogo dei consumi energetici dei centri di consumo e lo studio di benchmarking al fine di valutare le performance energetiche.
- 10) Stima delle emissioni di  $CO<sub>2</sub>$ : foglio dove è possibile monitorare le emissioni di  $CO<sub>2</sub>$ associate alle attività analizzate.
- 11) Foglio F riepilogativo di ENEA: i fogli F di riepilogo sono fogli standard realizzati da ENEA disponibili nella pagina del sito dell'Agenzia per l'Efficienza energetica dedicata alle linee guida settoriali [9].

La struttura dei fogli relativi ai punti 7, 8, 9 e 11 varia a seconda della tipologia di diagnosi da condurre.

Il primo foglio di lavoro costituisce il punto di partenza dell'intera analisi. Come mostrato in figura 6, l'utente è guidato nella selezione della tipologia di diagnosi energetica che intende condurre, offrendo una scelta tra due opzioni principali: diagnosi energetica per contesti industriali o civili.

La decisione dell'utente influenza direttamente la struttura e la configurazione successiva del tool. Una volta effettuata la selezione tramite un menu a tendina dedicato, il sistema procede automaticamente aggiungendo i fogli di lavoro specifici corrispondenti alla tipologia di diagnosi energetica scelta.

Di seguito viene riportato lo screen del primo foglio di lavoro relativo all'interfaccia dinamica per la selezione della tipologia di diagnosi da condurre.

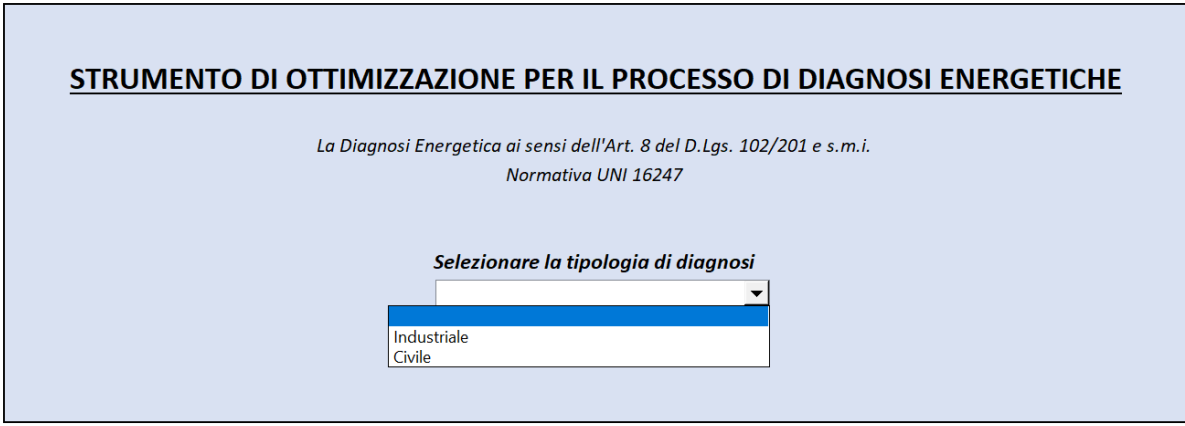

*Figura 9 Interfaccia dinamica per la selezione della tipologia di diagnosi da svolgere*

<span id="page-30-0"></span>È importante sottolineare che, nonostante la similarità tra i fogli di lavoro per le diagnosi industriali e civili, alcuni elementi o sezioni possono variare in base alle specifiche esigenze di ciascuna categoria. La maggior parte dei fogli sono simili tra loro, occorre però specificare delle differenze in base alla selezione scelta.

La prima differenza riguarda il foglio di lavoro '*LC\_00\_Struttura\_energetica'* dedicato alla compilazione della struttura energetica aziendale*.* Per la diagnosi energetica industriale, viene richiesta la compilazione delle aree funzionali relative alle attività principali e la raccolta dei dati relativi ai servizi ausiliari e generali. Al contrario, nel caso della diagnosi energetica civile, non sono presenti sezioni specifiche dedicate alle attività principali, consentendo agli utenti di concentrarsi esclusivamente sui servizi ausiliari e generali.

Per quanto concerne gli inventari, nella diagnosi energetica industriale sono identificate due fogli aggiuntivi, ovvero *'LC\_01\_Attività\_Principali'* e *'LD\_01\_Riepilogo\_Principali'*. Questi fogli sono dedicati alla creazione dell'inventario per le attività principali, offrendo un riepilogo specifico dei consumi energetici associati a tali attività. Diversamente, nella diagnosi energetica civile, non sono presenti sezioni specifiche relative agli inventari per le attività principali. Tuttavia, le sezioni relative agli inventari dei servizi ausiliari e generali rimangono invariate per entrambe le tipologie di diagnosi.

Ulteriori differenze emergono nel foglio di lavoro '*Riepilogo*' per le diagnosi industriali e civile. Nel caso delle diagnosi industriali, il riepilogo dei centri di consumo prevede il riepilogo dei consumi per vettore energetico e per energia primaria di attività principali, servizi ausiliari e servizi generali; inoltre, è presente il processo di benchmarking per unità di superficie e relativo al processo produttivo. Al contrario, nelle diagnosi civili, il riepilogo dei centri di consumo prevede il riepilogo dei consumi per vettore energetico e per energia primaria di servizi ausiliari e servizi generali; inoltre, la sezione di benchmarking relativa al processo produttivo non è incluso.

Infine, a seconda della tipologia di diagnosi risulta diverso anche il foglio F di riepilogo di ENEA (scaricabile in base alla tipologia dal sito [9]).

#### <span id="page-31-0"></span>3.1. Criteri per l'inserimento dei dati

I colori delle celle all'interno dei fogli seguono una logica ben precisa per consentire all'utente di inserire dati in base a criteri specifici:

<span id="page-31-3"></span>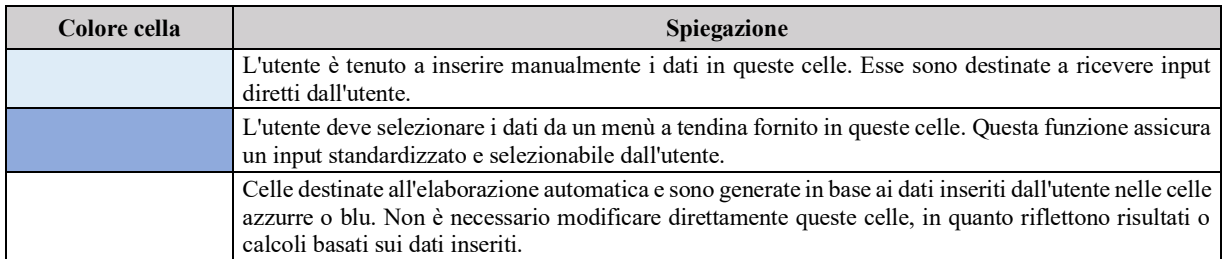

#### *Tabella 1 Criteri per l'inserimento dei dati*

Di seguito viene mostrato un esempio applicativo per comprendere meglio il criterio:

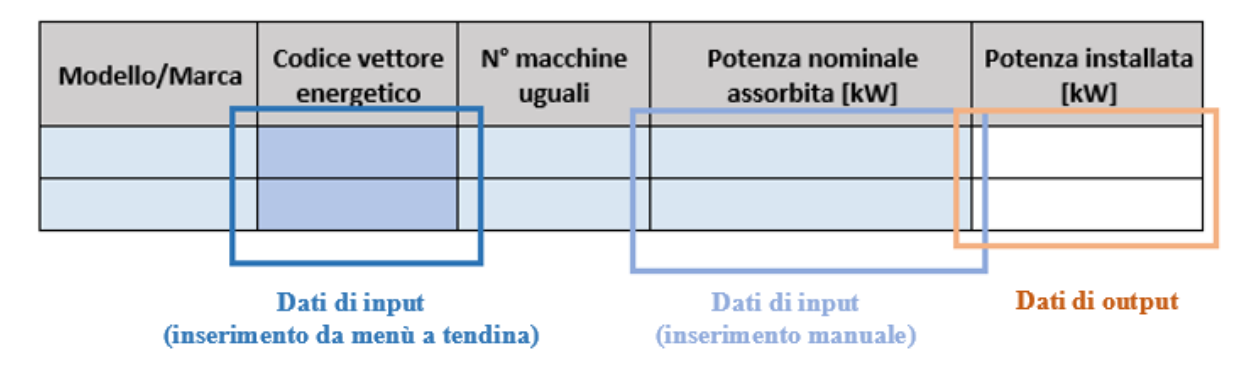

*Figura 10 Esempio per l'inserimento dei dati*

#### <span id="page-31-2"></span><span id="page-31-1"></span>3.2. Analisi dettagliata delle sezioni dello strumento

Le diagnosi si riferiscono a un insieme di procedure, tecniche e analisi finalizzate a valutare, identificare e risolvere problemi o inefficienze all'interno di un contesto produttivo o industriale. Queste diagnosi mirano a migliorare l'efficienza operativa, ottimizzare i processi, ridurre i costi e massimizzare la produttività.

Nella schermata iniziale dello strumento Excel, come mostrato in figura 6, viene richiesto all'utente di selezionare il tipo di diagnosi da eseguire. Questa scelta determina la creazione automatica di fogli di lavoro, i quali, come indicato nel sotto capitolo 3.1., risultano principalmente simili per entrambe le tipologie di diagnosi, con alcune differenze rilevanti in determinati fogli. Questo capitolo si concentrerà sull'analisi dettagliata di tali fogli sviluppati, approfondendo il ruolo fondamentale di ciascuno di essi nel contesto dell'ottimizzazione delle diagnosi energetiche.

#### 3.2.1. Legenda

<span id="page-32-0"></span>Il seguente foglio svolge un ruolo cruciale nel facilitare la comprensione e l'utilizzo dei dati, offrendo una guida per interpretare i contenuti dei fogli successivi. Esso è strutturato in tre sezioni: la prima sezione presente una legenda di colori dettagliata, in linea con il criterio di inserimento dei dati precedentemente spiegato nel sotto capitolo 3.2.; la seconda sezione costituisce un elenco e una descrizione dettagliata dei fogli successivi; la terza sezione del foglio presenta i codici dei vettori energetici che sono stati analizzati nello strumento di calcolo (vedi tabella 2).

<span id="page-32-2"></span>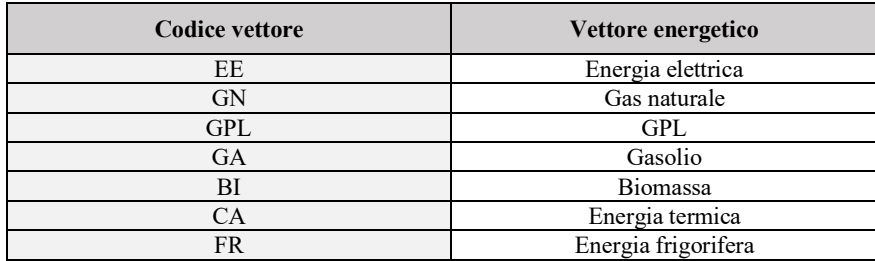

*Tabella 2 Codici dei vettori energetici analizzati*

#### 3.2.2. Fattori di conversione

<span id="page-32-1"></span>All'interno di tale foglio di lavoro vengono riportati i fattori di conversione utilizzati per le varie analisi. In particolare, è presente una prima tabella dove vengono riportati i fattori di conversione per i vari vettori energetici in tonnellate equivalenti di petrolio (tep). È importante sottolineare che il valore del Potere Calorifico Inferiore (PCI) per la biomassa deve essere inserito manualmente. Tale valore può variare considerevolmente in base alla tipologia specifica di biomassa considerata.

È presente un'ulteriore tabella dedicata ai fattori di conversione specifici per le emissioni di CO2, fondamentali per le necessarie trasformazioni che verranno applicate nel foglio denominato 'Emissione CO2'. Questa tabella offre l'opzione di modifica dei fattori di conversione da parte dell'utente, consentendo così una personalizzazione dei parametri utilizzati nel calcolo delle emissioni di biossido di carbonio. Tale flessibilità permette agli utenti di adattare e regolare in modo preciso tali fattori in base alle esigenze specifiche del contesto o dei dati disponibili.

Inoltre, è presente un'altra tabella rilevante, specificamente per situazioni in cui vengono impiegati vettori energetici come gasolio e GPL. Questa tabella permette di inserire manualmente i valori di densità di tali vettori in unità di misura di kg/litro.

#### 3.2.3. Dati generali dell'Azienda

<span id="page-33-0"></span>Il foglio di lavoro '*LA\_Dati\_generali'* costituisce il punto di partenza per l'analisi. Questo foglio è caratterizzato dalla descrizione dei dati generali dell'azienda, inclusa l'identificazione dei vettori energetici soggetti a fornitura esterna e non sottoposti a trasformazione interna all'interno dell'azienda stessa. Inoltre, è fondamentale riportare i quantitativi annui di consumo dei vettori energetici al fine di determinare la dimensione energetica complessiva dell'azienda, espressa in tonnellate equivalenti di petrolio (tep).

All'interno del foglio di lavoro si richiede la compilazione della tabella sottostante in modo da raccogliere informazioni relative all'auditor energetico coinvolto, all'indirizzo della sede legale e alla Partita IVA dell'azienda responsabile dell'analisi energetica.

#### *Tabella 3 Dati società esecutrice della diagnosi energetica*

<span id="page-33-1"></span>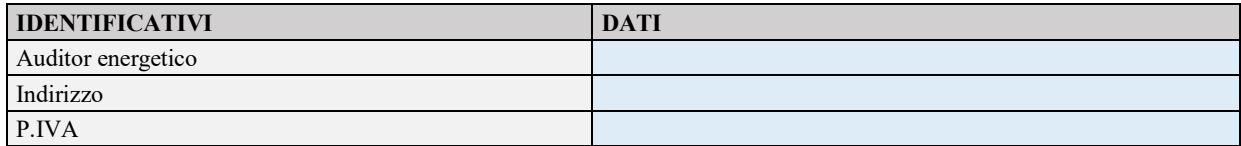

Di seguito vengono riportate le informazioni da inserire nella tabella precedente, con il rispettivo riferimento di cella.

<span id="page-33-2"></span>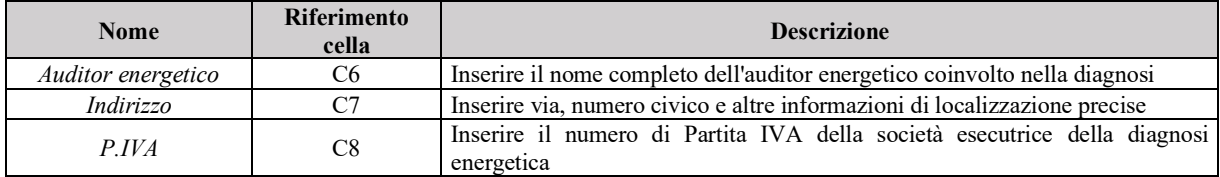

*Tabella 4 Riferimenti per l'inserimento dei dati della società esecutrice*

L'analisi successiva si focalizza sulla sezione anagrafica dell'azienda, che necessita della compilazione di una tabella contenente i dati generali di riferimento sia del sito che dell'azienda stessa. Questi dati includono informazioni cruciali quali la città di ubicazione, l'indirizzo, il numero di Partita IVA e il nome dell'azienda. È inoltre necessario specificare la classificazione dell'attività utilizzando il codice ATECO corrispondente. Per garantire un'analisi accurata, è essenziale selezionare, tramite un menù a tendina, l'anno di riferimento della diagnosi e specificare la tipologia di azienda, distinguendo se è considerata energivora o meno.

Particolare attenzione è richiesta nel caso di diagnosi industriali, in cui è fondamentale inserire correttamente il valore di produzione. Questo dato riveste un ruolo cruciale nelle analisi successive, soprattutto in quelle di benchmarking.

I campi obbligatori all'interno della tabella devono essere compilati accuratamente, poiché influiscono sia sulle analisi successive, sia sulla generazione del report finale e sulla compilazione del foglio riepilogativo F proposto da ENEA. La precisione nella compilazione di questi campi è determinante per garantire la coerenza e l'affidabilità dei dati utilizzati nelle fasi successive della diagnosi energetica.

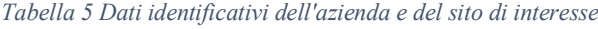

<span id="page-34-0"></span>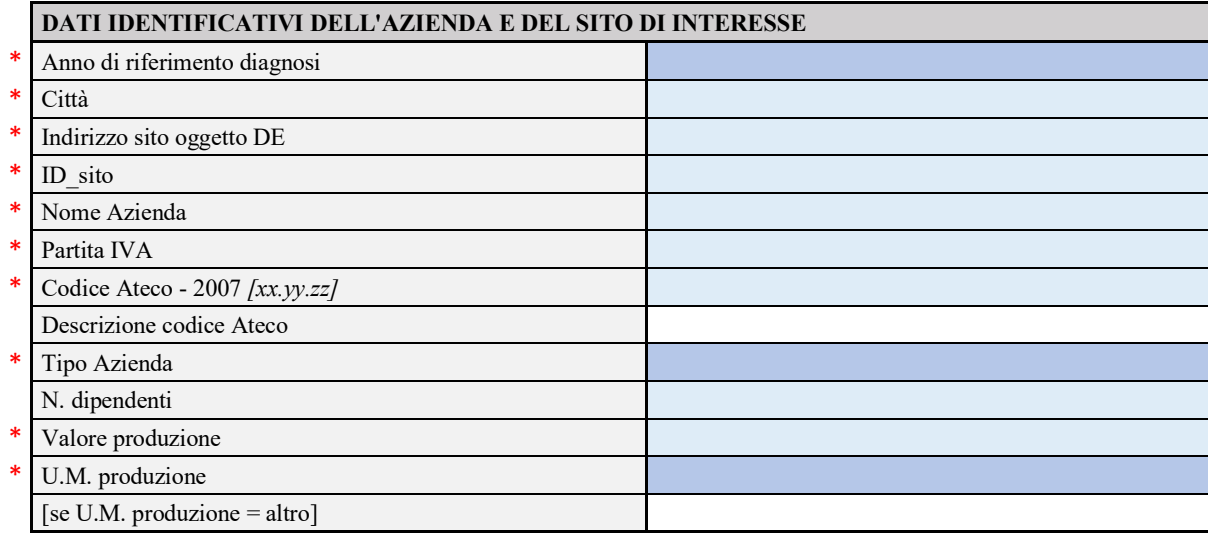

*\* campi obbligatori* – campi necessari per il corretto funzionamento del programma e per la corretta compilazione di fogli successivi.

Di seguito vengono riportate le informazioni da inserire nella tabella precedente, con il rispettivo riferimento di cella.

<span id="page-34-1"></span>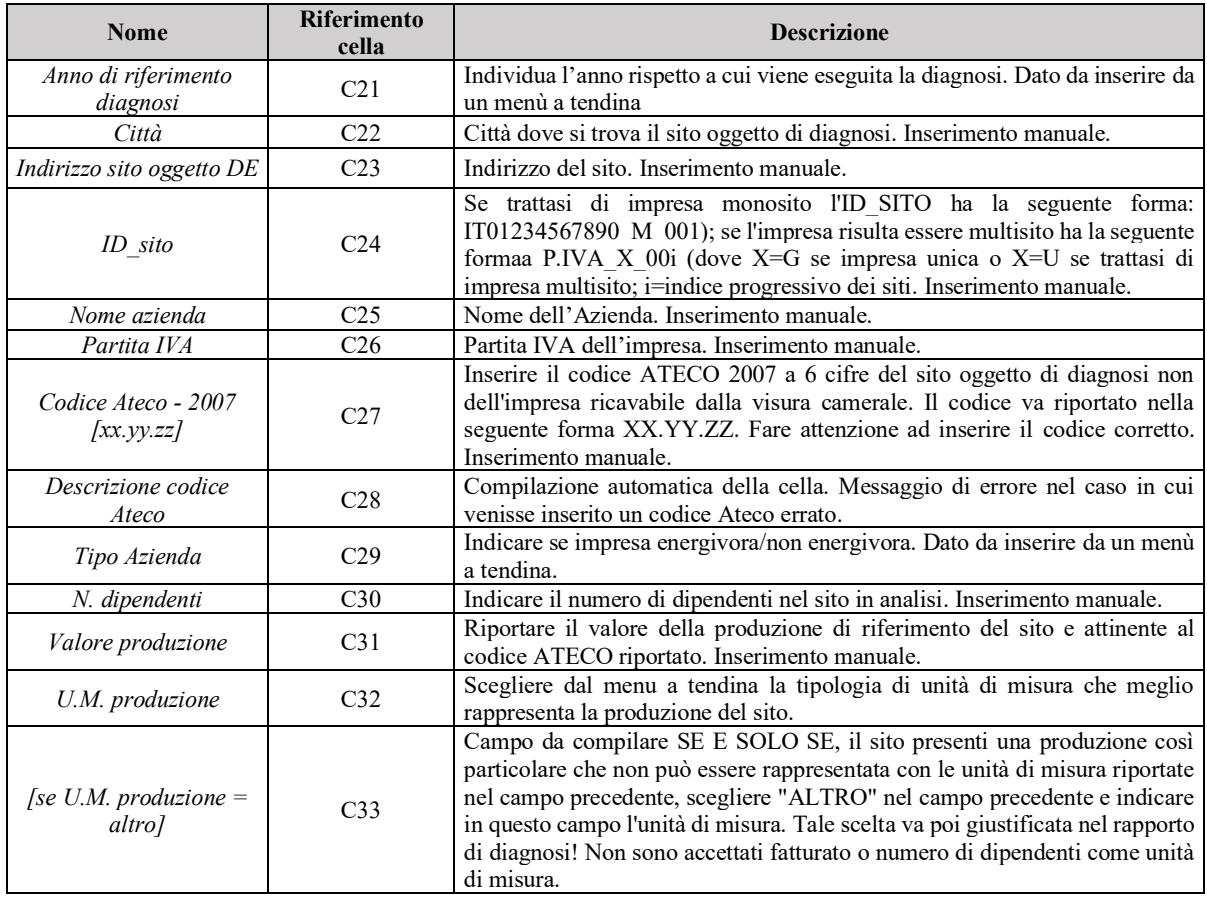

*Tabella 6 Riferimenti per l'inserimento dei dati identificativi dell'azienda*

Passo successivo dell'analisi è quello dell'identificazione dei vettori energetici presenti all'interno del sito in analisi. Questa sezione del foglio permette la descrizione delle forniture dei vettori energetici analizzati.

In particolare, per la fornitura di energia elettrica è opportuno selezionare il numero di POD presenti, selezione che avviene attraverso un menù a tendina presente nella cella C57. In base alla selezione effettuata, il foglio di lavoro procederà automaticamente alla creazione di un numero di colonne equivalente al totale dei numeri di POD presenti nel sito di interesse.

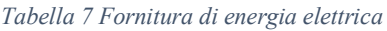

<span id="page-35-0"></span>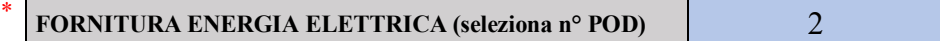

#### *Tabella. Dati relativi alla fornitura di energia elettrica*

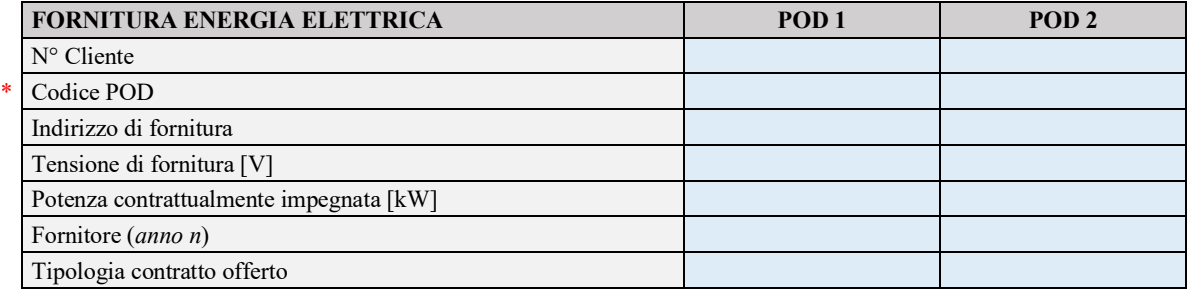

*\* campi obbligatori* – campi necessari per il corretto funzionamento del programma e per la corretta compilazione di fogli successivi.

*anno n* – una volta inserito l'anno di riferimento della diagnosi nella cella C21 verrà automaticamente aggiornato con tale anno.

Stesso principio vale per la fornitura di gas naturale dove è opportuno selezionare il numero di PDR presenti da scegliere attraverso un menù a tendina presente nella cella C70 (vedi tabella sottostante dove sono stati scelti 3 PDR):

*Tabella 8 Fornitura di gas naturale*

<span id="page-35-1"></span>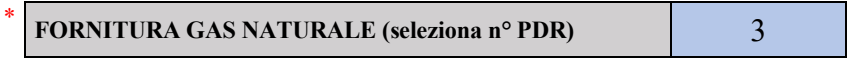

*Tabella. Dati relativi alla fornitura di gas naturale*

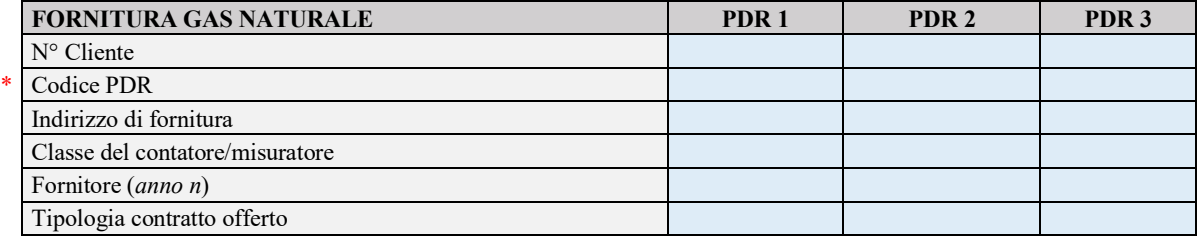

*\* campi obbligatori* – campi necessari per il corretto funzionamento del programma e per la corretta compilazione di fogli successivi.

anno n - una volta inserito l'anno di riferimento della diagnosi nella cella C21 verrà automaticamente aggiornato con tale anno.
Le seguenti tabelle mostrano le forniture energetiche residue corrispondenti a diverse fonti. È importante notare che per la fornitura di biomassa, si richiede la selezione della tipologia specifica all'interno della cella C105 tramite un menù a tendina.

### *Tabella 9 Restanti forniture dei vettori energetici*

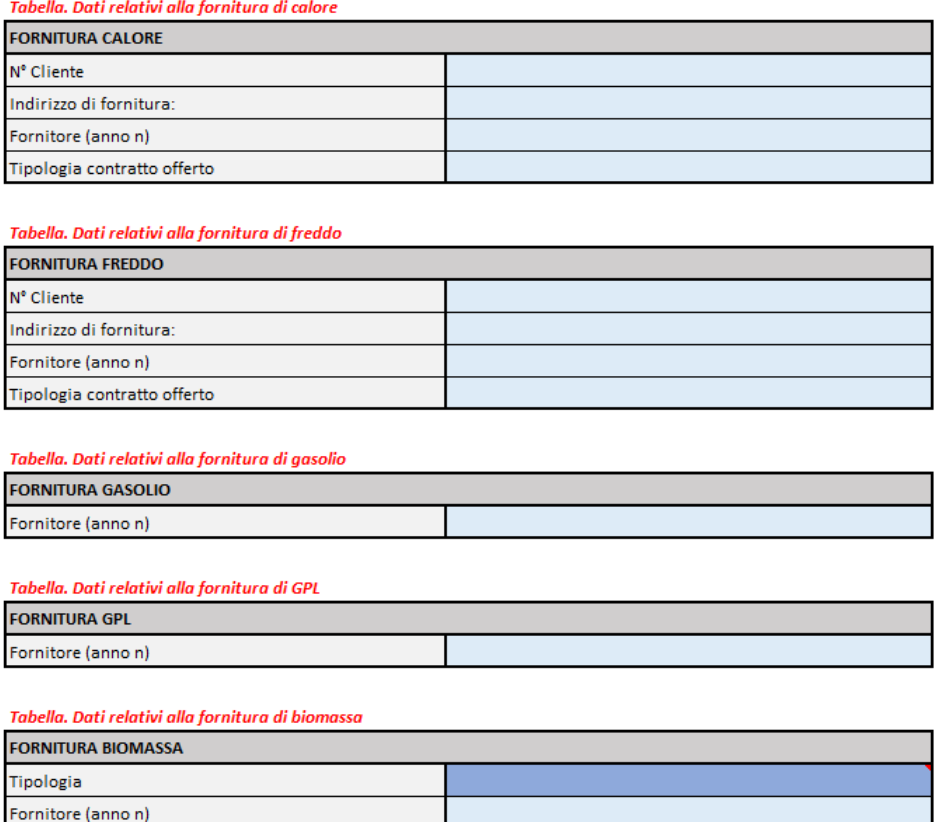

Per completare l'analisi del livello A aziendale, è essenziale presentare un riepilogo dettagliato dei consumi annuali e delle relative spese associati ai differenti vettori energetici utilizzati all'interno dell'azienda. Tale valutazione rappresenta un passo cruciale per ottenere una comprensione approfondita dei consumi energetici costituendo la base per lo sviluppo di strategie mirate all'ottimizzazione dell'efficienza aziendale.

Nel foglio di lavoro in analisi, sono state integrate diverse tabelle dinamiche che riportano i consumi e le spese annuali per ciascun vettore energetico impiegate nel sito per i tre anni di analisi. Per garantire la corretta generazione di queste tabelle, è fondamentale inserire nel foglio di lavoro successivo, '*LA\_Consumi'*, i dati provenienti dalle bollette riguardanti i consumi e le spese mensili per ogni vettore energetico.

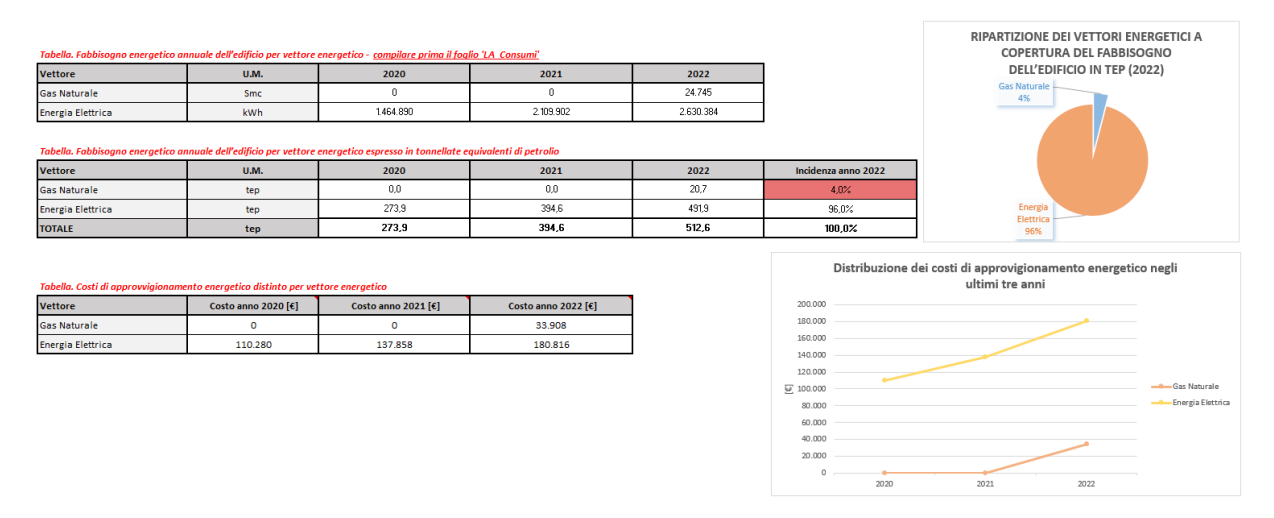

*Figura 11 Riepilogo dettagliato dei consumi energetici e relative spese*

Come si osserva dalla figura 8, è presente una prima tabella che riporta i consumi di ogni vettore energetico su scala annuale, espressi nelle rispettive unità di misura specifiche. Inoltre, è inclusa una tabella aggiuntiva che converte automaticamente i consumi presenti nelle rispettive unità di misura in tonnellate equivalenti di petrolio [tep]. Questa tabella offre una rappresentazione chiara dell'incidenza percentuale dei consumi di ogni vettore energetico all'interno del sito aziendale. Tale strumento è fondamentale per standardizzare e confrontare i consumi energetici, agevolando una valutazione più completa.

È di prioritaria importanza notare che, se l'incidenza di ciascun vettore energetico nell'anno di riferimento della diagnosi energetica risulta essere inferiore al 5% del totale dei consumi energetici, non è richiesta un'ulteriore analisi dettagliata nei fogli successivi. È stato implementato un sistema di formattazione che evidenzia questa situazione: le celle corrispondenti a tali vettori saranno colorate di rosso e conterranno una descrizione specifica che indica l'eventualità di non procedere con un'ulteriore analisi dettagliata per quei vettori nei fogli successivi.

Parallelamente, un'altra tabella è dedicata ai costi di approvvigionamento energetico per ciascun vettore energetico nei tre anni presi in considerazione. Questo riepilogo finanziario fornisce una prospettiva chiara delle spese aziendali legate ai consumi energetici.

Oltre alle rappresentazioni tabellari sono presenti due grafici dinamici: uno a torta che rappresenta la distribuzione dei vettori energetici impiegati per soddisfare il fabbisogno dell'edificio nell'anno di riferimento della diagnosi e un altro grafico che illustra la distribuzione dei costi di approvvigionamento energetico nei vari anni considerati nell'analisi. Entrambi i grafici dinamici includono esclusivamente i vettori energetici effettivamente utilizzati nel sito di interesse.

È importante notare che queste rappresentazioni offrono una panoramica chiara e dettagliata della distribuzione dei vettori energetici e dei relativi costi senza includere dati relativi a fonti non impiegate nel contesto specifico dell'analisi.

### 3.2.4. Consumi aziendali

Nel foglio di lavoro successivo, intitolato *'LA\_Consumi'*, è opportuno inserire attraverso apposite tabelle i consumi energetici mensili relativi ad ogni vettore energetico impiegato nel sito in analisi, insieme alle corrispondenti spese, per almeno tre anni, laddove i dati siano disponibili. La presenza di dati relativi a un arco temporale di almeno tre anni consente un'analisi più accurata e approfondita, permettendo di identificare eventuali pattern stagionali, fluttuazioni o cambiamenti significativi nei consumi energetici per ciascuna delle risorse considerate.

Al fine di garantire un'analisi accurata, non vengono automaticamente considerati gli anni immediatamente precedenti all'anno di riferimento. Ciò è dovuto al fatto che tali anni potrebbero presentare situazioni poco rappresentative ai fini dell'analisi, come ad esempio periodi di manutenzione o l'incidenza di eventi straordinari come una pandemia. Pertanto, nella sezione iniziale del foglio di lavoro, viene fornita all'utente l'opportunità di inserire manualmente gli anni precedenti a quello di riferimento che desidera considerare nell'analisi.

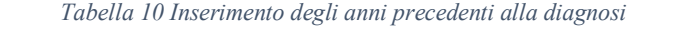

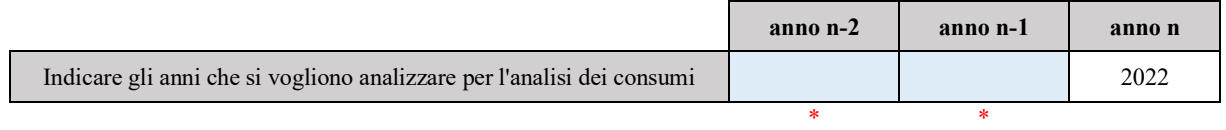

*\* campi obbligatori* – campi necessari per il corretto funzionamento del programma e per la corretta compilazione di fogli successivi.

*anno n* – compilazione automatica in seguito all'inserimento dell'anno di riferimento nella cella C21 del foglio precedente '*LA\_Dati\_generali'.*

Il foglio in esame è suddiviso in diverse sezioni, ognuna delle quali è dedicata a un vettore energetico specifico.

In particolare, nella sezione dedicata ai consumi elettrici, influisce sulla generazione di tabelle specifiche riguardanti i consumi del sito in questione per ciascun punto di prelievo. Ciascuna di queste tabelle consente l'inserimento dei consumi mensili per un periodo di tre anni nelle fasce F1, F2 e F3, espressi in kWh, al fine di calcolare i consumi totali. È richiesto anche l'inserimento del costo mensile (esclusa l'IVA) in euro, al fine di calcolare automaticamente il costo specifico in  $[€/kWh]$ .

Viene data anche la possibilità di inserire il fattore di potenza  $cos\varphi$  e, nel caso in cui questo sia inferiore a 0,95, è possibile inserire i valori di potenza reattiva nelle tre fasce, espressi in kVAh, insieme al relativo costo in euro. Risulta utile questa verifica poiché un valore inferiore a 0,95 può indicare la presenza di una potenza reattiva eccessiva rispetto alla potenza attiva utilizzata, generando così sprechi di energia. Questo permette di effettuare valutazioni dettagliate e offrire consigli riguardanti eventuali interventi di rifasamento, permettendo di identificare possibili inefficienze e fornendo le basi per raccomandare azioni correttive per migliorare l'efficienza e la riduzione degli sprechi energetici.

Una volta inserite tali informazioni per ciascun POD, viene generata una tabella riassuntiva relativa a costi e consumi complessivi del sito insieme a grafici che mostrano l'andamento dei consumi nei tre anni considerati e la distribuzione nelle tre fasce. Un esempio visivo di queste rappresentazioni è presente nella figura 9 per evidenziare chiaramente le tendenze temporali e la ripartizione dei consumi nelle diverse fasce.

È possibile navigare tra le tabelle relative a ciascun singolo POD e la tabella riepilogativa attraverso dei collegamenti ipertestuali, resi disponibili tramite frecce interattive, permettendo agli utenti di accedere rapidamente ai dati specifici di ogni POD e alla tabella di sintesi facilitando così l'analisi e la consultazione dei consumi elettrici nell'ambito dell'analisi energetica aziendale.

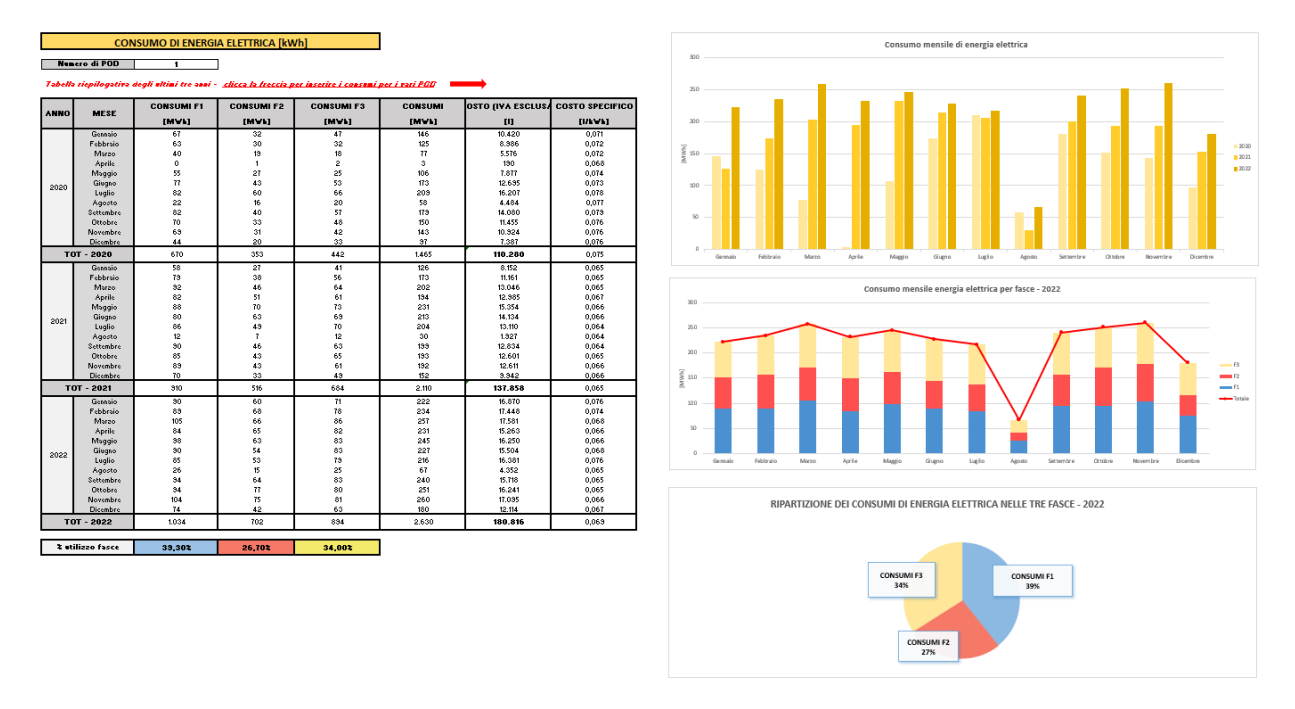

*Figura 12 Riepilogo consumi elettrici* 

Come evidenziato nella figura, la tabella riepilogativa mostra le celle colorate di bianco; quindi, come spiegato nella tabella 1 sono dati di elaborazione automatica che non devono essere modificati. È cruciale notare che per inserire i dati è necessario spostarsi tra le tabelle di inserimento relative a ciascun POD utilizzando le frecce direzionali.

Il medesimo processo descritto per l'analisi dei consumi elettrici viene applicato utilizzando i Punti di Riconsegna (PDR) per l'analisi dei consumi del gas naturale. Analogamente ai POD per l'elettricità, il numero di PDR viene impiegato per creare tabelle specifiche che consentono l'inserimento dei consumi mensili del gas naturale per un periodo di tre anni. Si richiede l'inserimento dei dati relativi ai consumi mensili e ai costi associati, permettendo così il calcolo automatico del costo specifico in  $[{\text{E/Sm}}^3]$ .

Come nel caso dell'elettricità, i valori inseriti consentono di generare una tabella riassuntiva dei consumi e dei costi complessivi del gas naturale, oltre a grafici che illustrano l'andamento temporale dei consumi negli anni, offrendo una visione chiara e dettagliata dei consumi energetici legati al gas naturale. Tramite collegamenti ipertestuali simili a quelli utilizzati per i dati elettrici, gli utenti possono spostarsi agevolmente tra le tabelle specifiche dei singoli PDR e la tabella riepilogativa, semplificando la consultazione e l'analisi dei dati relativi ai consumi di gas naturale nell'ambito dell'analisi energetica aziendale.

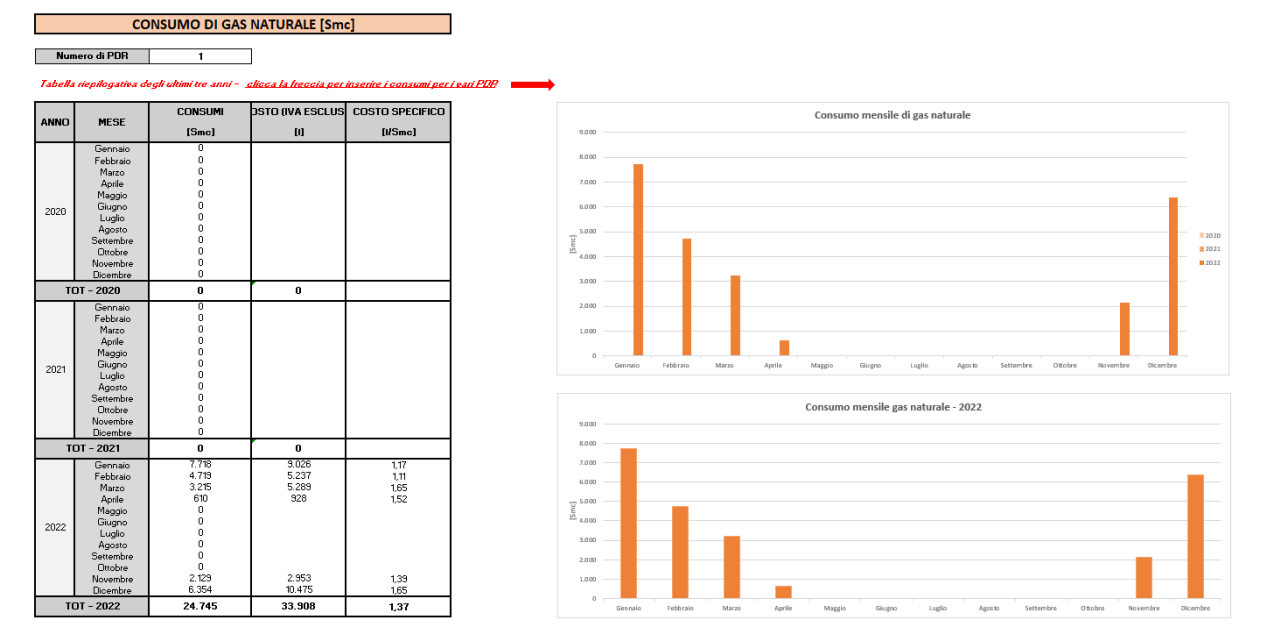

*Figura 13 Riepilogo consumi di gas naturale* 

Così come evidenziato per i consumi elettrici, la tabella riepilogativa mostra le celle colorate di bianco; quindi, essendo dati di elaborazione automatica che non devono essere modificati. Per inserire le informazioni necessario occorre spostarsi tra le tabelle di inserimento relative a ciascun PDR utilizzando le frecce direzionali.

Le sezioni successive sono destinate all'inserimento dei consumi rimanenti, con una tabella dedicata a ciascun vettore energetico. È richiesto inserire i consumi mensili per un periodo di tre anni, espressi nelle unità di misura appropriate, come chilogrammi per la biomassa e kilowattora (kWh) per il calore e il freddo. Nel caso dei consumi di gasolio e GPL occorre inserire i consumi mensili espressi in litri. I valori inseriti sono automaticamente convertiti in chilogrammi secondo i parametri di conversione definiti nel foglio '*Fattori di conversione*'.

Per ciascuna tipologia di consumo, è necessario anche inserire i costi associati. L'elaborazione automatica del foglio di calcolo consente il calcolo istantaneo dei costi specifici, espressi in euro per unità di misura specifica.

Sono presenti anche dei grafici illustrativi che mostrano l'andamento dei consumi per ciascun vettore energetico nel corso dei tre anni. Questi grafici forniscono una rappresentazione visiva chiara e immediata delle variazioni dei consumi nel tempo, fornendo un quadro dettagliato delle tendenze di consumo per ciascuna delle fonti energetiche considerate.

## 3.2.5. Trasformazione interna

Questa sezione della diagnosi energetica si concentra sulle dinamiche interne degli impianti fotovoltaici, analizzando non solo la produzione di energia solare, ma anche la sua distribuzione interna, l'utilizzo all'interno del sito e le modalità di immissione nell'ambiente esterno. Quest'analisi è fondamentale per comprendere se l'energia solare prodotta viene effettivamente utilizzata internamente o se viene in gran parte immessa nella rete esterna.

Nel caso in cui il sito di interesse non disponga di alcun impianto fotovoltaico installato, il foglio di lavoro denominato *'LA.1\_FV'* non richiederà alcuna compilazione o inserimento di dati. Questo foglio è progettato specificamente per raccogliere informazioni e condurre analisi dettagliate relative agli impianti fotovoltaici presenti sul sito.

All'interno del foglio, è presente una sezione specifica per l'inserimento delle specifiche relative all'impianto fotovoltaico. Qui è possibile riportare tutte le informazioni essenziali, tra cui i dati tecnici dei pannelli solari e degli inverter, il numero di pannelli e inverter installati, la potenza installata complessiva e la produttività annua dell'impianto.

Nel caso in cui più POD siano collegati all'impianto fotovoltaico installato, l'utente ha la possibilità, come illustrato nella figura 11, di selezionare tramite un menù a tendina il numero di POD associati all'impianto fotovoltaico. Ciò determina la generazione automatica di un insieme di tabelle, ognuna corrispondente a un punto di prelievo collegato all'impianto. Per ogni tabella, è richiesto l'inserimento mensile dei consumi di energia elettrica, della produzione fotovoltaica e dell'energia immessa, con il calcolo automatico dell'energia auto consumata per ciascun POD.

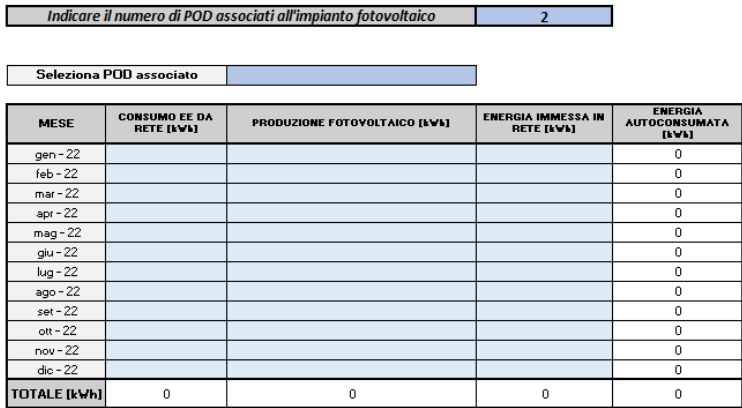

| Seleziona POD associato |                                           |                               |                                                |                                                   |
|-------------------------|-------------------------------------------|-------------------------------|------------------------------------------------|---------------------------------------------------|
| <b>MESE</b>             | <b>CONSUMO EE DA</b><br><b>RETE [kwh]</b> | PRODUZIONE FOTOVOLTAICO [kWh] | <b>ENERGIA IMMESSA IN</b><br><b>RETE [kWh]</b> | <b>ENERGIA</b><br><b>AUTOCONSUMATA</b><br>$[k-1]$ |
| gen - 22                |                                           |                               |                                                | $^{\circ}$                                        |
| $feb - 22$              |                                           |                               |                                                | $\theta$                                          |
| $mar - 22$              |                                           |                               |                                                | $\circ$                                           |
| apr - 22                |                                           |                               |                                                | $\theta$                                          |
| $mag - 22$              |                                           |                               |                                                | $\Omega$                                          |
| giu - 22                |                                           |                               |                                                | 0                                                 |
| lug - 22                |                                           |                               |                                                | $\theta$                                          |
| ago - 22                |                                           |                               |                                                | $^{\circ}$                                        |
| $set - 22$              |                                           |                               |                                                | $\theta$                                          |
| $ott - 22$              |                                           |                               |                                                | $\mathbf 0$                                       |
| $nov - 22$              |                                           |                               |                                                | $^{\circ}$                                        |
| dio - 22                |                                           |                               |                                                | $\theta$                                          |
| <b>TOTALE [kWh]</b>     | 0                                         | 0                             | $\Omega$                                       | $\Omega$                                          |

*Figura 14 Inserimento dei dati relativi alla trasformazione interna FV nel caso di più POD*

Dopo aver inserito i dati relativi a ciascun punto di prelievo, viene riportata una tabella di sintesi che fornisce un riepilogo mensile delle informazioni più rilevanti dell'intero impianto fotovoltaico installato nel sito in esame. Questa tabella, generata in modo automatico e senza necessità di ulteriori inserimenti manuali, sintetizza i dati significativi riguardanti l'energia elettrica prodotta, auto consumata, immessa e il fabbisogno energetico complessivo.

La tabella di sintesi è accompagnata da grafici e schemi rappresentativi che forniscono una chiara rappresentazione visiva dei flussi energetici all'interno dell'impianto fotovoltaico, permettendo una comprensione dettagliata della produzione, consumo e immissione dell'energia elettrica, supportando così un'analisi approfondita delle prestazioni e dell'efficienza dell'impianto. Un'analisi dettagliata di queste rappresentazioni sarà fornita nel capitolo dedicato ai casi studio.

Di seguito in figura 15 vengono riportati i grafici e gli schemi presenti nel foglio di lavoro in analisi.

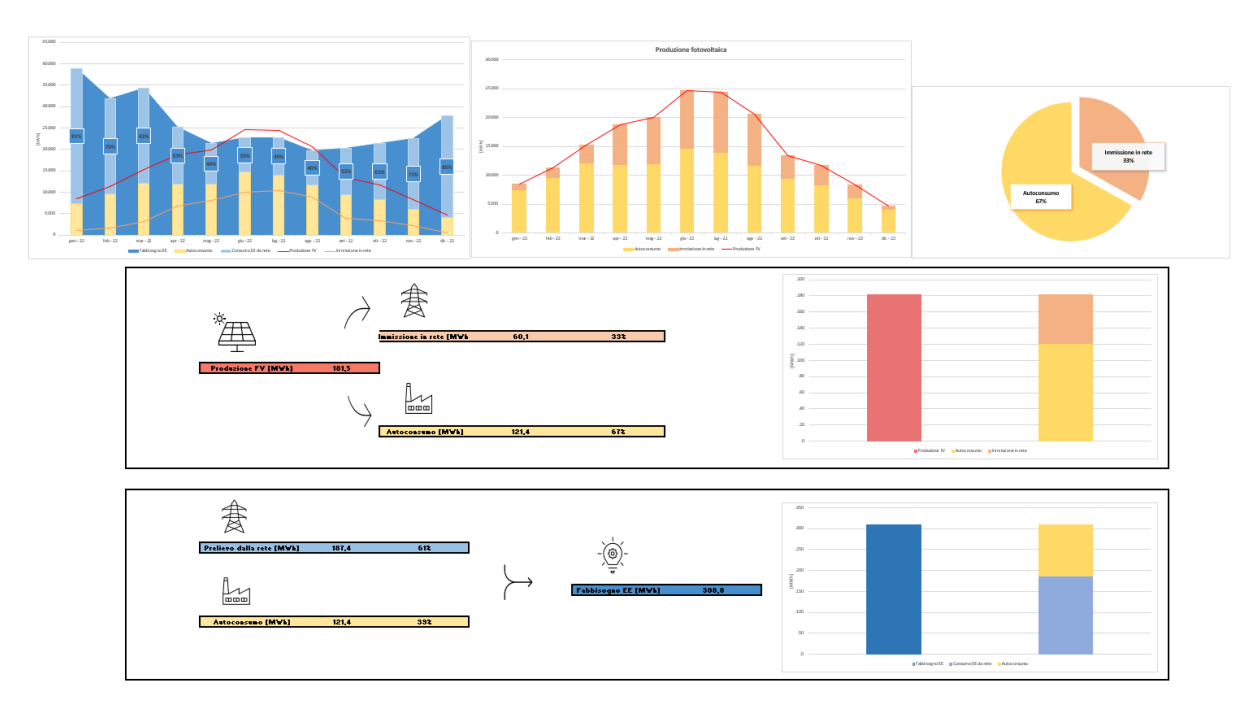

*Figura 15 Grafici e schemi presenti per la trasformazione interna*

### 3.2.6. Schematizzazione energetica aziendale

Il foglio di lavoro '*LC\_00\_Struttura\_aziendale'* offre una rappresentazione schematica della struttura energetica aziendale, in linea con il modello ad albero proposto da ENEA (vedi sottocapitolo 2.5). Questo foglio permette l'analisi dei diversi centri di consumo all'interno del sito aziendale, consentendo l'inserimento delle aree funzionali per le attività principali (esclusivamente nel caso di diagnosi industriale) e dei servizi per i servizi ausiliari e generali. Inoltre, è possibile aggiungere per ciascun servizio generale i servizi associati, per condurre un'analisi dettagliata dei consumi.

È fondamentale sottolineare che la rappresentazione energetica è completamente flessibile e dipende dalle preferenze dell'utente, offrendo libertà nella disposizione e nella categorizzazione dei dati. Tutte le informazioni inserite in questo foglio di lavoro saranno richiamate nei fogli successivi dedicati alla creazione degli inventari delle attrezzature. Saranno utilizzati menù a tendina per agevolare e velocizzare il recupero delle informazioni precedentemente inserite.

Qui di seguito sono presentate le due tipologie di foglio di lavoro in base alla tipologia di diagnosi effettuata.

Nel caso di diagnosi industriale le sezioni da compilare sono:

| Centro di<br>consumo          | Sezioni da<br>compilare            | <b>Riferimento</b><br>cella | <b>Descrizione</b>                                                                                                    |
|-------------------------------|------------------------------------|-----------------------------|----------------------------------------------------------------------------------------------------|
| <i>Attività</i><br>principale | Aree funzionali/<br>lavorazioni    | E32:E46                     | Quest'area richiede l'inserimento delle aree funzionali o delle lavorazioni<br>direttamente connesse all'albero dei contatori. È importante includere le<br>attività strettamente correlate alla destinazione d'uso generale dell'azienda,<br>ovvero le attività che costituiscono il nucleo essenziale del "core business"<br>aziendale.                                                                                                |
| Servizi<br>ausiliari          | Servizi                            | I32:I46                     | In questa sezione, vanno inseriti i servizi che implicano la trasformazione del<br>vettore energetico in ingresso in diversi vettori energetici, i quali vengono<br>utilizzati all'interno delle aree funzionali o delle attività principali.                                                                                                    |
|                               | Servizi                            | N31:AB31                    | In questa sezione occorre inserire i servizi generali dell'azienda, ad eccezione<br>dell'illuminazione, che è un servizio già bloccato a causa dei riferimenti<br>utilizzati nei fogli successivi.                                                                                                    |
| Servizi<br>generali           | Sottoservizi/<br>servizi associati | N32:AB46                    | ogni servizio generale occorre inserire rispettivamente i<br>Per<br>sottoservizi/servizi associati ovvero quei servizi che si riferiscono alle<br>sottodivisioni o alle specifiche di categoria dei servizi generali dell'azienda.<br>Ad esempio, per il riscaldamento dei sottoservizi possono essere la<br>generazione, emissione, distribuzione; per l'illuminazione possono essere<br>illuminazione interna, esterna e di sicurezza. |

*Tabella 11 Riferimenti per la schematizzazione della struttura energetica industriale*

Di seguito viene riportato lo screen del foglio di lavoro in analisi. È opportuno notare come sia stata scelta una schematizzazione ad albero in linea con il modello proposto da ENEA in modo da facilitare l'organizzazione dei vari centri di consumo.

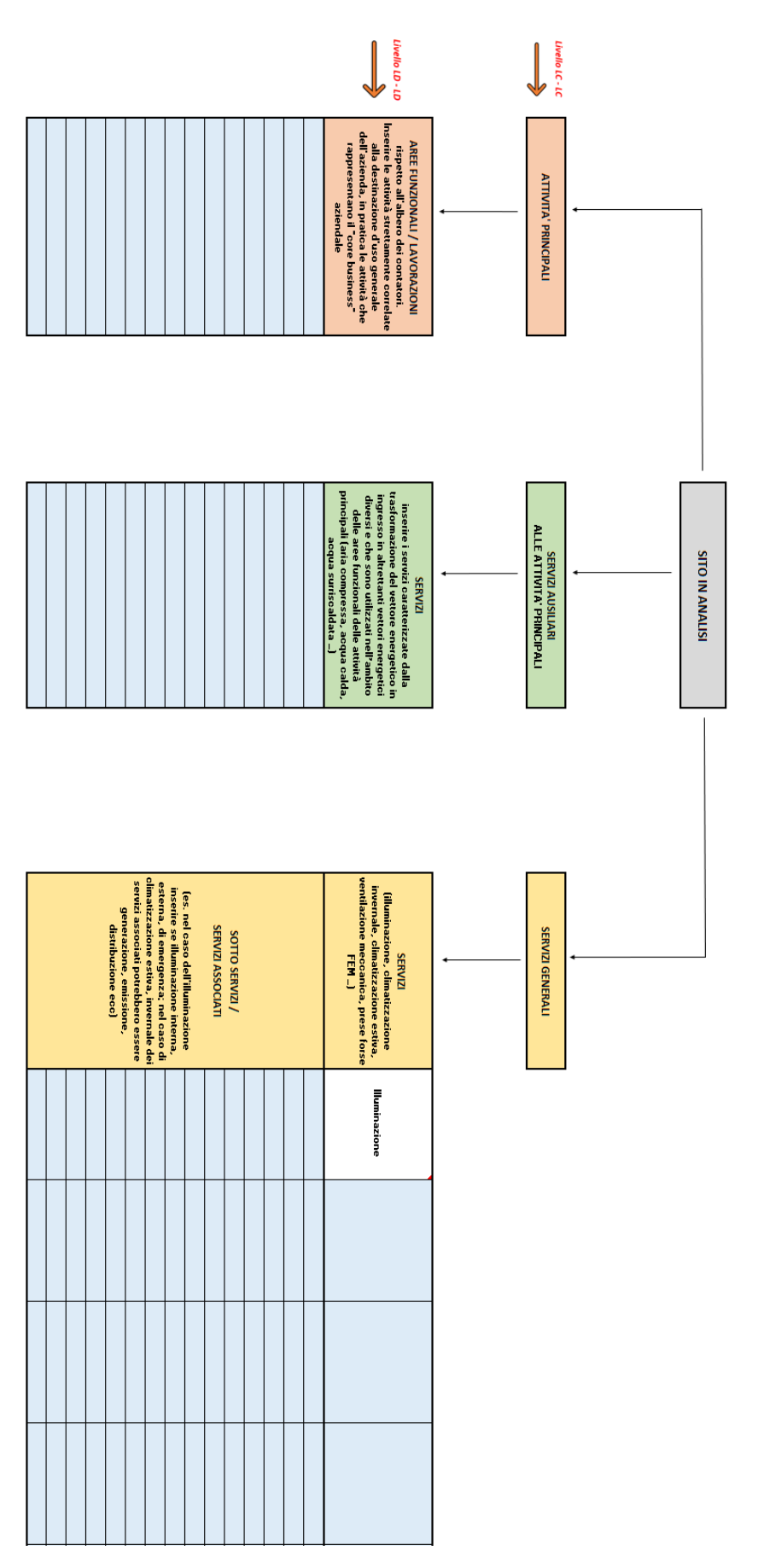

*Figura 16 Schematizzazione energetica industriale*

Nel contesto delle diagnosi nel settore civile, la struttura di questo schema segue un approccio simile a quello industriale, con la distinzione dell'assenza delle attività principali. Le sezioni da compilare sono le seguenti:

| Centro di<br>consumo | Sezioni da<br>compilare            | <b>Riferimento</b><br>cella | <b>Descrizione</b>                                                                                                    |
|----------------------|------------------------------------|-----------------------------|----------------------------------------------------------------------------------------------------|
| Servizi<br>ausiliari | Servizi                            | I32:I46                     | In questa sezione, vanno inseriti i servizi che implicano la trasformazione del<br>vettore energetico in ingresso in diversi vettori energetici, i quali vengono<br>utilizzati all'interno delle aree funzionali o delle attività principali.                                                                                                    |
|                      | Servizi                            | N31:AB31                    | In questa sezione occorre inserire i servizi generali dell'azienda, ad eccezione<br>dell'illuminazione, che è un servizio già bloccato a causa dei riferimenti<br>utilizzati nei fogli successivi.                                                                                                    |
| Servizi<br>generali  | Sottoservizi/<br>servizi associati | N32:AB46                    | ogni servizio<br>generale occorre inserire rispettivamente<br>Per<br>sottoservizi/servizi associati ovvero quei servizi che si riferiscono alle<br>sottodivisioni o alle specifiche di categoria dei servizi generali dell'azienda.<br>Ad esempio, per il riscaldamento dei sottoservizi possono essere la<br>generazione, emissione, distribuzione; per l'illuminazione possono essere<br>illuminazione interna, esterna e di sicurezza. |

*Tabella 12 Riferimenti per la schematizzazione della struttura energetica del settore civile*

Di seguito viene riportato lo screen del foglio di lavoro in analisi:

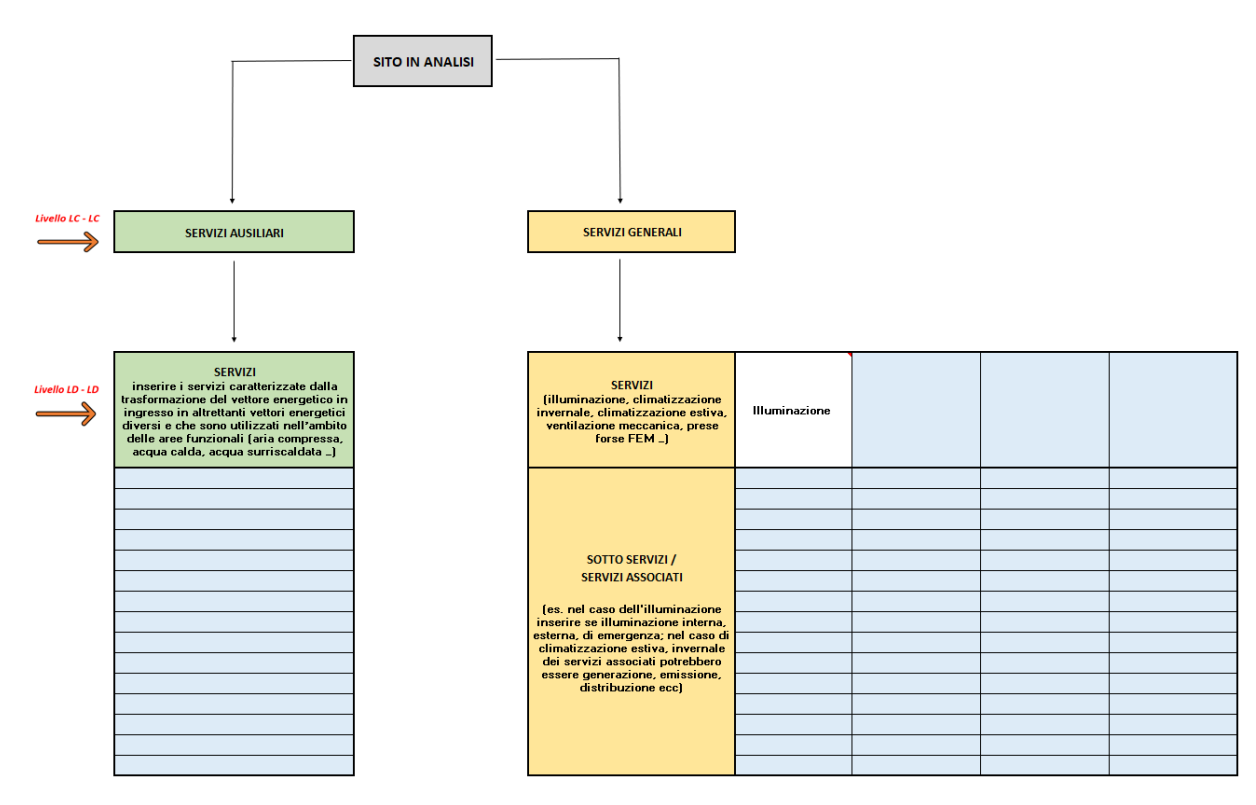

*Figura 17 Schematizzazione energetica per il settore civile*

# 3.2.7. Organizzazione centri di consumo

Ogni centro di consumo (attività principali, servizi ausiliari e servizi generali) si articola in due fogli di lavoro, strutturati come segue:

1) Costruzione dell'inventario delle attrezzature elettriche/termiche: tale foglio permette di raccogliere in dettaglio tutte le informazioni relative alle attrezzature elettriche e termiche presenti nel centro di consumo. Consente all'utente di inserire, monitorare e aggiornare tutte le attrezzature presenti all'interno del sito. Inoltre, utilizzando i dati inseriti, il foglio elabora stime dei consumi energetici, sia attraverso un bilancio fisico sia mediante l'inserimento di consumi monitorati per le singole utenze o gruppi di utenze, fornendo così una panoramica accurata dei consumi previsti e reali.

Una volta completato l'inventario, il foglio propone un elenco di riepilogo delle aree funzionali relativamente alle attività principali e dei servizi per quanto concerne i servizi ausiliari e generali, precedentemente inseriti nell'inventario, insieme ai relativi consumi stimati, somma dei consumi specifici delle singole attrezzature appartenenti a quell'area funzionale o servizio. Al fine di calibrare il modello, vi è la possibilità di inserire i consumi monitorati delle macroaree.

All'interno di questo foglio sono presenti due sistemi di taratura del modello:

- Taratura delle singole utenze o gruppo di utenze: Si effettua all'interno della tabella dell'inventario delle attrezzature tramite l'inserimento manuale dei consumi monitorati per ciascuna utenza o gruppo di utenze.
- Taratura per area funzionale o servizio complessivo: Si inseriscono i consumi complessivi monitorati per singola area funzionale o servizio applicando un coefficiente correttivo nei consumi delle singole utenze appartenenti alla medesima macroarea.

La colonna relativa ai coefficienti di correzione per la taratura del modello è oggetto di formattazione condizionale, che tiene conto della percentuale di errore della stima del modello. Se è necessario applicare un coefficiente correttivo superiore al  $\pm 50\%$ , la cella verrà evidenziata in rosso scuro. Se la correzione si attesta nell'intervallo tra lo 0% (nessuna correzione) e ±50%, la cella verrà evidenziata in rosso chiaro. Questa funzionalità è utile all'utente ai fini della valutazione dell'accuratezza delle previsioni rispetto ai consumi effettivi.

| Coefficiente correttivo C | <b>Formattazione</b> |
|---------------------------|----------------------|
| $C \geq 1.5$              |                      |
| 1,5 < C < 1               |                      |
| $C=1$                     |                      |
| 1 < C < 0.5               |                      |
| $C \leq 0.5$              |                      |

*Tabella 13 Formattazione condizionale per la taratura del modello*

In questo foglio è presente un collegamento che permette di generare, in un nuovo foglio di lavoro dedicato, delle tabelle utili per la stampa dell'inventario delle attrezzature raggruppate per vettore energetico. Questa sezione è particolarmente utile per allegare

tabelle specifiche, divise per vettore energetico, nella relazione tecnica relativa alla diagnosi in corso di sviluppo. Essa facilita l'organizzazione e la presentazione delle informazioni riguardanti le attrezzature nell'inventario, permettendo una maggiore chiarezza e completezza nella documentazione della diagnosi tecnica.

|                                                                                                    | D                                                            |    |                                       |                                |                                           |                                      |                              |  |  |
|----------------------------------------------------------------------------------------------------|--------------------------------------------------------------|----|---------------------------------------|--------------------------------|-------------------------------------------|--------------------------------------|------------------------------|--|--|
|                                                                                                    | <b>ATTIVITA' PRINCIPALI</b>                                  |    |                                       |                                |                                           |                                      |                              |  |  |
|                                                                                                    |                                                              |    |                                       |                                |                                           |                                      |                              |  |  |
|                                                                                                    |                                                              |    |                                       |                                | Opzione utili per la stampa delle Tabelle |                                      |                              |  |  |
|                                                                                                    |                                                              |    |                                       |                                |                                           |                                      |                              |  |  |
|                                                                                                    | <b>INVENTARIO DELLE ATTREZZATURE ELETTRICHE / TERMICHE</b>   |    |                                       |                                |                                           | CLICCA PER LA STAMPA DELL'INVENTARIO |                              |  |  |
|                                                                                                    | Seleziona numero di macchinari/impianti per ogni lavorazione |    |                                       | 48                             |                                           |                                      |                              |  |  |
|                                                                                                    |                                                              |    |                                       |                                |                                           |                                      |                              |  |  |
| Codice lavorazione                                                                                                    | Indicare il POD/PDR di riferimento                           |    |                                       | Locale/Reparto di installazion |                                           | Area funzionale / Lavorazione        | Tij                          |  |  |
| L1                                                                                                    | POD <sub>1</sub>                                             |    |                                       |                                |                                           | Ripettinatura                        |                              |  |  |
| L1                                                                                                    | POD <sub>1</sub>                                             |    |                                       |                                |                                           | Ripettinatura                        |                              |  |  |
| L1                                                                                                    | POD <sub>1</sub>                                             |    |                                       |                                |                                           | Ripettinatura                        |                              |  |  |
| u                                                                                                    | POD <sub>1</sub>                                             |    |                                       |                                |                                           | Ripettinatura                        |                              |  |  |
| L1                                                                                                    | POD <sub>1</sub>                                             |    |                                       |                                |                                           | Ripettinatura                        |                              |  |  |
| u                                                                                                    | POD <sub>1</sub>                                             |    |                                       |                                |                                           | Ripettinatura                        |                              |  |  |
| LC 01 Attività Principali I                                                                                                    | LD 01 Riepilogo Principali I                                 |    | LC_02_Servizi_Ausiliari_I             | D_02_Riepilogo_Ausiliari       |                                           |                                      |                              |  |  |
| $\mathbf{r}$<br>Compilare solo le celle a sfondo azzurro<br>CLICCA PER TO MARE ALLA COMPILAZIONE<br>DELL'INVEN ARIO DELLE ATTREZZATURE<br>STAMPA TABELLE COMPATTE: Inventario dei servizi generali per ogni vettore energetico - Tabelle utili da allegare nella relazione DE<br><b>Energia elettrica</b> |                                                              |    |                                       |                                |                                           |                                      |                              |  |  |
| Locale/Reparto di installazione                                                                                                    | Area funzionale / Lavorazione                                |    | Modello/Marca                         |                                | Potenza installata<br>[kW]                | Ore funzionamento<br>[h/anno]        | Consumo tarato<br>[kWh/anno] |  |  |
|                                                                                                    | Ripettinatura                                                |    | 2M SANT'ANDREA 1 v 700                |                                | 12,15                                     | 1.575                                | 28.314                       |  |  |
|                                                                                                    | Ripettinatura                                                |    | PETTINATRICI SNC 1v 700               |                                | 10                                        | 2.625                                | 38,839                       |  |  |
|                                                                                                    | Ripettinatura                                                |    | PETTINATRICI SNC 1v 700               |                                | 10                                        | 2.625                                | 38.839                       |  |  |
|                                                                                                    | Ripettinatura                                                |    | PETTINATRICI SNC 1v 700               |                                | 10                                        | 2.625                                | 38.839                       |  |  |
|                                                                                                    | Ripettinatura                                                |    | STIRATOIO CSN SANT'ANDREA 1v 700      |                                | 10,2                                      | 1.890                                | 28.523                       |  |  |
|                                                                                                    | Ripettinatura                                                |    | AUTOREGOLATORE SANT'ANDREA 1 bob      |                                | 10,2                                      | 1.785                                | 26.939                       |  |  |
|                                                                                                    | Preparazione colo                                            |    | AUTOREGOLATORE SANT'ANDREA 1v 700 CSN |                                | 10,2                                      | 1.155                                | 9.425                        |  |  |
|                                                                                                    | Preparazione colorato                                        |    | STIRATOIO SANT'ANDREA 2n 1v 700 DSN   |                                | 10,2                                      | 945                                  | 7.711                        |  |  |
| LC 01 Attività Principeli I                                                                                                    | STAMPA Inventario Principali I                               | LD | 1 Riepilogo Principali I              | LC 02 Servizi Aus              |                                           |                                      |                              |  |  |

*Figura 18 Opzione di stampa delle tabelle di inventario da allegare nella relazione tecnica*

2) Riepilogo dei consumi delle aree funzionali/servizi: tale foglio integra i dati ottenuti dal foglio precedente, organizzandoli per vettore energetico e per centro di consumo. Questo raggruppamento consente una visione d'insieme dei consumi energetici in diverse sezioni del sito.

Questi fogli di lavoro sono interconnessi e complementari, consentendo una raccolta accurata dei dati sulle attrezzature e i consumi energetici facilitando la creazione di un quadro complessivo della situazione energetica del centro di consumo analizzato.

Per la sezione relativa ai servizi generali è previsto un ulteriore foglio di lavoro relativo alla costruzione dell'inventario degli apparecchi di illuminazione: tale foglio consente di riunire in dettaglio tutte le informazioni riguardanti le apparecchiature di illuminazione.

### 3.2.8. Attività principali

Il foglio di lavoro '*LC\_01\_Attività\_Principali'* propone la compilazione dell'inventario delle attrezzature elettriche/termiche. Questa fase richiede la selezione del numero di macchinari o impianti presenti per il centro di consumo in esame, utilizzando un menù a tendina posizionato nella cella E36. In base alla selezione effettuata dall'utente viene generato automaticamente un numero corrispondente di righe nella tabella dell'inventario. Ogni riga è dedicata a un singolo macchinario o impianto e consente l'inserimento dettagliato delle informazioni relative a ciascun dispositivo. Per ciascuna area funzionale di interesse, è fondamentale inserire tutti gli impianti correlati.

Ogni volta che si apportano modifiche al numero di apparecchiature o impianti presenti, compare una finestra pop-up che chiede conferma per la cancellazione dell'intero contenuto o se si desidera mantenerlo invariato. Nel caso in cui l'utente intenda evitare la cancellazione del contenuto e proseguire con l'aggiunta o l'eliminazione di macchinari, è necessario selezionare l'opzione "No".

Il meccanismo di creazione dinamica delle righe dell'inventario consente di adeguare la tabella in modo flessibile al numero reale di macchinari presenti nel centro di consumo. Questa funzionalità ottimizza il processo di compilazione e raccolta dei dati, semplificando l'aggiornamento e l'inserimento delle informazioni, senza la necessità di apportare manualmente modifiche strutturali alla tabella. Di seguito viene riportata la tabella relativa alla costruzione dell'inventario dei macchinari presenti per il processo produttivo.

### *Tabella 14 Inventario delle attrezzature elettriche/termiche - attività principali*

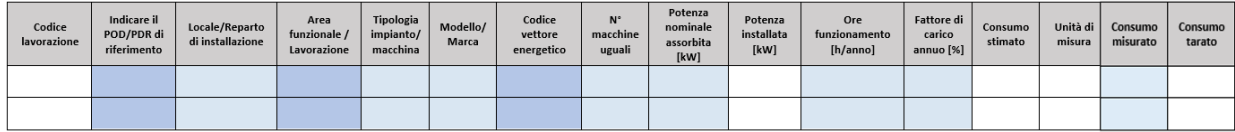

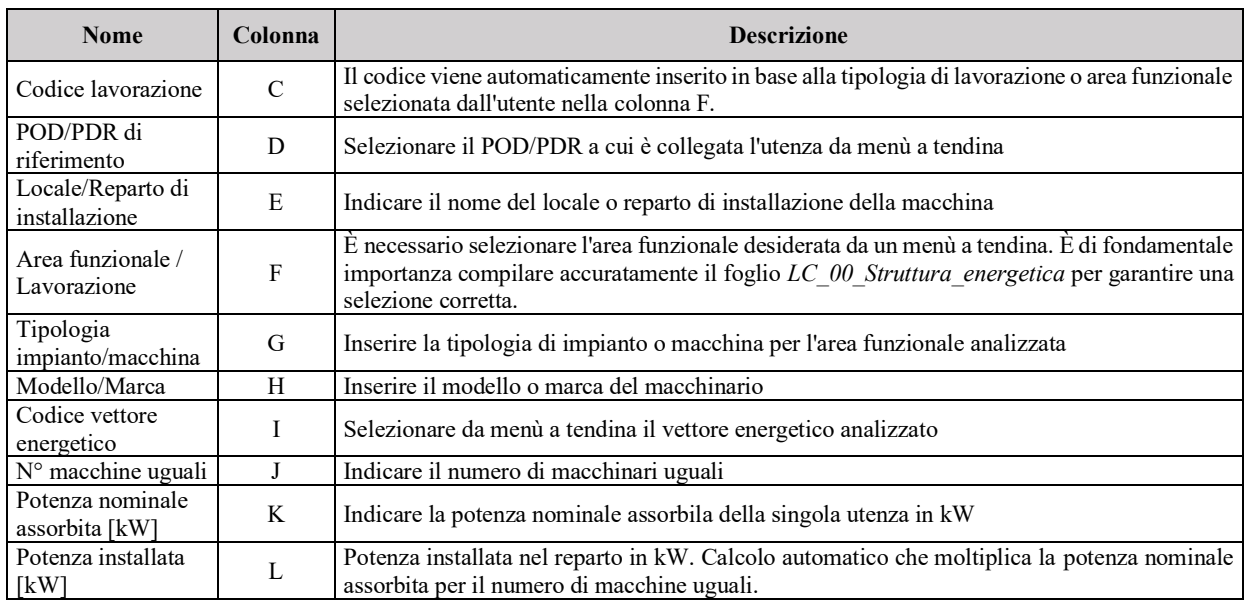

### *Tabella 15 Riferimenti per la creazione dell'inventario – attività principali*

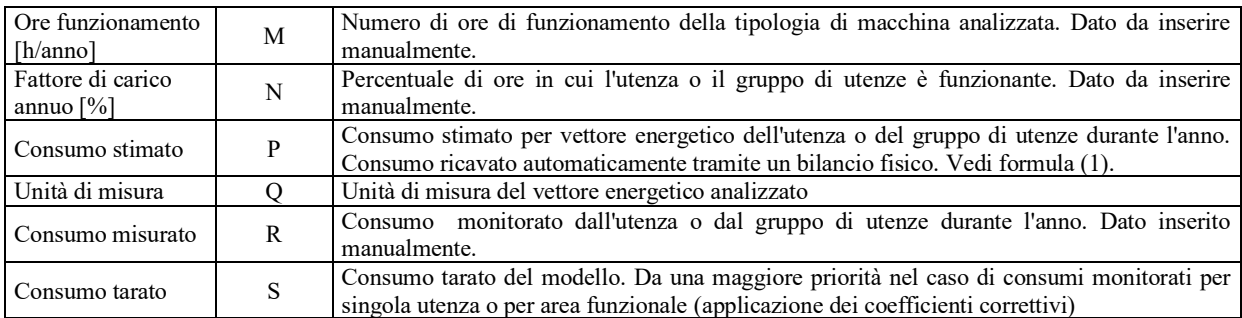

Il calcolo dei consumi stimati è svolto secondo la formula (3):

 $C = P_{inst} \cdot h_{funz} \cdot f_{carico} / f_{conversion}$  (3)

Dove:

- $\bullet$   $\circ$   $\circ$   $\circ$  il consumo stimato annuo nell'unità di misura relativa al vettore energetico considerato;
- $\bullet$   $P_{inst}$  è la potenza installata in kW nel reparto dell'utenza o del gruppo di utenza, dove:

$$
P_{inst} = n \cdot P_{ass}
$$

- $h_{\text{funz}}$  sono le ore di funzionamento annuo espresso in h/anno;
- $f_{carico}$  è il fattore di carico annuo  $[\%]$ ;
- $\bullet$  fconversione è il fattore di conversione dell'energia da kWh all'unità di misura dedicata del singolo vettore energetico.

Una volta completato l'inventario, viene generata una tabella di riepilogo dove vengono riportate esclusivamente le aree funzionali univoche inserite in precedenza. La tabella include i consumi stimati associati ad ogni area funzionale, rappresentati dalla somma dei consumi dei singoli macchinari appartenenti a ciascuna area funzionale.

Al fine di calibrare il modello, se disponibili, viene offerta la possibilità di inserire i consumi monitorati per ogni singola area funzionale. Il modello viene automaticamente tarato correggendo i consumi dei singoli macchinari facenti parte della medesima area funzionale monitorata.

Di seguito vengono presentati i riferimenti e la spiegazione del contenuto della tabella relativa al riepilogo delle aree funzionali.

| <b>Nome</b>                    | Riferimento  <br>cella           | <b>Descrizione</b>                                                                                                    |  |  |  |
|--------------------------------|----------------------------------|----------------------------------------------------------------------------------------------------|--|--|--|
| Codice lavorazione             | C12:C28                          | Viene fatta una lista di codici univoci identificativi delle aree funzionali<br>precedentemente inseriti nella tabella di inventario. Inserimento automatico.                                                                                                    |  |  |  |
| Area funzionale                | D <sub>12</sub> :D <sub>28</sub> | Area funzionale inserita automaticamente corrispondente al codice identificativo                                                                                                    |  |  |  |
| POD/PDR di riferimento         | E12:E28                          | POD/PDR a cui è collegata l'area funzionale. Inserimento automatico.                                                                                                    |  |  |  |
| Codice vettore energetico      | F12: F28                         | Vettore energetico utilizzato dall'area funzionale. Inserimento automatico                                                                                                    |  |  |  |
| Consumo stimato<br>lavorazione | G12:G28                          | Consumo stimato dell'area funzionale dovuto dalla somma dei consumi stimati<br>delle singole utenze o del gruppo di utenze appartenenti alla medesima area<br>funzionale precedentemente stimati nella tabella dell'inventario delle attrezzature.<br>Inserimento automatico |  |  |  |

*Tabella 16 Riferimenti per il riepilogo delle aree funzionali*

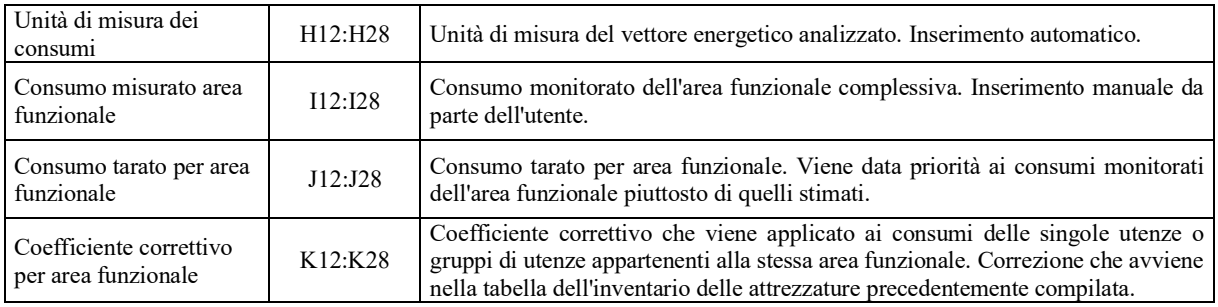

Una volta completato l'inventario e tarato il modello, è possibile passare al foglio successivo denominato *'LD\_01\_Riepilogo\_Principali'*. In questo foglio, sono riportati esclusivamente i risultati derivanti dalle informazioni inserite nel foglio precedente. Per ciascun vettore energetico utilizzato nel sito di interesse, vengono elencate le aree funzionali con i rispettivi consumi tarati e l'incidenza di tali consumi.

Vengono riportati sia rappresentazioni tabellari sia grafiche. In particolare, è importante sottolineare che questi elementi, configurandosi come elementi dinamici, sono capaci di adattarsi alle informazioni inserite nel foglio precedente.

Nella figura sottostante è mostrato un esempio applicativo in cui il foglio evidenzia le diverse aree funzionali e i relativi consumi di energia elettrica. Questo formato è replicato anche per gli altri vettori energetici analizzati, consentendo di visualizzare in modo analogo i consumi delle diverse aree funzionali per ogni vettore energetico utilizzato.

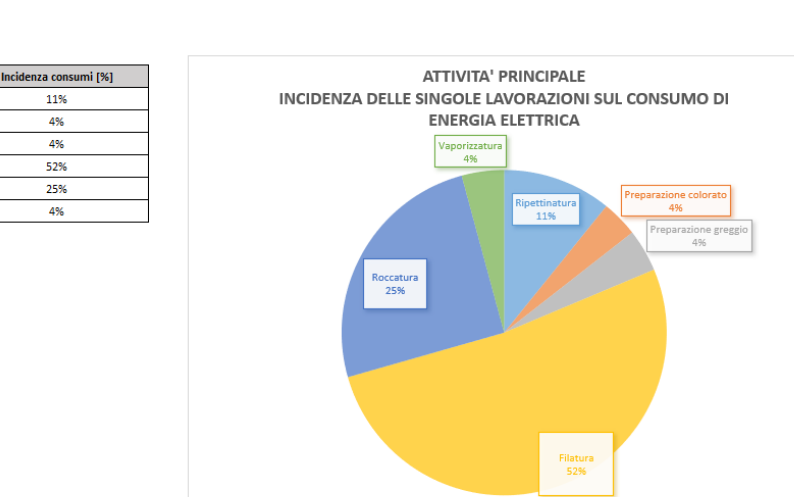

RIPARTIZIONE DEI CONSUMI PER OGNI LAVORAZIONE PER OGNI ATTIVITA' PRINCIPALE A SECONDA DEL VETTORE ENERGETICO UTILIZZATO

Energia elettrica

Consumi [kWh/anno]

200.292

66.986

78.138

960.50

466.200

77.940

Lavorazione

Ripettinatura

Preparazione colorato

Preparazione greggio

Filatura

Roccatura Vaporizzatura

*Figura 19 Riepilogo dei consumi delle attività principali* 

### 3.2.9. Servizi ausiliari

Come per le attività principali, anche la sezione dedicata ai servizi ausiliari primariamente consta del foglio di lavoro *'LC\_02\_Servizi\_Ausiliari',* il quale richiede la selezione del numero di macchinari o impianti presenti per il centro di consumo in esame, utilizzando un menù a tendina sito nella cella D34.

Il funzionamento di tale foglio di lavoro riprende i meccanismi illustrati nel paragrafo dedicato alla creazione dell'inventario per le attività principali. Di seguito viene riportata la tabella relativa alla costruzione dell'inventario per i servizi ausiliari.

### POD/PDR Tipologia<br>impianto<br>macchina Potenza<br>installata<br>[kW] Locale Codice Potenza  $\alpha$ Unità<br>di<br>misura Fattore di Servizio<br>ausiliare  $N^{\circ}$  macchi<br>uguali Consum<br>stimato Consum<br>misurato Mode<br> Reparto di<br>Installazion  $\frac{d}{dt}$ riferiment vettore<br>energetic nominale<br>sorbita [kW] carico al<br>[%]

*Tabella 17 Inventario delle attrezzature elettriche/termiche - servizi ausiliari*

# Codice<br>servizio Consum<br>tarato

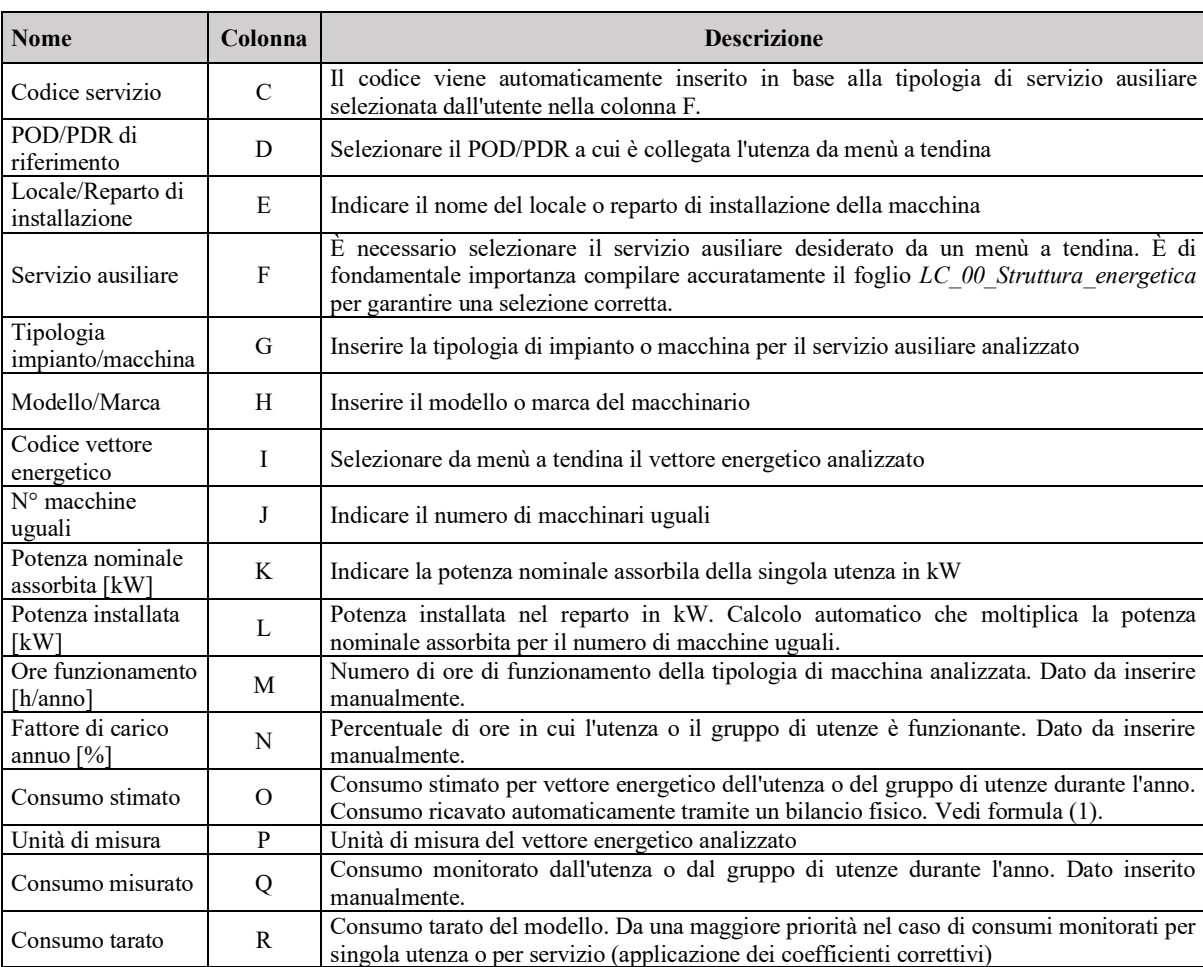

### *Tabella 18 Riferimenti per la creazione dell'inventario – servizi ausiliari*

Il calcolo dei consumi stimati è svolto secondo la formula (3) riportata nel sottocapitolo 3.3.8.

Anche per questo centro di consumo, una volta completato l'inventario, viene generata una tabella di riepilogo dove vengono riportati esclusivamente i servizi ausiliari univoci inseriti in precedenza. La tabella include i consumi stimati associati ad ogni servizio, rappresentati dalla somma dei consumi dei singoli macchinari appartenenti a ciascun servizio ausiliare. Al fine di calibrare il modello, se disponibili, viene offerta la possibilità di inserire i consumi monitorati per ogni singolo servizio. Il modello viene automaticamente tarato correggendo i consumi dei singoli macchinari facenti parte del medesimo servizio monitorata.

Con le stesse finalità illustrate per la sezione relativa alle attività principali, di seguito si riporta la tabella nello specifico incentrata al riepilogo dei servizi ausiliari, la quale riprende i criteri di funzionamento precedentemente illustrati.

| <b>Nome</b>                             | <b>Riferimento</b><br>cella | <b>Descrizione</b>                                                                                                    |
|-----------------------------------------|-----------------------------|----------------------------------------------------------------------------------------------------|
| Codice servizio                         | C12:C28                     | Viene fatta una lista di codici univoci identificativi dei servizi precedentemente<br>inseriti nella tabella di inventario. Inserimento automatico.                                                                                                    |
| Servizi ausiliari                       | D12:D28                     | Servizio corrispondente al codice identificativo. Inserimento automatico.                                                                                                    |
| POD/PDR di riferimento                  | E12:E28                     | POD/PDR a cui è collegata il servizio. Inserimento automatico.                                                                                                    |
| Codice vettore energetico               | F12:F28                     | Vettore energetico utilizzato del servizio. Inserimento automatico                                                                                                    |
| Consumo stimato                         | G12:G28                     | Consumo stimato del servizio dovuto dalla somma dei consumi stimati delle<br>singole utenze o del gruppo di utenze appartenenti al medesimo servizio<br>precedentemente stimati nella tabella dell'inventario delle attrezzature.<br>Inserimento automatico.                       |
| Unità di misura dei<br>consumi          | H12:H28                     | Unità di misura del vettore energetico analizzato. Inserimento automatico.                                                                                                    |
| Consumo misurato per<br>servizio        | I12:I28                     | Consumo monitorato del servizio complessivo. Inserimento manuale da parte<br>dell'utente.                                                                                                    |
| Consumo tarato per<br>servizio          | J12:J28                     | Consumo tarato per servizio. Viene data priorità ai consumi monitorati del<br>servizio piuttosto di quelli stimati.                                                                                                    |
| Coefficiente correttivo<br>per servizio | K12:K28                     | Coefficiente correttivo che viene applicato ai consumi delle singole utenze o<br>gruppi di utenze appartenenti allo stesso servizio. Correzione che avviene nella<br>tabella dell'inventario delle attrezzature precedentemente compilata. Calcolo<br>automatico del coefficiente. |

*Tabella 19 Riferimenti per il riepilogo dei servizi ausiliari*

Così come per le attività principali, una volta completato l'inventario e tarato il modello, è possibile passare al foglio successivo denominato *'LD\_02\_Riepilogo\_Ausiliari'*. In questo foglio, vengono raggruppati per ciascun vettore energetico l'elenco dei servizi ausiliari con i rispettivi consumi tarati.

La struttura del foglio è simile a quella adottata per le attività principali, vedi figura 16.

### 3.2.10. Servizi generali

A differenza dei precedenti centri di consumo, per i servizi generali è presente un foglio di lavoro aggiuntivo. Tale foglio illustra la struttura della tabella di inventario per gli apparecchi di illuminazione al fine di consentire all'utente di stimare i consumi di energia elettrica associati all'illuminazione all'interno dei servizi generali.

La prima azione richiesta dall'utente nel foglio di lavoro '*LC\_03\_Illuminazione'* è la compilazione dell'inventario. Questa fase richiede la selezione del numero di sorgenti per reparto utilizzando un menù a tendina posizionato nella cella D7; la scelta effettuata da menù a tendina implica un funzionamento analogo presentato per i precedenti centri di consumo, riprendendo la relazione tra il numero selezionato dal menù a tendina e il numero di righe della tabella.

Il meccanismo di creazione dinamica delle righe dell'inventario consente di adeguare la tabella in modo flessibile al numero reale di sorgenti presenti nei vari reparti. Di seguito viene riportato la tabella relativa alla costruzione dell'inventario degli apparecchi di illuminazione.

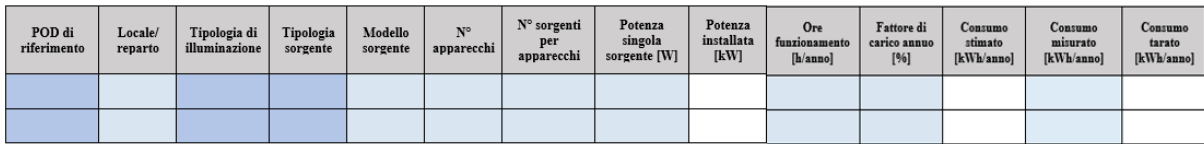

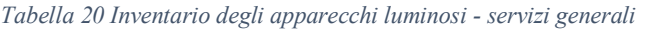

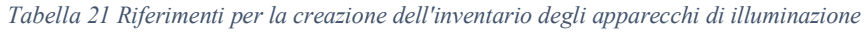

![](_page_53_Picture_282.jpeg)

Il calcolo dei consumi stimati è svolto secondo la formula (4):

$$
C = P_{inst} \cdot h_{funz} \cdot f_{carico} \tag{4}
$$

Dove:

- $\dot{C}$  è il consumo stimato annuo in kWh/anno;
- $P_{inst}$  è la potenza installata in kW nel reparto di interesse, dove:

$$
P_{inst} = N^{\circ}_{apparecchi} \cdot N^{\circ}_{sorgenti\ per\ apparecchi} \cdot P_{sorgente}
$$

- $h_{funz}$  sono le ore di funzionamento annuo espresso in h/anno;
- $f_{carico}$  è il fattore di carico annuo  $[%]$ ;

Una volta compilato il suddetto foglio è possibile passare al foglio di lavoro successivo, '*LC\_03 Servizi Generali'*. Tale foglio richiede la compilazione dell'inventario delle attrezzature con un funzionamento analogo già descritto per i precedenti centri di consumo.

Di seguito viene riportato la tabella relativa alla costruzione dell'inventario dei servizi generali.

*Tabella 22 Inventario delle attrezzature elettriche/termiche - servizi generali*

| POD/PDR di<br>riferimento | Locale/<br>Reparto di<br>installazione | Servizi<br>generali | Sotto<br>sistema/<br>Servizi<br>associati | Tipologia<br>impianto/<br>macchina | Modello<br>/Marca | Codice<br>vettore<br>energetico | $N^o$<br>macchine<br>uguali | Potenza<br>nominale<br>[kW] | Potenza<br>installata<br>[kW] | Ore<br>funzionament<br>o [h/anno] | <b>Fattore di</b><br>carico<br>annuo [%] | Consumo<br>stimato | Unità di<br>misura | Consumo<br>misurato | Consumo<br>tarato |
|---------------------------|----------------------------------------|---------------------|-------------------------------------------|------------------------------------|-------------------|---------------------------------|-----------------------------|-----------------------------|-------------------------------|-----------------------------------|------------------------------------------|--------------------|--------------------|---------------------|-------------------|
|                           |                                        |                     |                                           |                                    |                   |                                 |                             |                             |                               |                                   |                                          |                    |                    |                     |                   |
|                           |                                        |                     |                                           |                                    |                   |                                 |                             |                             |                               |                                   |                                          |                    |                    |                     |                   |

| <b>Nome</b>                        | Colonna       | <b>Descrizione</b>                                                                                                    |
|------------------------------------|---------------|----------------------------------------------------------------------------------------------------|
| POD/PDR di<br>riferimento          | B             | Selezionare il POD/PDR a cui è collegata l'utenza da menù a tendina                                                                                                    |
| Locale/Reparto di<br>installazione | $\mathcal{C}$ | Indicare il nome del locale o reparto di installazione della macchina                                                                                                    |
| Servizio generali                  | D             | È necessario selezionare il servizio generale desiderato da un menù a tendina. È di<br>fondamentale importanza compilare accuratamente il foglio LC_00 Struttura energetica<br>per garantire una selezione corretta.                                                    |
| Sottosistema/<br>Servizi associati | E             | Selezionare il sottosistema / servizio associato desiderato da un menù a tendina. Necessario<br>inserire prima il servizio generale. È di fondamentale importanza compilare accuratamente<br>il foglio LC 00 Struttura energetica per garantire una selezione corretta. |
| Tipologia<br>impianto/macchina     | $\mathbf{F}$  | Inserire la tipologia di impianto o macchina per il servizio generale analizzato                                                                                                    |
| Modello/Marca                      | G             | Inserire il modello o marca del macchinario                                                                                                    |
| Codice vettore<br>energetico       | H             | Selezionare da menù a tendina il vettore energetico analizzato                                                                                                    |
| $No$ macchine<br>uguali            | I             | Indicare il numero di macchinari uguali                                                                                                    |
| Potenza nominale<br>assorbita [kW] | J             | Indicare la potenza nominale assorbila della singola utenza in kW                                                                                                    |
| Potenza installata<br>[kW]         | K             | Potenza installata nel reparto in kW. Calcolo automatico che moltiplica la potenza nominale<br>assorbita per il numero di macchine uguali.                                                                                                    |
| Ore funzionamento<br>[h/anno]      | L             | Numero di ore di funzionamento della tipologia di macchina analizzata. Dato da inserire<br>manualmente.                                                                                                    |
| Fattore di carico<br>annuo [%]     | M             | Percentuale di ore in cui l'utenza o il gruppo di utenze è funzionante. Dato da inserire<br>manualmente.                                                                                                    |

*Tabella 23 Riferimenti per la creazione dell'inventario – servizi generali*

![](_page_55_Picture_246.jpeg)

Il calcolo dei consumi stimati è svolto secondo la formula (3) riportata nel sottocapitolo 3.2.8.

Così come per i centri di consumo analizzati in precedenza, una volta completato l'inventario, il foglio di lavoro presenta una tabella di riepilogo dei servizi generali e dei relativi consumi stimati. Di seguito vengono presentati i riferimenti e la spiegazione del contenuto della tabella relativa al riepilogo dei servizi ausiliari.

![](_page_55_Picture_247.jpeg)

![](_page_55_Picture_248.jpeg)

Una volta completato l'inventario e tarato il modello, è possibile passare al foglio successivo denominato *'LD\_03\_Riepilogo\_Generali'*.

Nella prima sezione del foglio vengono raggruppati per ciascun vettore energetico l'elenco dei servizi generali con i rispettivi consumi tarati. La struttura di questa sezione è simile a quella utilizzata per le attività principali, vedi figura 16.

Diversamente dai centri di consumo precedentemente esaminati, il foglio presenta una sezione aggiuntiva dedicata all'analisi dell'incidenza dei consumi dei sottoservizi per i vari servizi generali associati a ciascun vettore energetico in esame. In questa sezione, l'utente ha la libertà di selezionare le analisi da condurre tramite due menù a tendina:

• Cella T10: L'utente sceglie il servizio generale da analizzare tramite un menù a tendina.

• Cella T12: L'utente seleziona il vettore energetico da esaminare attraverso un menù a tendina.

In base alle scelte effettuate, vengono generate una tabella e un grafico dinamici. Questi strumenti consentono di esaminare l'entità dei sottoservizi associati a ciascun servizio e vettore energetico.

Di seguito, viene riportato lo screen relativo a questa sezione di analisi applicato ad un caso studio:

![](_page_56_Figure_3.jpeg)

*Figura 20 Ripartizione consumi per i servizi associati – servizi generali*

## 3.2.11. Riepilogo

In questo foglio, viene eseguita la validazione del modello utilizzato, la quale rappresenta una tappa fondamentale per garantirne l'affidabilità e la precisione. Affinché il modello sia considerato validato, è necessario che le stime di consumo per ciascun vettore energetico coprano una percentuale superiore al 95% dei consumi reali corrispondenti.

Nel caso in cui il modello non raggiunga la validazione desiderata, è essenziale intraprendere azioni correttive per allinearne le previsioni ai dati reali disponibili. Questo processo di convergenza implica un adeguamento dei parametri del modello in modo che le stime di consumo si avvicinino in modo accurato ai valori effettivi. Ad esempio, è possibile intervenire sulle variabili indipendenti, come le ore di funzionamento, al fine di ottimizzare la corrispondenza tra le previsioni del modello e i dati osservati.

Il processo di validazione non è solo una misura di precisione, ma svolge un ruolo chiave nell'assicurare la qualità e l'utilità del modello nella sua applicazione pratica.

Nel contesto di diagnosi industriali, il foglio di lavoro '*Riepilogo'* presenta in una prima sezione un riepilogo dei consumi per il sito di interesse delle tre aree di consumo (attività principali, servizi ausiliari e servizi generali) per ogni vettore energetico analizzato. Al fine di fornire una visione più completa e permettere un confronto più approfondito, tale riepilogo viene presentato anche in tonnellate equivalenti di petrolio.

Successivamente, nel foglio è incluso uno spazio dedicato al benchmarking energetico basato sull'unità di superficie. Nella cella C73 viene richiesto l'inserimento da parte dell'utente della superficie utile in metri quadrati (m²), da cui viene automaticamente calcolato il consumo specifico per unità di superficie per i vari servizi precedentemente analizzati (es. consumo di energia elettrica, illuminazione, climatizzazione ecc.). Per condurre uno studio di benchmarking, l'utente ha la possibilità di inserire manualmente i valori di consumo specifico tratti dalla letteratura o da fonti di riferimento per ogni servizio specifico. Questo passo consente un confronto diretto tra i consumi registrati e i valori di riferimento stabiliti, permettendo di valutare se i consumi effettivi per ciascun servizio sono superiori o inferiori rispetto ai valori di consumo specifico standard.

Stesso principio viene utilizzato invece per il benchmarking energetico del processo produttivo dove viene valutato il consumo specifico per valore di produzione precedentemente inserito nella cella C35 del foglio '*LA\_Dati\_generali'*. Per questa analisi l'utente può inserire manualmente nelle celle i valori di consumo specifico tratti dalla letteratura o da fonti di riferimento per ogni servizio riportato.

Al fine di garantire un'analisi immediata e intuitiva, oltre alla rappresentazione tabellare dei dati, vengono inclusi dei grafici a colonna. Questo approccio di visualizzazione consente un'immediata identificazione delle aree in cui i consumi superano i valori di riferimento, facilitando l'individuazione delle potenziali criticità e delle aree che richiedono interventi mirati per migliorare l'efficienza energetica.

Inoltre, nel caso in cui il consumo specifico risulti superiore rispetto a quello di riferimento del benchmarking, la casella relativa a quel servizio viene evidenziata di rosso. Questa caratteristica visiva serve a catturare immediatamente l'attenzione dell'utente, evidenziando in modo chiaro che tali consumi risultano superiori alla baseline di riferimento.

Nel file di lavoro attuale, l'ultima analisi proposta riguarda la distribuzione dell'energia consumata all'interno del sito di interesse, espressa in tonnellate equivalenti di petrolio, considerando tutti i servizi e reparti. Questa analisi è presentata sia in forma tabellare, mostrando le percentuali di incidenza relative a ciascun settore, sia sotto forma di grafico. Si offrono due tipi di grafico: uno a barre raggruppate e uno a torta. Queste rappresentazioni grafiche consentono di identificare i processi e i servizi che utilizzano maggiormente l'energia all'interno del sito, offrendo così un'opportunità per valutare possibili interventi di efficientamento energetico su di essi.

Nel contesto di diagnosi civile, il foglio di lavoro '*Riepilogo'* presenta una struttura simile a quanto spiegato per le diagnosi industriali. Nella sezione iniziale, vengono riportati i consumi energetici relativi al sito di interesse, ma in questa analisi si evidenziano solo due centri di consumo (servizi ausiliari e generali) anziché tre. Così come per le diagnosi industriali viene proposto un riepilogo sia per ogni vettore energetico sia sottoforma di tonnellate equivalenti di petrolio.

Ulteriore differenza riguarda l'analisi di benchmarking. Viene proposto solamente il benchmarking per unità di superficie, l'utente ha la facoltà di inserire manualmente valori di consumo specifico tratti dalla letteratura o da fonti di riferimento per ogni servizio indicato. A differenza delle diagnosi industriali, dato che le attività principali non sono state trattate come centri di consumo, non viene proposto il benchmarking per il processo produttivo.

Infine, così come per le diagnosi industriali, l'ultima analisi proposta riguarda la distribuzione dell'energia consumata all'interno del sito di interesse, espressa in tonnellate equivalenti di petrolio, considerando tutti i servizi e reparti.

# 3.2.12. Emissione  $CO<sub>2</sub>$

Il foglio di lavoro "*Emissioni\_CO2*" consente di valutare in modo accurato l'impatto ambientale legato alle diverse fonti energetiche utilizzate. Questo approccio permette di identificare possibili aree di intervento per ridurre le emissioni di  $CO<sub>2</sub>$  e adottare strategie più sostenibili dal punto di vista ambientale nell'ottica di migliorare l'efficienza energetica complessiva del sito o dell'azienda.

L'automatizzazione dei calcoli nel foglio di lavoro offre un'analisi dettagliata delle tonnellate di CO<sup>2</sup> emesse da ciascuna fonte energetica utilizzata nel sito di analisi. Il foglio riporta il consumo annuo di ogni singolo vettore energetico insieme all'emissione di CO<sub>2</sub> corrispondente. Tuttavia, per quantificare le emissioni nel caso dell'energia elettrica, è necessario inserire il mix energetico tratto dalla bolletta (specificando la percentuale di contributo al consumo totale rappresentata da carbone, gas naturale e prodotti petroliferi).

Inoltre, se presente un impianto fotovoltaico, il foglio considererà anche le tonnellate risparmiate grazie a questa fonte rinnovabile, fornendo così una valutazione più completa delle emissioni nette.

La rappresentazione visiva dei dati attraverso grafici a colonne raggruppate e a torta permette una comprensione immediata e intuitiva delle fonti principali di emissioni di CO2. Il grafico a colonne raggruppate mostra in modo dettagliato le tonnellate di  $CO<sub>2</sub>$  emesse da ogni fonte energetica, inclusi i risparmi derivanti dall'energia fotovoltaica, mentre il grafico a torta fornisce una panoramica percentuale delle varie fonti di emissioni.

## 3.2.13. Foglio F riepilogativo di ENEA

Il foglio di lavoro '*ENEA\_Foglio\_Riepilogo'* rappresenta il foglio F riepilogativo, ovvero un foglio Excel standard fornito da ENEA, che varia a seconda della tipologia di diagnosi da svolgere e può essere scaricato dal link [9]. Nell'ambito dell'automazione e dell'ottimizzazione del processo di diagnosi energetiche sviluppato in questa tesi, il foglio F verrà automaticamente compilato in base alle informazioni inserite nei fogli precedenti.

Questo foglio riepilogativo viene utilizzato come strumento per la compilazione e l'organizzazione delle informazioni relative al consumo di energia e alle emissioni di gas serra di un'azienda o di un edificio. Il foglio F viene allegato alla documentazione richiesta da ENEA per effettuare le diagnosi energetiche, fornendo un quadro sintetico ma dettagliato dei consumi energetici.

Il foglio F si struttura in diverse tabelle:

- Tabella livello A: Fornisce un riepilogo dell'anagrafica dell'impresa e include i dati relativi agli acquisti di energia e alla produzione annua del sito. Affinché la compilazione dei fogli F avvenga correttamente, è essenziale inserire accuratamente i dati nei fogli denominati '*LA\_Dati\_generali'* e *'LA\_Consumi'.*
- Tabelle livello A.1: Queste tabelle contengono dati relativi alla trasformazione interna. Per la compilazione corretta occorre inserire accuratamente i dati nel foglio '*LA.1\_FV'*
- Tabelle livello B: Queste tabelle riportano i dati di consumo energetico per ogni vettore e per tutti i livelli della struttura aziendale. In queste tabelle, gli utenti trovano i consumi totali per ogni tipo di vettore energetico e, inoltre, nel caso di diagnosi industriali, questi dati includono la distribuzione dei consumi energetici tra le attività principali, i servizi ausiliari e quelli generali. Invece, per quanto riguarda le diagnosi terziarie, la suddivisione si concentra esclusivamente tra servizi ausiliari e servizi generali

Questa struttura a più livelli consente una visione dettagliata dei consumi energetici, dalla raccolta dei dati di base dell'azienda fino alla scomposizione per vettore energetico e per le varie funzioni aziendali. Ogni tabella fornisce un livello specifico di dettaglio, consentendo un'analisi approfondita dei consumi energetici aziendali e una migliore comprensione della distribuzione e dell'utilizzo dell'energia all'interno dell'organizzazione.

# 4. Applicazione dello strumento di calcolo a due casi studio

In questo capitolo verrà presentata l'applicazione dello strumento di calcolo a due casi studio distinti. L'obiettivo principale è dimostrare l'adattabilità dello strumento a contesti differenti e valutare la precisione e l'affidabilità dei risultati restituiti. Le diagnosi saranno condotte su un processo industriale specifico, ovvero la filatura pettinata della lana, e su un edificio adibito a cinema per una diagnosi civile, nello specifico nel settore terziario.

Le due applicazioni dello strumento hanno coinvolto contesti energetici eterogenei, mettendo alla prova la versatilità del tool in ambiti industriali e civili. La filatura pettinata della lana rappresenta un processo industriale con esigenze energetiche specifiche, mentre il cinema è emblematico di un edificio adibito a uso pubblico con richieste energetiche diversificate.

Nel contesto di questo studio è importante sottolineare che le informazioni sensibili relative alla società esecutrice della diagnosi e ai dati generali delle aziende coinvolte sono trattate con la massima riservatezza; a tal fine, non saranno divulgate informazioni sensibili.

Durante l'avvio della diagnosi energetica sono state pianificate le attività e la fase di raccolta dati, in cooperazione con l'impresa cliente. Inoltre, è stata visionata l'ultima diagnosi energetica effettuata per verificare degli aggiornamenti avvenuti in questi ultimi anni come l'installazione di un sistema di monitoraggio. Tutte le informazioni necessarie ed utili per la comprensione del processo produttivo, le fonti di approvvigionamento energetico e le modalità di gestione del sito oggetto di diagnosi sono state reperite mediante la collaborazione del referente aziendale e sono state analizzate al fine di valutare gli usi energetici dell'impresa, comprendere le modalità operative, il comportamento degli utenti e formulare eventuali opportunità di miglioramento dell'efficienza energetica.

Inoltre, per entrambi i casi studio, i dati utilizzati per la formulazione del modello energetico sono stati forniti mediante un database dalle aziende stesse comprendente:

- Caratteristiche delle macchine installate (nomenclatura della macchina, potenza installata, presenza di comando inverter);
- Ore di funzionamento di ciascuna macchina.
- Sistema di monitoraggio se presente

### 4.1. Caso studio 1

Il primo caso studio riguarda la diagnosi industriale condotta presso un'azienda energivora specializzata nella filatura pettinata della lana. La filatura pettinata prevede la lavorazione della materia prima (lana + eventualmente altre fibre) a partire dal TOPS (nastro avvolto in bobine) fino ad ottenere un prodotto in filo roccato attraverso le operazioni di mescolatura, parallelizzazione e stiratura delle fibre. Di seguito si riporta la schematizzazione del processo produttivo dell'azienda esaminata.

![](_page_61_Figure_2.jpeg)

*Figura 21 Schematizzazione del processo produttivo – caso studio 1*

Questo diagramma fornisce un quadro delle fasi coinvolte nella filatura pettinata della lana presso l'azienda oggetto dello studio. L'analisi di ciascuna fase sarà essenziale per valutare le prestazioni energetiche e individuare possibili aree di ottimizzazione.

L'ultima diagnosi energetica disponibile risale al 2018. Tuttavia, per il caso studio in esame, è stata condotta una diagnosi specifica nel 2023, con il 2022 come anno di riferimento. Si è scelto il 2022 come anno significativo poiché, considerando gli anni precedenti fortemente influenzati dalla pandemia, risultava essere il periodo più rappresentativo per valutare le condizioni energetiche dell'azienda.

Di seguito verrà presentata la diagnosi in esame svolta attraverso l'utilizzo dello strumento di calcolo presentato. Come descritto nel capitolo precedente, lo scopo di questo strumento è standardizzare e ottimizzare il processo di diagnosi, riducendo al minimo la quantità di dati richiesti all'utente. Inoltre, è importante sottolineare come tutti i grafici e le analisi riportate di seguito sono state generate automaticamente sulla base della qualità dei dati inseriti.

I vettori energetici impiegati sono l'energia elettrica e il gas naturale. Inoltre, è presente un impianto fotovoltaico installato sulla copertura. Nello specifico, per il gas naturale sono identificati due punti di riconsegna (PDR): uno relativo all'intero edificio e l'altro al processo produttivo. Questo dettaglio è rilevante per una valutazione più accurata delle dinamiche energetiche, consentendo una migliore comprensione delle fonti di consumo e delle opportunità di ottimizzazione.

L'analisi dei diversi consumi energetici è stata condotta considerando i dati presenti nelle bollette energetiche mensili e quelli provenienti dai singoli contatori elettrici recentemente installati nell'edificio. Questo studio si basa sulle informazioni raccolte negli ultimi tre anni di operatività dello stabilimento aziendale.

Per entrambe le risorse, sono stati analizzati e confrontati gli andamenti dei consumi durante il triennio che va dal 2020 al 2022, evidenziando un notevole decremento negli anni influenzati dalla pandemia. Per consentire questa analisi, è stato necessario inserire i dati mensili di consumo, ricavati dalle bollette, per ciascun anno nel foglio di lavoro specifico '*LA\_Consumi*' (consultare il sottocapitolo 3.2.4. per maggiori dettagli, in particolare la figura 12 e la figura 13).

Di seguito, una volta inseriti i dati richiesti nelle apposite tabelle vengono riportati gli andamenti dei consumi con i rispettivi costi di approvvigionamento nei tre anni di analisi. Questo processo avviene in modo automatico, permettendo di generare le analisi e i grafici correlati senza ulteriori interventi manuali.

![](_page_62_Figure_4.jpeg)

*Figura 22 Consumo mensile di gas naturale nei tre anni - caso studio 1*

Nel corso dell'anno di riferimento, il consumo di gas è stato complessivamente di 34.781 smc, di cui circa l'82% è stato impiegato per il processo produttivo. Il restante 18% del consumo di gas è stato destinato al riscaldamento della zona degli uffici. Inoltre, si nota un aumento significativo dei consumi nel 2022 rispetto agli anni precedenti, attribuibili agli effetti postpandemici.

![](_page_63_Figure_0.jpeg)

*Figura 23 Consumo mensile di energia elettrica nei tre anni - caso studio 1*

Dai grafici precedenti, emerge un calo dei consumi nei primi due anni di analisi, attribuibile direttamente all'impatto della pandemia sulle dinamiche industriali. Questo si traduce in una significativa diminuzione della domanda di energia elettrica e gas naturale. Al contrario, nel 2022 si nota una marcata crescita nel consumo di tali risorse, indicando un recupero e un aumento delle attività produttive rispetto all'anno precedente. Questo andamento potrebbe riflettere una ripresa economica e un ritorno alla normalità delle operazioni industriali a seguito dell'impatto della pandemia.

Questa variazione nei consumi evidenzia l'impatto delle condizioni esterne, come la pandemia, sulle abitudini di consumo energetico e sottolinea l'importanza di considerare il contesto sociale ed economico nella valutazione delle tendenze energetiche aziendali.

![](_page_63_Figure_4.jpeg)

*Figura 24 Consumo mensile energia elettrica diviso per fasce - caso studio 1*

![](_page_64_Figure_0.jpeg)

*Figura 25 Ripartizione dei consumi di energia elettrica nelle tre fasce - caso studio 1*

Durante l'analisi, si è posta particolare attenzione alla distribuzione dei consumi di energia elettrica nelle tre fasce orarie per l'anno di riferimento della diagnosi. Dal grafico a torta emerge un maggiore consumo di energia nella fascia F1, relativa alle ore diurne durante la giornata lavorativa, e nella fascia F3, relativa alle ore notturne e i giorni festivi. Questo evidenzia un funzionamento continuo del processo produttivo del sito in esame, sia durante il giorno sia durante le ore notturne e i giorni festivi.

Dall'analisi del consumo totale di energia elettrica nel corso dell'anno emerge un calo significativo dei consumi nei mesi di agosto (chiusura aziendale di tre settimane) e dicembre (chiusura di due settimane in occasione delle festività natalizie).

![](_page_64_Figure_4.jpeg)

*Figura 26 Distribuzione dei costi di approvvigionamento energetico negli ultimi tre anni - caso studio 1*

Dai dati estratti dalle bollette, è stato possibile analizzare l'andamento della distribuzione dei costi di approvvigionamento energetico nel corso dei tre anni presi in esame. Si è osservato che, in coerenza con la distribuzione dei consumi, anche i costi mostrano un trend crescente, raggiungendo un picco nell'ultimo anno della diagnosi. È interessante notare che, durante il periodo di pandemia, i costi di approvvigionamento sono notevolmente inferiori rispetto all'anno di riferimento preso in considerazione.

Un'ulteriore analisi sviluppata nel foglio di calcolo riguarda la trasformazione interna determinata dalla presenza dell'impianto fotovoltaico. Dopo un ampliamento del campo fotovoltaico, seguito alla precedente diagnosi effettuata nel 2019, la copertura del sito in esame ora ospita 936 pannelli solari, con una potenza complessiva di 191,88 kW.

Per l'analisi in questione, nel foglio di calcolo '*LA.1\_FV'* è stato necessario inserire solo i valori mensili per l'energia prelevata dalla rete, la produzione mensile dovuta dall'impianto fotovoltaico e l'energia immessa in rete per l'anno di riferimento. Lo strumento calcolerà automaticamente le quote autoconsumate, consentendo così di determinare il fabbisogno energetico del sito in esame. Sulla base di queste informazioni, lo strumento genererà automaticamente i grafici e gli schemi presentati di seguito.

![](_page_65_Picture_306.jpeg)

*Tabella 25 Tabella di sintesi fotovoltaico - caso studio 1*

Come si osserva dalla tabella e dai successivi grafici, complessivamente, l'impianto fotovoltaico contribuisce in modo significativo alla produzione di energia, ma è importante notare come la dipendenza dalla rete sia ancora rilevante.

![](_page_66_Figure_0.jpeg)

*Figura 27 Grafico di sintesi fotovoltaico - caso studio 1*

Nella figura sottostante, sono state riportate tutte le informazioni necessarie relative alla trasformazione interna in analisi. In particolare, è stato presentato l'andamento annuo della produzione fotovoltaica e dell'immissione in rete, insieme al fabbisogno energetico per il sito considerato. È stata inoltre fornita una ripartizione mensile del fabbisogno energetico, distinguendo tra la quota autoconsumata e quella prelevata dalla rete.

A supporto dell'osservazione riguardante la rilevanza della dipendenza dalla rete elettrica, nel grafico vengono riportate le percentuali di consumo rispetto alla quota autoconsumata. Si nota come durante i mesi invernali, caratterizzati da una minore disponibilità di energia solare, la percentuale di consumo dalla rete rimane elevata, suggerendo una dipendenza significativa da essa. Al contrario, durante i mesi estivi, in cui la quota di energia solare è più abbondante, si osserva un aumento della quota autoconsumata, evidenziando una maggiore capacità dell'impianto fotovoltaico di soddisfare il fabbisogno energetico dell'azienda.

![](_page_66_Figure_4.jpeg)

*Figura 28 Produzione fotovoltaico, autoconsumo e immissione in rete - caso studio 1*

Lo strumento fornisce una visualizzazione grafica aggiuntiva dell'andamento annuale della produzione fotovoltaica, mostrando la suddivisione tra la quota autoconsumata e quella immessa in rete attraverso un grafico a barre. Si nota come nei mesi invernali, quando la produzione fotovoltaica è inferiore, la quota autoconsumata è significativa, con una minima immissione in rete. Inoltre, viene presentato un grafico a torta che rappresenta un tasso di autoconsumo annuo del 67% rispetto all'energia elettrica totale prodotta.

![](_page_67_Figure_1.jpeg)

*Figura 29 Schemi rappresentativi fotovoltaico - caso studio 1*

Successivamente, nel foglio di lavoro '*LC\_Struttura\_energetica'* viene proposta una rappresentazione schematica della struttura energetica aziendale dove sono state inserite per ogni centro di consumo le varie aree funzionali o servizi corrispondenti (consultare il sottocapitolo 3.2.6. per maggiori dettagli, in particolare la figura 16):

- Attività principali: le aree funzionali previste dal processo produttivo sono la ripettinatura, preparazione colorato, preparazione greggio, filatura, roccatura e vaporizzatura;
- Servizi ausiliari: i servizi funzionali alle attività principali sono impianto ad aria compressa e impianto di condizionamento
- Servizi generali: sono illuminazione, climatizzazione e prese forza FEM. Per ogni servizio all'interno del foglio sono stati indicati anche i servizi associati.

Di seguito viene riportato uno screenshot del foglio di lavoro dedicato:

![](_page_68_Figure_1.jpeg)

*Figura 30 Schematizzazione energetica aziendale - caso studio 1*

Si sottolinea l'importanza di compilare correttamente questa sezione, poiché tutte le informazioni inserite in questo foglio di lavoro saranno richiamate nei fogli successivi dedicati alla creazione degli inventari delle attrezzature. Per agevolare e velocizzare il recupero delle informazioni precedentemente inserite, verranno utilizzati menù a tendina.

Successivamente, nei fogli di lavoro dedicati ad ogni centro di consumo, si procede con la compilazione dell'inventario delle attrezzature. Per ogni utenza, viene calcolato il consumo stimato basandosi sulla potenza installata, sulle ore di funzionamento annuo e su alcuni fattori correttivi. Inoltre, sono disponibili fogli per visualizzare i risultati ottenuti in base alle informazioni inserite. Pertanto, è compito dell'utente inserire le informazioni nel modo più accurato possibile al fine di ottenere un'analisi il più corretta possibile.

Occorre precisare che, dopo la diagnosi effettuata nel 2019, sono stati implementati sistemi di monitoraggio per specifiche aree funzionali, tra cui la ripettinatura, la preparazione del greggio, la filatura e la vaporizzatura. Grazie al database fornito dall'azienda contenente tutti i macchinari presenti per ogni lavorazione con le rispettive informazioni tecniche, nel foglio di lavoro '*LC\_01\_Attività\_Principali'* è stato possibile redigere un inventario dettagliato delle attrezzature relative alle attività principali.

Una volta completato l'inventario, è stato possibile inserire i consumi monitorati per ciascuna area funzionale soggetta a monitoraggio, procedendo così alla taratura del modello. Il foglio di lavoro è progettato per eseguire automaticamente l'operazione di taratura dei consumi per tutti i macchinari appartenenti alla stessa area funzionale in cui è implementato il sistema di monitoraggio. Questo approccio consente una gestione più accurata e adattabile dei consumi energetici, adattandosi alle specifiche caratteristiche di ciascuna area funzionale e garantendo una maggiore precisione nel modello energetico complessivo dell'impianto.

Dopo il processo di taratura del modello, è possibile generare automaticamente un nuovo foglio di lavoro attraverso un collegamento dedicato. Questo nuovo foglio di lavoro includerà la tabella completa dell'inventario fornendo una visione dettagliata delle attrezzature e dei

consumi per ogni area funzionale divisi per vettore energetico. La tabella sarà particolarmente utile per la stampa e potrà essere facilmente allegata alla relazione tecnica (per la generazione delle tabelle consultare il sottocapitolo 3.2.7. per maggiori dettagli, in particolare la figura 18).

|                                    |                                  |                                       | Potenza        | Ore           | Consumo    |
|------------------------------------|----------------------------------|---------------------------------------|----------------|---------------|------------|
| Locale/Reparto di<br>installazione | Area funzionale /<br>Lavorazione | <b>Tipologia</b><br>impianto/macchina | installata     | funzionamento | tarato     |
|                                    |                                  |                                       | [kW]           | [h/anno]      | [kWh/anno] |
| Loc.1                              | Ripettinatura                    | Mescolatrice                          | 12,15          | 1.575         | 28.314     |
| Loc.1                              | Ripettinatura                    | Pettinatrice 1                        | 10             | 2.625         | 38.839     |
| Loc.1                              | Ripettinatura                    | Pettinatrice 2                        | 10             | 2.625         | 38.839     |
| Loc.1                              | Ripettinatura                    | Pettinatrice 3                        | 10             | 2.625         | 38.839     |
| Loc.1                              | Ripettinatura                    | Vuotavasi                             | 10,2           | 1.890         | 28.523     |
| Loc.2                              | Preparazionecolorato             | 1° Passaggio                          | 10,2           | 1.155         | 9.425      |
| Loc.2                              | Preparazione colorato            | 2° Passaggio                          | 10,2           | 945           | 7.711      |
| Loc.2                              | Preparazione colorato            | 3° Passaggio                          | 16,7           | 945           | 12.625     |
| Loc.2                              | Preparazione colorato            | 4° Passaggio                          | 17             | 525           | 7.140      |
| Loc.2                              | Preparazione colorato            | Finitore RF4                          | 24,7           | 1.523         | 30.085     |
| Loc.3                              | Preparazione greggio             | 1° Passaggio                          | 26             | 1.365         | 14.029     |
| Loc.3                              | Preparazione greggio             | 2° Passaggio                          | 10,2           | 1.680         | 6.774      |
| Loc.3                              | Preparazione greggio             | 3° Passaggio                          | 15,7           | 1.680         | 10.426     |
| Loc.3                              | Preparazione greggio             | 4° Passaggio                          | 17             | 1.890         | 12.701     |
| Loc.3                              | Preparazione greggio             | Finitore RF2                          | 31,7           | 2.730         | 34.209     |
| Loc. 4                             | Filatura                         | Macch. 1                              | 35             | 4.200         | 81.497     |
| Loc.4                              | Filatura                         | Macch. 2                              | 35             | 4.200         | 81.497     |
| Loc. 4                             | Filatura                         | Macch. 3                              | 35             | 4.200         | 81.497     |
| Loc. 4                             | Filatura                         | Macch. 4                              | 35             | 4.200         | 81.497     |
| Loc. 4                             | Filatura                         | Macch. 5                              | 35             | 4.200         | 81.497     |
| Loc. 4                             | Filatura                         | Soffiatore                            | 5              | 4.200         | 11.642     |
| Loc. 4                             | Filatura                         | Soffiatore                            | 5              | 4.200         | 11.642     |
| Loc. 4                             | Filatura                         | Soffiatore                            | $\overline{5}$ | 4.200         | 11.642     |
| Loc. 4                             | Filatura                         | Soffiatore                            | 5              | 4.200         | 11.642     |
| Loc. 4                             | Filatura                         | Soffiatore                            | 5              | 4.200         | 11.642     |
| Loc. 5                             | Roccatura                        | Roccatrice 1                          | 35             | 4.200         | 88.200     |
| Loc.5                              | Roccatura                        | Roccatrice 2                          | 35             | 4.200         | 88.200     |
| Loc. 5                             | Roccatura                        | Roccatrice 3                          | 35             | 4.200         | 88.200     |
| Loc. 5                             | Roccatura                        | Roccatrice 4                          | 35             | 4.200         | 88.200     |
| Loc. 5                             | Roccatura                        | Roccatrice 5                          | 28             | 4.200         | 70.560     |
| Loc.6                              | Vaporizzatura                    | <b>OBEM</b>                           | 64             | 3.150         | 67.408     |
| Loc.6                              | Vaporizzatura                    | <b>OMV</b>                            | 15             | 2.100         | 10.532     |

*Tabella 26 Inventario attrezzature elettriche delle attività principali - caso studio 1*

Nel foglio di lavoro '*LD\_01\_Attività\_Principali'* sono riportati esclusivamente i risultati derivanti dalle informazioni inserite nel foglio precedente. Per ciascun vettore energetico utilizzato nel sito di interesse, vengono elencate le aree funzionali con i rispettivi consumi tarati e l'incidenza di tali consumi. Queste informazioni sono presentate sia sotto forma di tabella che sotto forma grafica. Di seguito viene allegata la rappresentazione grafica.

![](_page_70_Figure_0.jpeg)

*Figura 31 Ripartizione del consumo annuo di energia elettrica per le attività principali - caso studio 1*

Come evidenziato chiaramente dal grafico, il processo di filatura emerge come la fase più energivora all'interno del processo produttivo. La sua incidenza percentuale significativamente elevata rispetto alle altre fasi sottolinea la sua rilevanza nei consumi totali di energia. La consapevolezza di questa caratteristica distintiva del processo di filatura è cruciale per identificare opportunità mirate di ottimizzazione energetica e implementare strategie volte a ridurre l'impronta energetica complessiva dell'attività produttiva.

Analogamente al processo produttivo, anche per i servizi ausiliari è stato introdotto un sistema di monitoraggio a seguito della diagnosi del 2019. Questo monitoraggio si estende sia all'impianto ad aria compressa sia all'impianto di condizionamento.

Il principio di inserimento e visualizzazione dei dati, compreso il sistema di taratura utilizzato è identico a quello precedentemente descritto per le attività principali. I fogli di riferimento sono '*LC\_02\_Servizi\_ausiliari'* per la compilazione dell'inventario delle attrezzature e *'LD\_02\_Servizi\_ausiliari'* per la visualizzazione dei risultati derivanti dall'analisi. Di seguito è riportata la tabella generata automaticamente dopo che l'utente ha espresso il desiderio di allegare l'inventario alla relazione tecnica.

Di seguito è riportata la tabella generata automaticamente dopo che l'utente ha espresso il desiderio di allegare l'inventario alla relazione tecnica.

| Locale/Reparto di<br>installazione | Servizio ausiliare          | <b>Tipologia</b><br>impianto/macchina | Potenza<br>installata<br>[kW] | Ore<br>funzionamento<br>[h/anno] | Consumo<br>tarato<br>[kWh/anno] |
|------------------------------------|-----------------------------|---------------------------------------|-------------------------------|----------------------------------|---------------------------------|
| Locale tecnico                     | Impianto ad aria compressa  | Compressore                           | 37                            | 5.250                            | 184.201                         |
| Locale tecnico                     | Impianto di condizionamento | Split                                 | 37                            | 5.250                            | 177.305                         |
| Locale tecnico                     | Impianto di condizionamento | Split                                 | 37                            | 5.250                            | 177.305                         |

*Tabella 27 Inventario attrezzature elettriche dei servizi ausiliari - caso studio 1*

Nel foglio di lavoro '*LD\_02\_Servizi\_Ausiliari*' sono riportati esclusivamente i risultati derivanti dalle informazioni inserite nel foglio precedente. Segue la ripartizione dei consumi dei servizi ausiliari, evidenziando l'incidenza percentuale di ciascun servizio.

![](_page_71_Figure_1.jpeg)

*Figura 32 Ripartizione del consumo annuo di energia elettrica per i servizi ausiliari - caso studio 1*

Il medesimo principio precedentemente descritto per gli altri centri di consumo è applicabile anche ai servizi generali, con l'unica distinzione che si richiede la compilazione di un foglio addizionale per l'inventario delle sorgenti luminose per ogni reparto. I fogli di riferimento sono '*LC* 03 *IL'* per la compilazione dell'inventario delle sorgenti luminose, '*LC\_03\_Servizi\_generali'* per la compilazione dell'inventario delle attrezzature e *'LD\_03\_Servizi\_generali'* per la visualizzazione dei risultati derivanti dall'analisi.

Nel contesto del sito analizzato, va notato che non è presente un sistema di monitoraggio specifico per questi servizi, ad eccezione della climatizzazione invernale.

![](_page_71_Picture_316.jpeg)

![](_page_71_Picture_317.jpeg)
| Sala Riunione 02  | Climatizzazione                 | Estiva       |                   | 0,09           | 883   | 64     |
|-------------------|---------------------------------|--------------|-------------------|----------------|-------|--------|
| Ingr. Secondario  | Climatizzazione<br>Estiva       |              | Ventilconvettori  | 0,043          | 883   | 30     |
| Ufficio operativo | Climatizzazione<br>Estiva       |              | Ventilconvettori  | 0,043          | 883   | 30     |
| Ufficio operativo | Climatizzazione<br>Estiva       |              | Ventilconvettori  | 0,045          | 883   | 32     |
| Ufficio           | Climatizzazione<br>Estiva       |              | Pompa di calore   | 31,9           | 883   | 22.534 |
| Ufficio           | Climatizzazione                 | Ventilazione | <b>UTA</b>        | 0,42           | 3.491 | 293    |
| Ufficio           | Climatizzazione                 | Ventilazione | <b>UTA</b>        | 0,42           | 3.491 | 293    |
| Ufficio           | Climatizzazione<br>Ventilazione |              | Recuperatore UTA  | 5,26           | 3.491 | 9.181  |
| F1 R2             | Uffici<br><b>FEM</b>            |              | PC e 2 monitor    | 0,9            | 2.228 | 1.003  |
| F1 F3             | <b>FEM</b>                      | Uffici       |                   | 0,55           | 557   | 276    |
| F1 F3             | <b>FEM</b>                      | Uffici       | Plotter           | 0,55           | 2.228 | 276    |
| F1 F3             | <b>FEM</b>                      | Uffici       | Macchinetta caffè | 1,6            | 279   | 446    |
| F1 F3             | <b>FEM</b>                      | Uffici       | macchinetta snack | 7,45           | 365   | 2.719  |
| F1 R3             | <b>FEM</b>                      | Uffici       | PC e monitor      | 3,9            | 2.228 | 6.951  |
| F1 F4             | FEM                             | Uffici       | Stampante         |                | 557   | 551    |
| F1 F4             | <b>FEM</b>                      | Uffici       | macchinetta caffè | 1,6            | 279   | 446    |
| F1 F4             | <b>FEM</b>                      | Uffici       | macchinetta snack | 7,45           | 365   | 2.719  |
| F1 F4             | <b>FEM</b>                      | Uffici       | macchinetta caffè | 1,6            | 279   | 446    |
| F1 F4             | <b>FEM</b>                      | Uffici       | PC e 2 monitor    | 0,55           | 2.228 | 613    |
| $F1_R4$           | <b>FEM</b>                      | Uffici       | PC e 3 monitor    | 0,9            | 2.228 | 1.003  |
| F1 R4             | FEM                             | Server       | <b>UPS</b>        | 4              | 2.228 | 8.912  |
| $F1_F4$           | <b>FEM</b><br>Server            |              | <b>UPS</b>        | $\overline{2}$ | 2.228 | 4.456  |

*Tabella 29 Inventario attrezzature termiche dei servizi generali- caso studio 1*

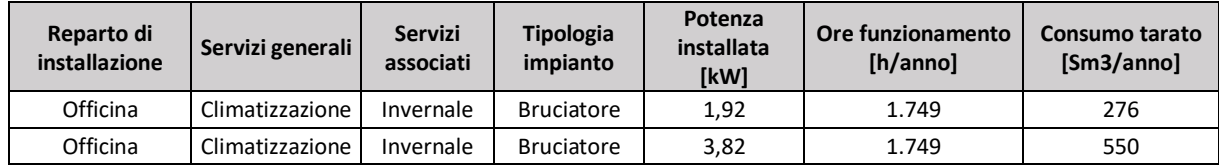

Nel foglio di lavoro '*LD\_03\_Servizi\_Generali'* sono riportati esclusivamente i risultati derivanti dalle informazioni inserite nel foglio precedente. Segue la ripartizione dei consumi dei servizi generali, evidenziando l'incidenza percentuale di ciascun servizio.

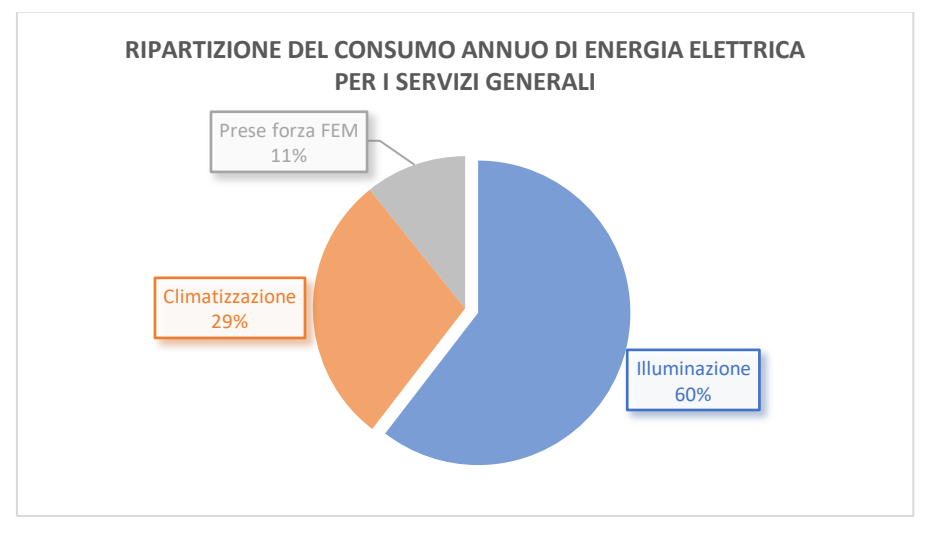

*Figura 33 Ripartizione del consumo annuo di energia elettrica per i servizi generali - caso studio 1*

Questo strumento di calcolo è in grado di condurre un'analisi più approfondita, valutando l'incidenza dei consumi dei servizi associati al servizio generale. Ad esempio, come mostrato nella figura sottostante, è possibile esaminare dettagliatamente quanto incidano la climatizzazione invernale, estiva e la ventilazione meccanica nella climatizzazione complessiva. Ciò fornisce una visione dettagliata dei fattori che contribuiscono ad un determinato servizio generale, consentendo una valutazione precisa e mirata per ottimizzare l'efficienza energetica del sistema.

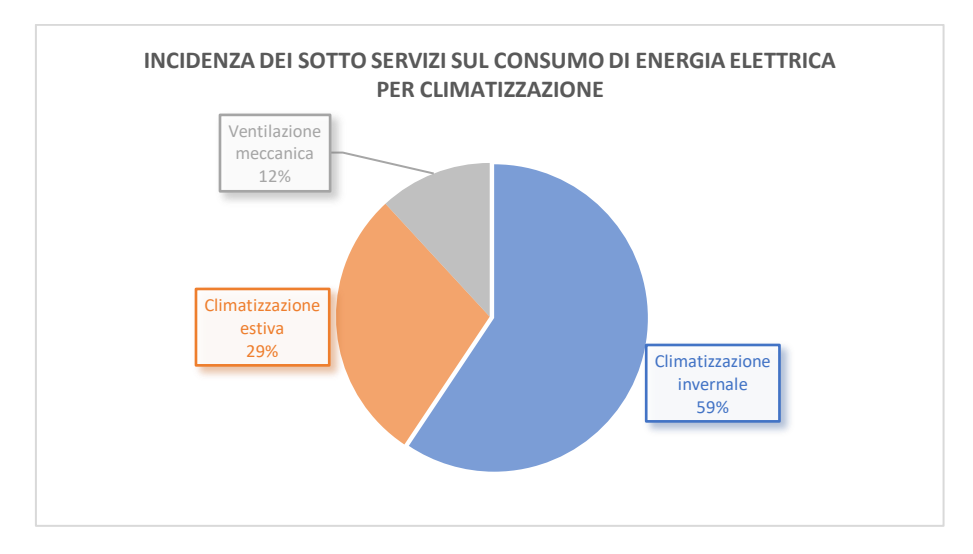

*Figura 34 Incidenza dei servizi associati sul consumo annuo di energia elettrica per la climatizzazione*

La fase conclusiva dello strumento presenta un riepilogo dettagliato delle analisi effettuate nei fogli precedenti. Come prima analisi viene valutata l'incidenza dei vari centri di consumo all'interno del sito di interesse; tale incidenza viene riportata sia per ogni vettore energetico utilizzato sia in tonnellate equivalenti di petrolio (tep). Dal grafico sottostante si osserva come il 67% dei consumi totali del sito sono attribuibili al processo produttivo.

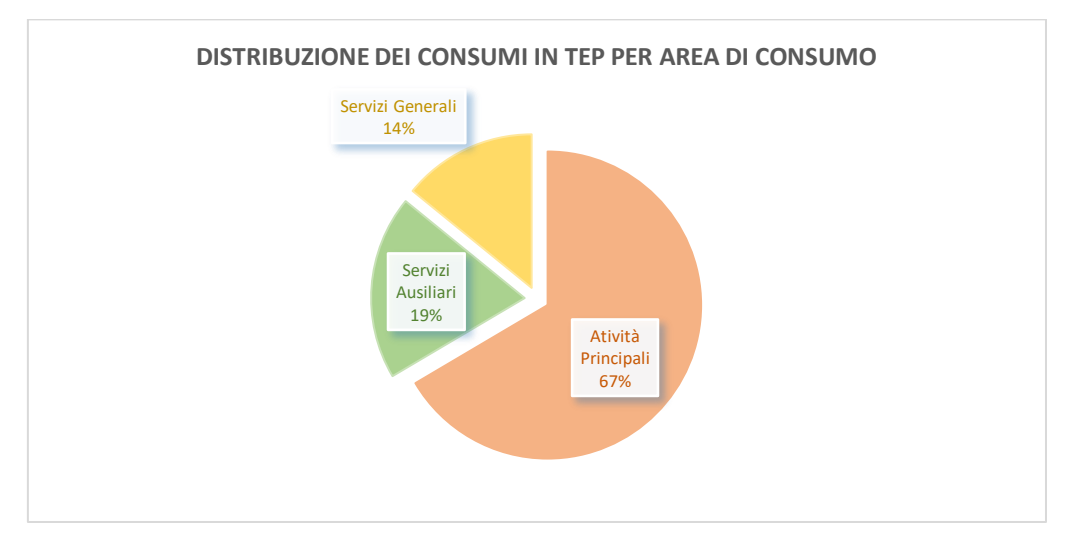

*Figura 35 Distribuzione dei consumi in tep per ogni centro di consumo – caso studio 1*

L'analisi successiva riguarda la valutazione del benchmarking del processo produttivo. La performance energetica delle diverse lavorazioni è stata valutata confrontando l'energia impiegata per ciascuna tipologia di lavorazione normalizzata sui kg di filati di fibre tessili (in kWh/kg) con i parametri di riferimento forniti dalla Collana ENEA: "Uso razionale dell'energia nel settore tessile" (Pubblicazione: aprile 1997).

Il grafico sottostante sintetizza i risultati di questo confronto, evidenziando che il consumo medio per tipologia di lavorazione è leggermente superiore ai benchmark di riferimento, tranne nel caso della lavorazione di ripettinatura, che si presenta più allineata con il benchmark di riferimento, con una variazione di soli 0,03 kWh/kg.

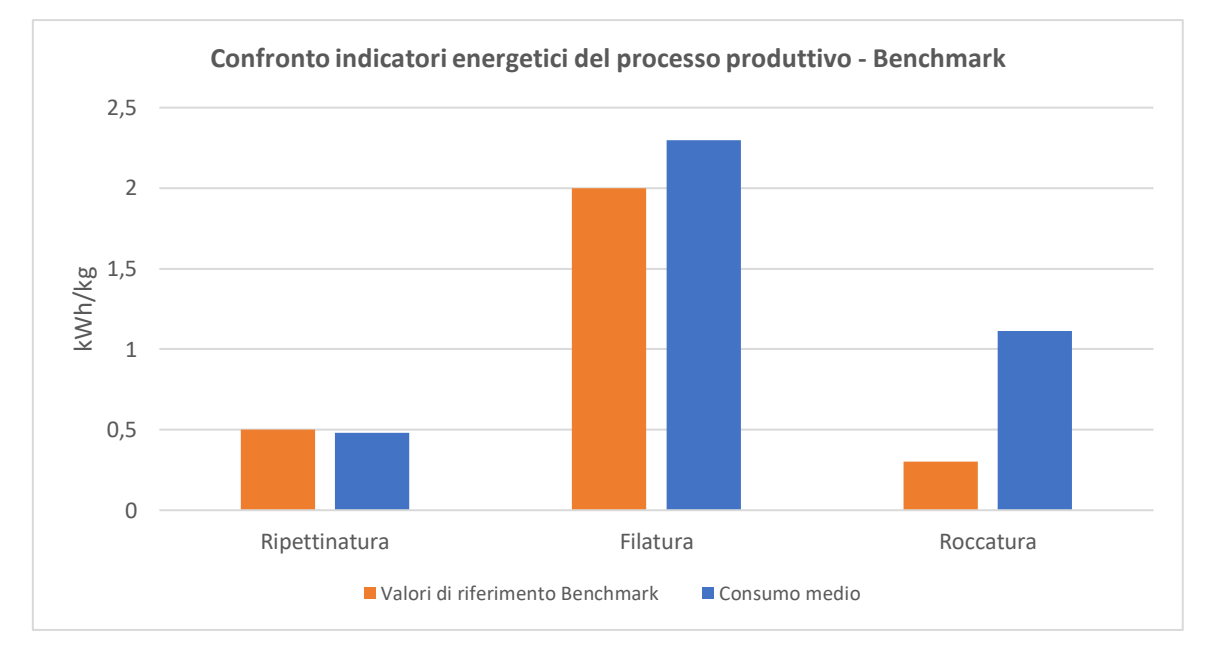

*Figura 36 Benchmarking processo produttivo - caso studio 1*

L'ultima analisi riguarda la ripartizione del consumo in energia primaria impiegata nel sito in esame per ciascuna area funzionale o servizio. Come già evidenziato in precedenza, il consumo predominante è associato al processo produttivo di filatura; altri processi significativi includono la roccatura e gli impianti di condizionamento. I consumi meno rilevanti corrispondono ai processi di preparazione di greggio e colorato. Questa suddivisione fornisce un quadro dettagliato della distribuzione del consumo energetico nelle diverse aree funzionali del sito, identificando le principali fonti di consumo e fornendo una base per ulteriori strategie di ottimizzazione energetica.

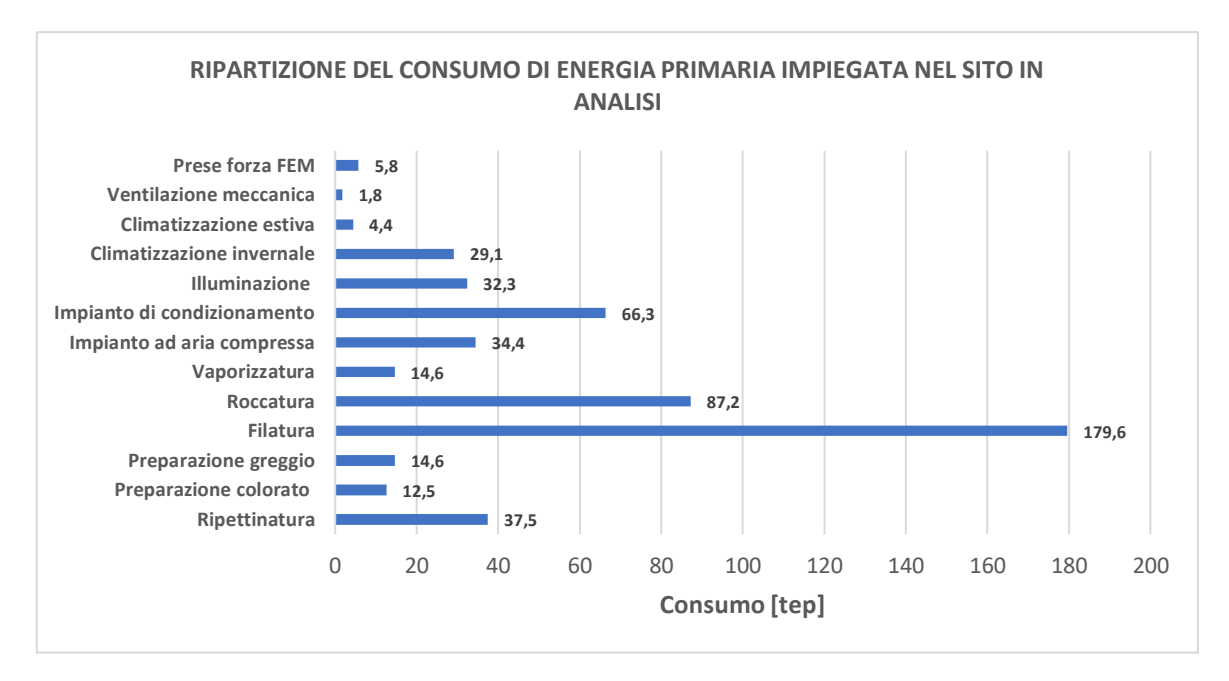

*Figura 37 Ripartizione dei consumi di energia primaria – caso studio 1*

In conclusione, lo strumento genera automaticamente, in conformità con quanto l'auditor energetico deve compilare sul portale ENEA, il foglio standardizzato di riepilogo (foglio F) e la redazione della relazione tecnica in formato WORD. Entrambi i formati sono conformi alle linee guida ai sensi del D.Lgs 102/2014.

## 4.2. Caso studio 2

Nel contesto del settore terziario, il secondo caso studio analizza la diagnosi di un cinema multisala. La struttura è situata all'interno di un centro commerciale e comprende complessivamente 16 sale. Gli spazi destinati all'azienda includono non solo le sale cinematografiche, ma anche uffici e sale di proiezione. Nel dettaglio, le sale e il foyer sono collocate al primo piano del centro commerciale, mentre gli uffici e ulteriori sale di proiezione occupano il secondo piano.

La diagnosi fa riferimento all'anno 2019, durante il quale sono stati analizzati i consumi energetici, correlandoli alle ultime tre stagioni climatiche. Al fine di ottenere un quadro completo delle dinamiche energetiche, sono stati acquisiti e analizzati i dati relativi ai consumi nel triennio 2017-2019. Quest'approccio temporale consente di comprendere le tendenze e le variazioni nei consumi energetici nel corso del tempo, fornendo una base solida per identificare possibili aree di miglioramento in termini di efficienza energetica.

Di seguito verrà presentata la diagnosi in esame svolta attraverso l'utilizzo dello strumento di calcolo presentato. Come descritto nel capitolo precedente, lo scopo di questo strumento è standardizzare e ottimizzare il processo di diagnosi, riducendo al minimo la quantità di dati richiesti all'utente. Inoltre, è importante sottolineare come tutti i grafici e le analisi riportate di seguito sono state generate automaticamente sulla base della qualità dei dati inseriti.

Nel sito oggetto dell'analisi, i vettori energetici utilizzati includono l'energia elettrica e il gas naturale. È importante notare che non sono presenti impianti per la produzione di energia da fonti rinnovabili.

L'analisi dei diversi consumi energetici è stata condotta considerando i dati presenti nelle bollette energetiche mensili e quelli provenienti dai singoli contatori elettrici installati nell'edificio. Per consentire questa analisi, è stato necessario inserire i dati mensili di consumo, nel foglio di lavoro specifico '*LA\_Consumi*' (consultare il sottocapitolo 3.2.4. per maggiori dettagli, in particolare la figura 12 e la figura 13).

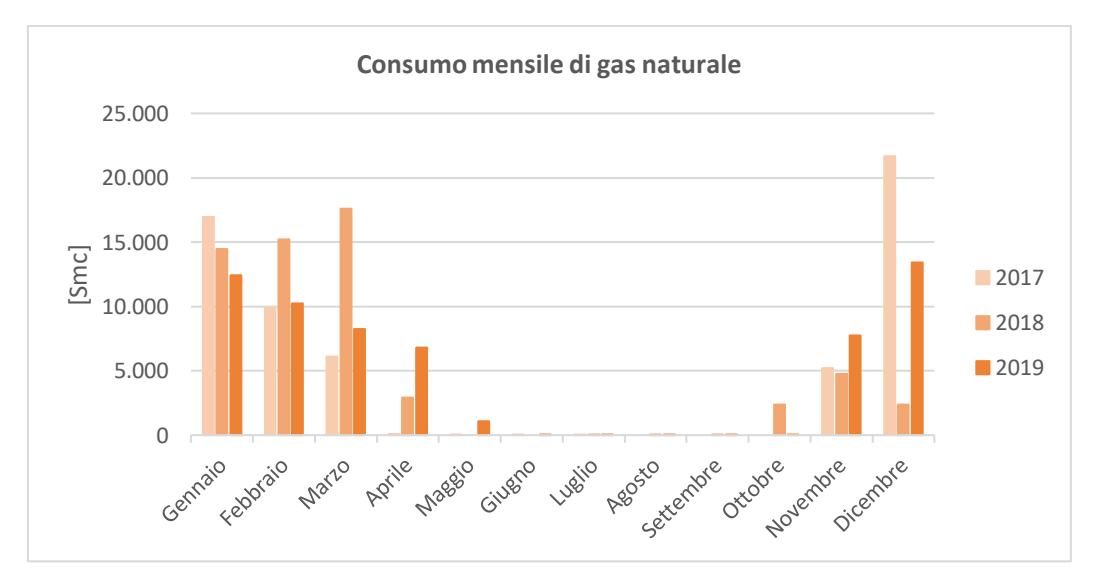

*Figura 38 Consumo mensile di gas naturale nel triennio - caso studio 2*

L'analisi dei consumi mensili di gas naturale nel corso del triennio in esame rivela due tendenze principali: un consumo nullo durante i mesi estivi e consumi più elevati durante i mesi invernali, con un'evidente enfasi nei mesi di dicembre e gennaio. Dal grafico, si osserva una discontinuità annuale nel periodo considerato. Nei primi tre mesi, si registra un consumo superiore nell'anno 2018, con un picco particolarmente notevole a marzo. Tuttavia, a dicembre si verifica un consumo sproporzionato nel 2017, mentre nel 2018 si osserva un consumo relativamente basso, il che risulta strano visto anche il periodo dell'anno.

Queste tendenze suggeriscono una certa stagionalità nei consumi di gas naturale, con un aumento significativo durante i mesi più freddi e una diminuzione durante quelli più caldi. La discrepanza tra i consumi dei diversi anni potrebbe essere attribuita a varie ragioni, inclusi fattori esterni come l'affluenza dei clienti al cinema.

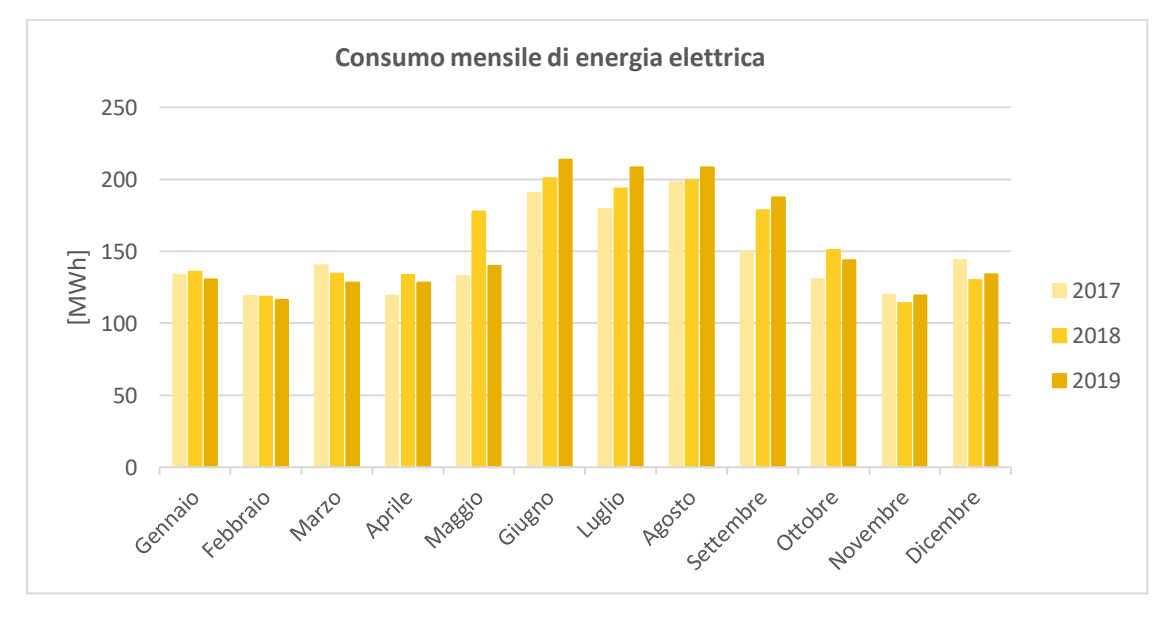

*Figura 39 Consumo mensile di energia elettrica nel triennio - caso studio 2*

I consumi mensili di energia elettrica mostrano un notevole aumento durante i mesi estivi, il che è attribuibile principalmente all'ampio impiego dei sistemi di climatizzazione. Questi sistemi richiedono un notevole apporto energetico per mantenere il comfort termico durante le giornate calde. Questa correlazione tra l'aumento dei consumi elettrici e l'uso intensivo della climatizzazione è un elemento significativo nella valutazione delle dinamiche energetiche del sito analizzato.

Tuttavia, si osservano anche consumi significativi durante i periodi in cui l'edificio non richiede climatizzazione. Questi consumi possono essere giustificati dal grosso contributo dell'energia elettrica utilizzata per i dispositivi di proiezione, l'illuminazione e altri servizi necessari al funzionamento di un cinema. Nelle analisi successive verrà mostrato l'impatto di tali servizi sul consumo complessivo dell'edificio.

Successivamente, nel foglio di lavoro '*LC\_Struttura\_energetica'* viene proposta una rappresentazione schematica della struttura energetica dove sono state inserite per ogni centro di consumo i vari servizi corrispondenti (consultare il sottocapitolo 3.2.6. per maggiori dettagli, in particolare la figura 16). È importante notare che, trattandosi di una diagnosi civile e non di un'analisi di un processo produttivo aziendale, l'attività principale dell'edificio viene esclusa dall'analisi dei centri di consumo:

- Servizi ausiliari: questa categoria comprende gli apparecchi di proiezione, gli apparecchi presenti nei ristoranti/bar e gli apparecchi audio.
- Servizi generali: questa categoria comprende l'illuminazione, climatizzazione, ACS, trasformazione dell'energia e uffici.

Di seguito uno screenshot del foglio di lavoro dedicato:

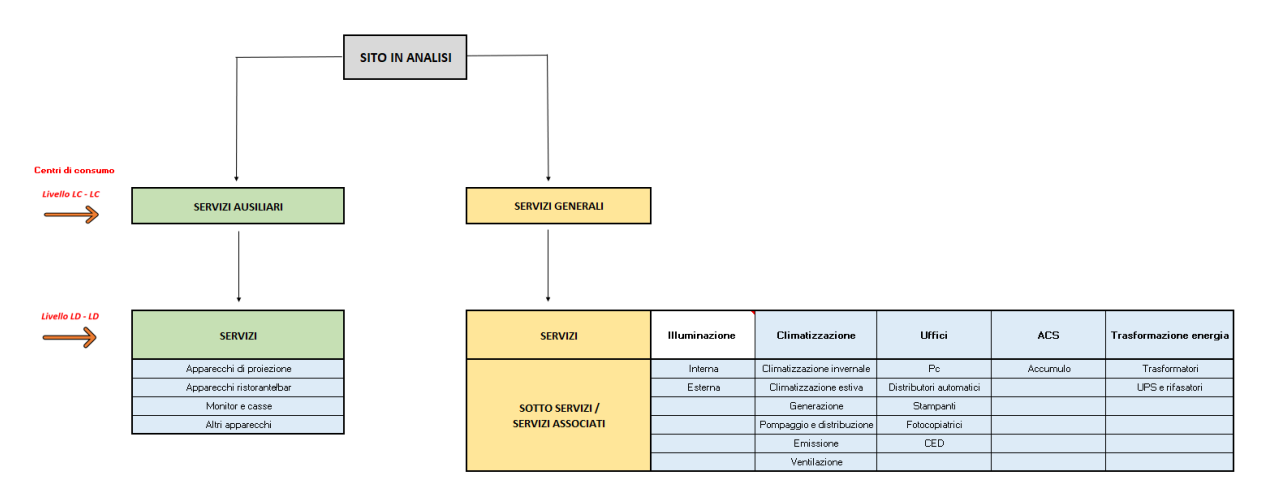

*Figura 40 Schematizzazione energetica - caso studio 2*

Si sottolinea l'importanza di compilare correttamente questa sezione, poiché tutte le informazioni inserite in questo foglio di lavoro saranno richiamate nei fogli successivi dedicati alla creazione degli inventari delle attrezzature. Per agevolare e velocizzare il recupero delle informazioni precedentemente inserite, verranno utilizzati menù a tendina.

Successivamente, nei fogli di lavoro dedicati ad ogni centro di consumo, si procede con la compilazione dell'inventario delle attrezzature. Per ogni utenza, viene calcolato il consumo stimato basandosi sulla potenza installata, sulle ore di funzionamento annuo e su alcuni fattori correttivi. Inoltre, sono disponibili fogli per visualizzare i risultati ottenuti in base alle informazioni inserite. Pertanto, è compito dell'utente inserire le informazioni nel modo più accurato possibile al fine di ottenere un'analisi il più corretta possibile.

I dati necessari per la diagnosi sono stati forniti dal personale tecnico della società proprietaria del sito oggetto di audit e sono stati verificati ed integrati con informazioni acquisite durante il sopralluogo in sito. L'obiettivo principale del sopralluogo e dell'analisi dei dati forniti ha consentito di definire un quadro complessivo delle prestazioni energetiche del fabbricato, allo scopo di identificare e quantificare le opportunità di risparmio energetico sotto il profilo costi/benefici.

Grazie ai dati forniti dall'azienda contenente tutti i macchinari presenti con le rispettive informazioni tecniche, nel foglio di lavoro *'LC\_02\_Servizi\_Ausiliari'* è stato possibile redigere un inventario dettagliato delle attrezzature relative ai servizi ausiliari.

Dopo aver compilato l'inventario delle attrezzature è possibile generare automaticamente un nuovo foglio di lavoro attraverso un collegamento dedicato. Questo nuovo foglio di lavoro includerà la tabella completa dell'inventario fornendo una visione dettagliata delle attrezzature e dei consumi per ogni area funzionale divisi per vettore energetico. La tabella sarà particolarmente utile per la stampa e potrà essere facilmente allegata alla relazione tecnica (per la generazione delle tabelle consultare il sottocapitolo 3.2.7. per maggiori dettagli, in particolare la figura 18).

| Servizio ausiliare        | Potenza installata [kW] | Ore funzionamento [h/anno] | Consumo tarato [kWh/anno] |  |
|---------------------------|-------------------------|----------------------------|---------------------------|--|
| Apparecchi di proiezione  | 4                       | 3.600                      | 11.102                    |  |
| Apparecchi di proiezione  | 3                       | 3.600                      | 9.720                     |  |
| Apparecchi di proiezione  | 4                       | 3.600                      | 11.102                    |  |
| Apparecchi di proiezione  | 4                       | 3.600                      | 11.102                    |  |
| Apparecchi di proiezione  | $\overline{4}$          | 3.600                      | 11.102                    |  |
| Apparecchi di proiezione  | 4                       | 3.600                      | 11.102                    |  |
| Apparecchi di proiezione  | 4                       | 3.600                      | 11.102                    |  |
| Apparecchi di proiezione  | 6, 5                    | 3.600                      | 21.100                    |  |
| Apparecchi di proiezione  | 4                       | 3.600                      | 11.102                    |  |
| Apparecchi di proiezione  | 3                       | 3.600                      | 9.720                     |  |
| Apparecchi di proiezione  | 4                       | 3.600                      | 11.102                    |  |
| Apparecchi di proiezione  | 4                       | 3.600                      | 11.102                    |  |
| Apparecchi di proiezione  | 4                       | 3.600                      | 11.102                    |  |
| Apparecchi di proiezione  | 4                       | 3.600                      | 11.102                    |  |
| Apparecchi di proiezione  | 4                       | 3.600                      | 11.102                    |  |
| Apparecchi di proiezione  | 6,5                     | 3.600                      | 21.060                    |  |
| Altri apparecchi          | 136,4                   | 3.600                      | 98.208                    |  |
| Altri apparecchi          | 24                      | 3.600                      | 34.560                    |  |
| Apparecchi ristorante/bar | 1,35                    | 4.320                      | 2.916                     |  |
| Apparecchi ristorante/bar | 1,2                     | 8.760                      | 5.256                     |  |
| Apparecchi ristorante/bar | 4,8                     | 4.320                      | 10.368                    |  |
| Monitor e casse           | 2,1                     | 4.320                      | 4.536                     |  |
| Monitor e casse           | 1,8                     | 4.320                      | 3.888                     |  |
| Apparecchi ristorante/bar | 3,5                     | 4.320                      | 7.560                     |  |
| Apparecchi ristorante/bar | $\mathbf{1}$            | 8.760                      | 4.380                     |  |
| Apparecchi ristorante/bar | 0,4                     | 8.760                      | 1.752                     |  |
| Apparecchi ristorante/bar | 0,5                     | 8.760                      | 2.190                     |  |
| Monitor e casse           | 0,3                     | 4.320                      | 648                       |  |

*Tabella 30 Inventario attrezzature elettriche dei servizi ausiliari- caso studio 2*

Nel foglio di lavoro '*LD\_02\_Servizi\_Ausiliari'* sono riportati esclusivamente i risultati derivanti dalle informazioni inserite nel foglio precedente. Per ciascun vettore energetico utilizzato nel sito di interesse, vengono elencate le aree funzionali con i rispettivi consumi tarati e l'incidenza di tali consumi. Queste informazioni sono presentate sia sotto forma di tabella che sotto forma grafica. Di seguito viene allegata la rappresentazione grafica.

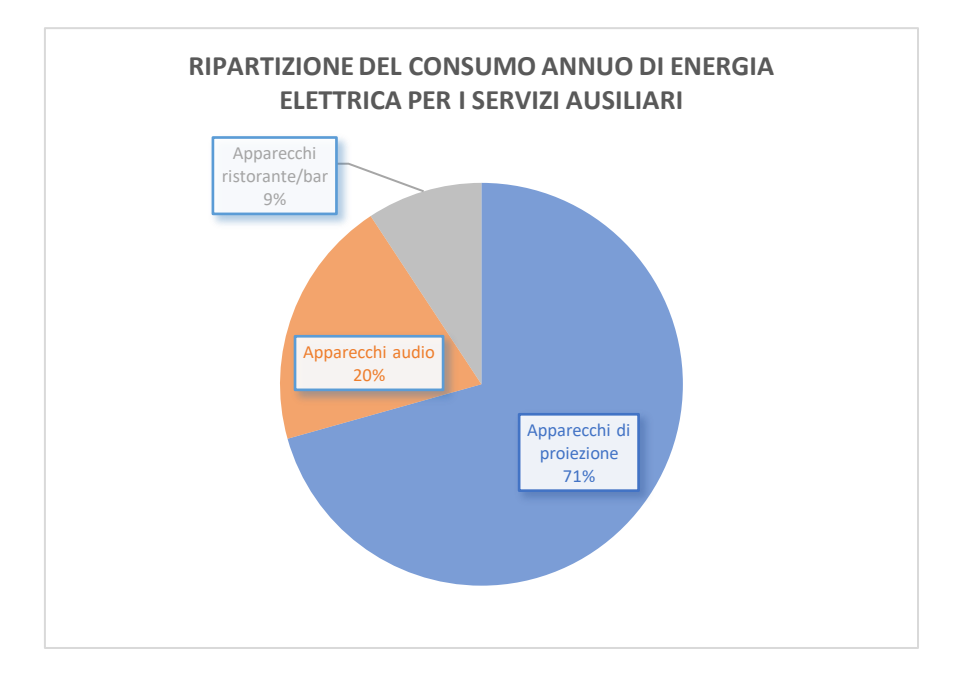

*Figura 41 Ripartizione del consumo annuo di energia elettrica per i servizi ausiliari - caso studio 2*

Il medesimo principio precedentemente descritto per gli altri centri di consumo è applicabile anche ai servizi generali, con l'unica distinzione che si richiede la compilazione di un foglio addizionale per l'inventario delle sorgenti luminose per ogni reparto. I fogli di riferimento sono '*LC* 03 *IL'* per la compilazione dell'inventario delle sorgenti luminose, '*LC\_03\_Servizi\_generali'* per la compilazione dell'inventario delle attrezzature e *'LD\_03\_Servizi\_generali'* per la visualizzazione dei risultati derivanti dall'analisi.

Nel contesto del sito analizzato, va notato che non è presente un sistema di monitoraggio specifico per questi servizi, ad eccezione della climatizzazione invernale.

| Reparto di<br>installazione | Servizi generali | Servizi associati       | <b>Tipologia</b><br>impianto | Potenza<br>installata<br>[kW] | Ore<br>funzionament<br>o [h/anno] | Consumo<br>tarato<br>[kWh/anno] |
|-----------------------------|------------------|-------------------------|------------------------------|-------------------------------|-----------------------------------|---------------------------------|
|                             | Uffici           | Pc                      |                              | 0,9                           | 2.500                             | 2.025                           |
|                             | Uffici           | Distributori automatici |                              | 1,8                           | 8.760                             | 14.191                          |
|                             | Uffici           | Stampanti               |                              | 1,15                          | 2.500                             | 2.588                           |
|                             | Uffici           | Fotocopiatrici          |                              | 1,15                          | 2.500                             | 2.588                           |
|                             | Uffici           | <b>CED</b>              |                              | 2                             | 8.760                             | 15.768                          |
|                             | <b>ACS</b>       | Accumulo                |                              | 2,4                           | 2.500                             | 5.400                           |
| parti comuni                | Climatizzazione  | Climatizzazione estiva  | Chiller                      | 472,8                         | 2.400                             | 226.944                         |
| parti comuni                | Climatizzazione  | Climatizzazione estiva  | Chiller                      | 242                           | 1.000                             | 24.200                          |
| ced                         | Climatizzazione  | Climatizzazione estiva  | PdC aria-aria                | 2,5                           | 1.000                             | 1.250                           |
| uffici                      | Climatizzazione  | Climatizzazione estiva  | PdC aria-aria                | 2,5                           | 1.000                             | 1.250                           |
| uffici                      | Climatizzazione  | Climatizzazione estiva  | PdC aria-aria                | 2,5                           | 1.000                             | 1.250                           |
| uffici                      | Climatizzazione  | Climatizzazione estiva  | PdC aria-aria                | 2,5                           | 1.000                             | 1.250                           |
| uffici                      | Climatizzazione  | Climatizzazione estiva  | PdC aria-aria                | 2,5                           | 1.000                             | 1.250                           |
| uffici                      | Climatizzazione  | Climatizzazione estiva  | PdC aria-aria                | 8                             | 1.000                             | 4.000                           |
| parti comuni                | Climatizzazione  | Pompaggio distribuzione | Primario                     | 12                            | 2.160                             | 10.368                          |
| parti comuni                | Climatizzazione  | Pompaggio distribuzione | Primario                     | 12                            | 2.160                             | 10.368                          |
| parti comuni                | Climatizzazione  | Pompaggio distribuzione | Primario                     | 12                            | 1.200                             | 5.760                           |
| parti comuni                | Climatizzazione  | Pompaggio distribuzione | Primario                     | 12                            | 1.200                             | 5.760                           |

*Tabella 31 Inventario attrezzature elettriche dei servizi generali- caso studio 2*

| parti comuni | Climatizzazione | Pompaggio distribuzione | Secondari  | 12  | 3.600 | 17.280 |
|--------------|-----------------|-------------------------|------------|-----|-------|--------|
| parti comuni | Climatizzazione | Pompaggio distribuzione | Secondari  | 12  | 3.600 | 17.280 |
| parti comuni | Climatizzazione | Pompaggio distribuzione | Secondari  | 12  | 3.600 | 17.280 |
| parti comuni | Climatizzazione | Pompaggio distribuzione | Secondari  | 12  | 3.600 | 17.280 |
|              | Climatizzazione | Emissione               | Terminale  | 0,4 | 4.320 | 1.555  |
| parti comuni | Climatizzazione | Ventilazione            | Mandata    | 11  | 3.600 | 9.900  |
| parti comuni | Climatizzazione | Ventilazione            | Mandata    | 4   | 3.600 | 3.600  |
| parti comuni | Climatizzazione | Ventilazione            | Mandata    | 4   | 3.600 | 3.600  |
| parti comuni | Climatizzazione | Ventilazione            | Mandata    | 11  | 3.600 | 9.900  |
| mensa/bar    | Climatizzazione | Ventilazione            | Mandata    | 3   | 3.600 | 2.700  |
| parti comuni | Climatizzazione | Ventilazione            | Estrazione | 5,5 | 3.600 | 16.718 |
| parti comuni | Climatizzazione | Ventilazione            | Estrazione | 2,2 | 3.600 | 7.920  |
| parti comuni | Climatizzazione | Ventilazione            | Estrazione | 2,2 | 3.600 | 7.403  |
| parti comuni | Climatizzazione | Ventilazione            | Estrazione | 2,2 | 3.600 | 7.403  |
|              | Trasformazione  | Trasformatori           |            | 80  | 8.760 | 7.008  |
|              | Trasformazione  | Trasformatori           |            | 80  | 8.760 | 7.008  |
|              | Trasformazione  | Trasformatori           |            | 80  | 8.760 | 7.008  |
|              | Trasformazione  | UPS e rifasatori        |            | 50  | 8.760 | 2.190  |
|              | Trasformazione  | UPS e rifasatori        |            | 110 | 8.760 | 4.818  |
|              | Trasformazione  | UPS e rifasatori        |            | 80  | 8.760 | 3.504  |
|              | Trasformazione  | UPS e rifasatori        |            | 80  | 8.760 | 3.504  |
|              | Trasformazione  | UPS e rifasatori        |            | 80  | 8.760 | 3.504  |

*Tabella 32 Inventario attrezzature termiche dei servizi generali- caso studio 2*

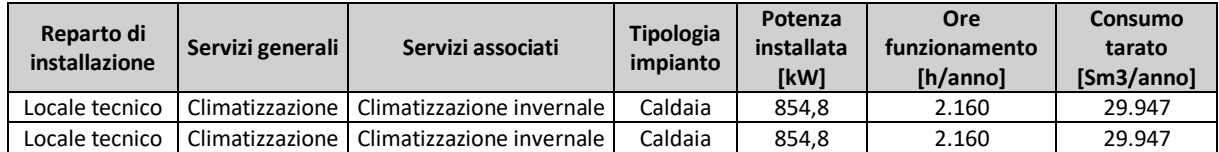

Nel foglio di lavoro '*LD\_03\_Servizi\_Generali'* sono riportati esclusivamente i risultati derivanti dalle informazioni inserite nel foglio precedente. Segue la ripartizione dei consumi dei servizi generali, evidenziando l'incidenza percentuale di ciascun servizio.

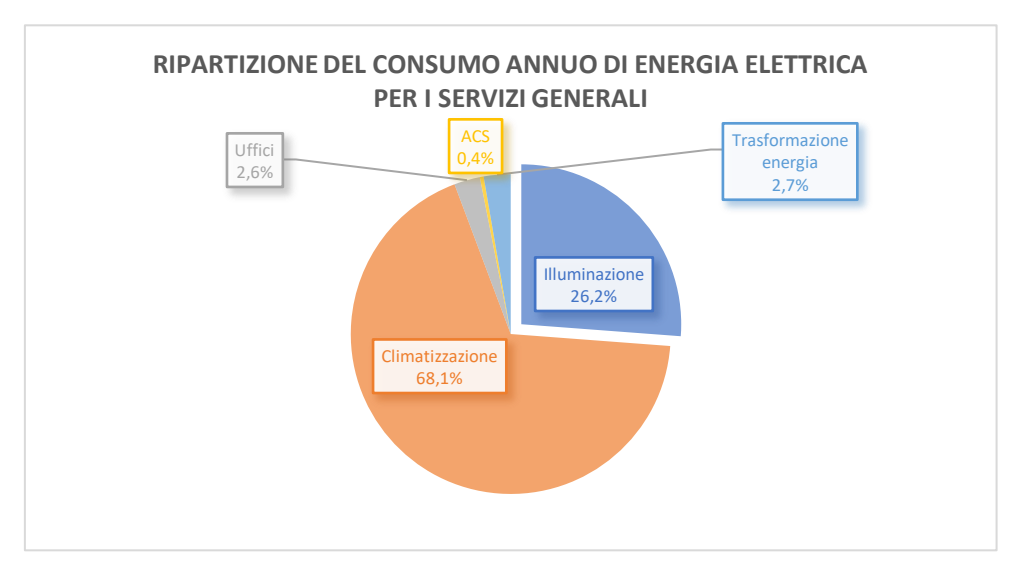

*Figura 42 Ripartizione del consumo annuo di energia elettrica per i servizi generali - caso studio 2*

Dalla rappresentazione grafica emerge chiaramente che il principale utilizzo di energia elettrica per i servizi generali è attribuibile al servizio di climatizzazione, il quale assume un ruolo fondamentale per garantire il comfort degli utenti in un cinema. Un altro aspetto rilevante è costituito dal consumo energetico per l'illuminazione, che contribuisce in modo significativo alla spesa totale di energia elettrica.

Lo strumento di calcolo esaminato è in grado di condurre un'analisi più approfondita, valutando l'incidenza dei consumi dei sottoservizi associati al servizio generale. Ad esempio, come illustrato nelle figure sottostanti, è possibile esaminare in dettaglio l'impatto specifico di ciascun sottoservizio per settori come la climatizzazione e gli uffici. Ciò offre una visione dettagliata dei fattori che contribuiscono a un particolare servizio generale, permettendo una valutazione precisa e mirata per ottimizzare l'efficienza energetica del sistema.

INCIDENZA DEI SOTTO SERVIZI SUL CONSUMO DI ENERGIA

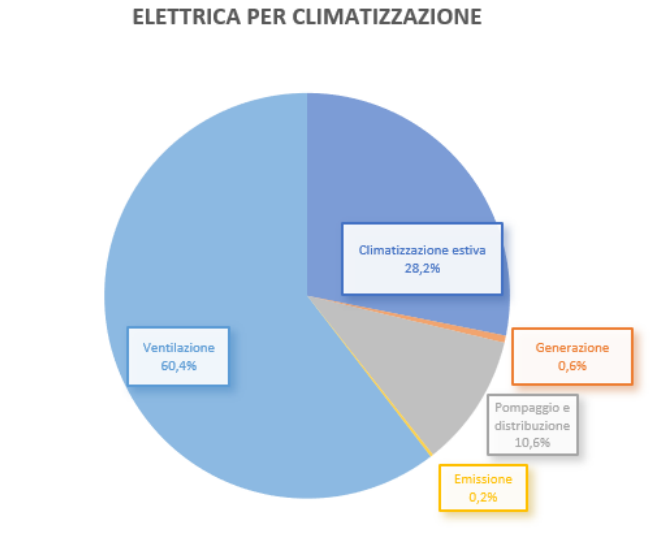

*Figura 43 Incidenza dei servizi associati sul consumo annuo di energia elettrica per la climatizzazione - caso studio 2*

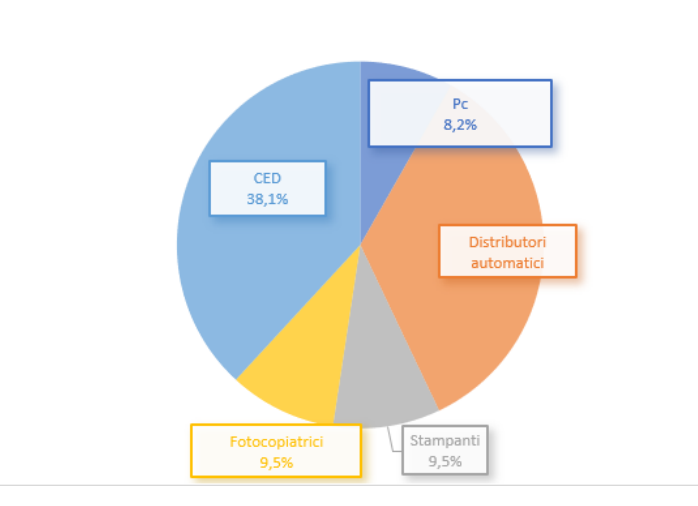

INCIDENZA DEI SOTTO SERVIZI SUL CONSUMO DI ENERGIA ELETTRICA **PER UFFICI** 

*Figura 44 Incidenza dei servizi associati sul consumo annuo di energia elettrica per gli uffici - caso studio 2*

La fase conclusiva dello strumento fornisce un riepilogo dettagliato delle analisi effettuate nei fogli precedenti. Come prima analisi viene valutata l'incidenza dei vari centri di consumo all'interno del sito di interesse; tale incidenza viene riportata sia per ogni vettore energetico utilizzato sia in tonnellate equivalenti di petrolio (tep). Dal grafico sottostante si osserva come il 79% dei consumi totali del sito sono attribuibili ai servizi generali.

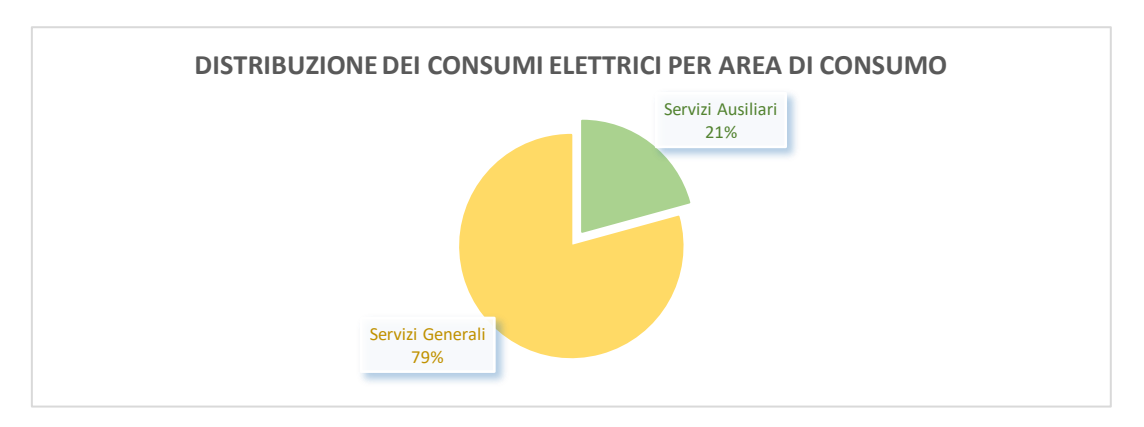

*Figura 45 Distribuzione dei consumi elettrici per area di consumo - caso studio 2*

L'analisi successiva riguarda il benchmarking. Trattandosi di attività terziaria una quantificazione dei servizi erogati non è correlabile ai consumi energetici. Gli indici di riferimento assunti nel terziario sono di natura geometrica, associata agli edifici oggetto di diagnosi e legati al numero di utenti di un edificio o di uno specifico servizio.

Nel contesto specifico della diagnosi relativa a un cinema, è stato condotto uno studio di benchmarking per valutare il consumo dei vari servizi correlato al numero di posti a sedere disponibili nel cinema stesso. Al fine di garantire un'analisi approfondita, sono stati adottati valori di riferimento ricavati dalla letteratura da utilizzare come base per il confronto. I risultati di questo confronto sono sintetizzati nel grafico sottostante.

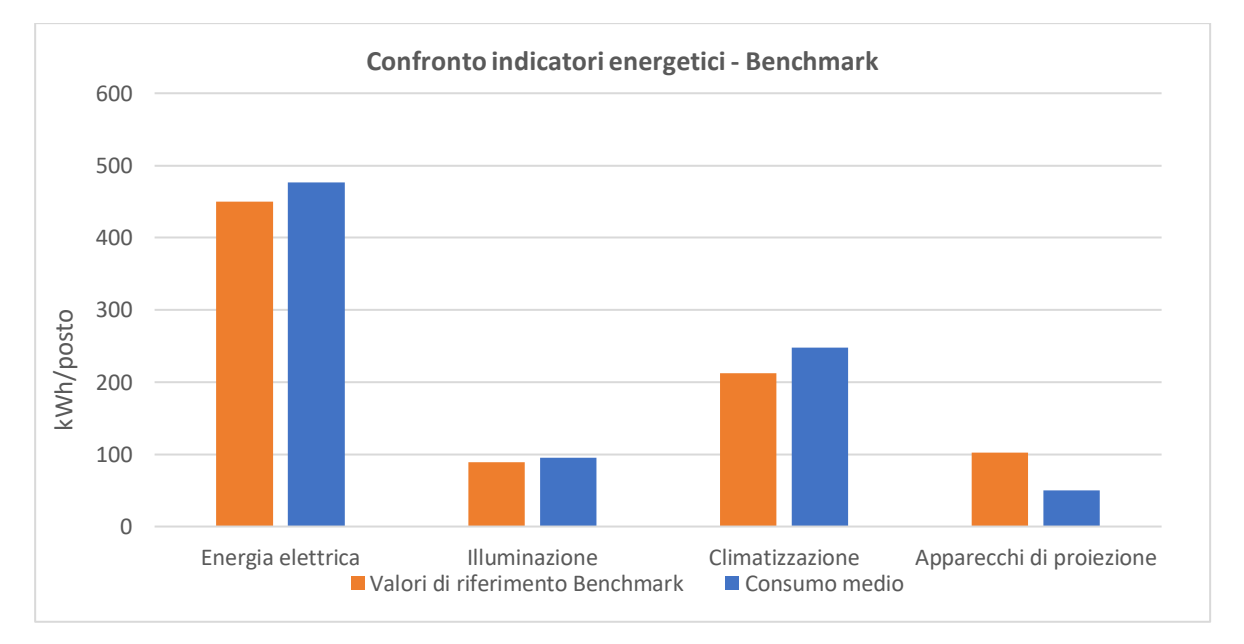

*Figura 46 Benchmarking - caso studio 2*

L'ultima analisi riguarda la ripartizione del consumo in energia primaria impiegata nel sito in esame per ciascuna area funzionale o servizio. Come già evidenziato in precedenza, il consumo predominante è associato alla climatizzazione; altri processi significativi includono l'illuminazione e gli apparecchi di proiezione, fondamentali per l'operatività di un cinema. Questa suddivisione fornisce un quadro dettagliato della distribuzione del consumo energetico nelle diverse aree del sito, identificando le principali fonti di consumo e fornendo una base per ulteriori strategie di ottimizzazione energetica.

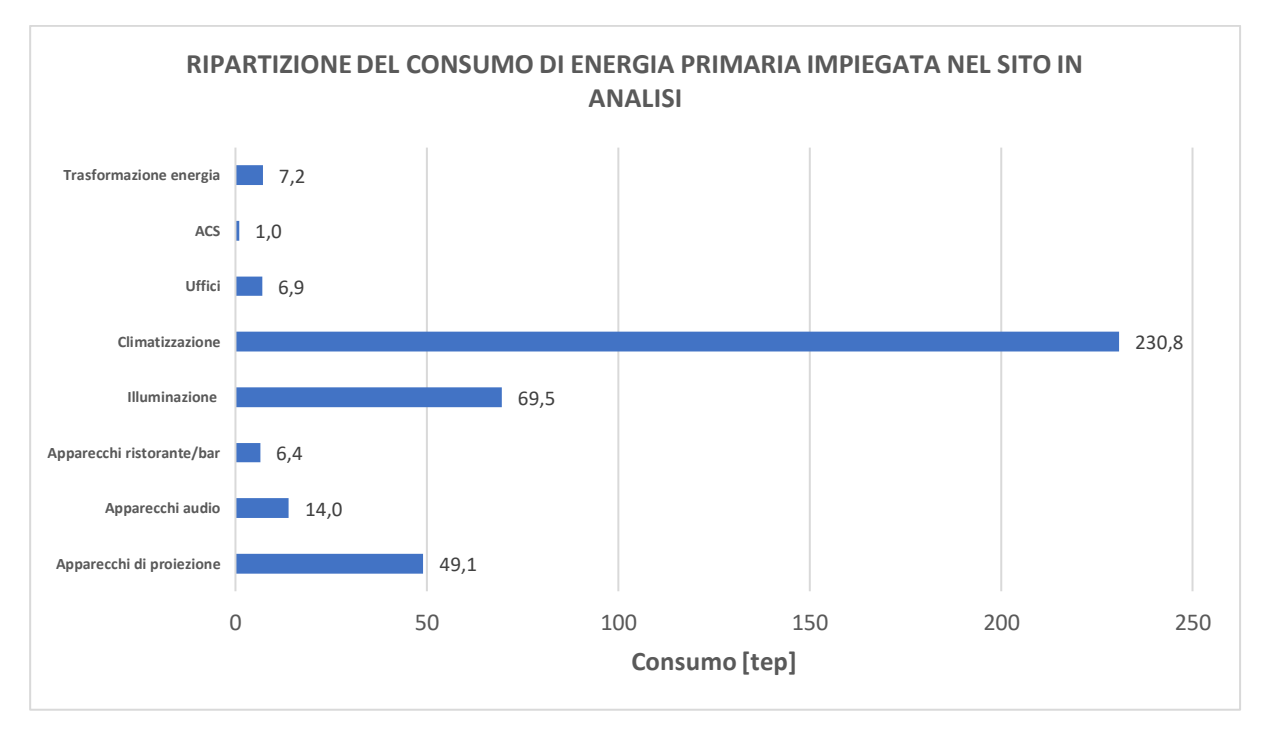

*Figura 47 Ripartizione del consumo di energia primaria impiegata - caso studio 2*

In conclusione, lo strumento genera automaticamente, in conformità con quanto l'auditor energetico deve compilare sul portale ENEA, il foglio standardizzato di riepilogo (foglio F) e la redazione della relazione tecnica in formato WORD. Entrambi i formati sono conformi alle linee guida ai sensi del D.Lgs 102/2014.

## 5. Conclusioni

Il presente lavoro di tesi ha sviluppato uno strumento di calcolo, implementato su Excel attraverso la programmazione Visual Basic (VBA) con gli obiettivi di standardizzare e ottimizzare il processo di diagnosi energetiche. Lo strumento si si propone di accelerare il processo decisionale, ridurre i tempi di analisi e garantire un'interpretazione più accurata dei risultati energetici.

Lo strumento di calcolo è stato applicato a due casi studio distinti, uno relativo a diagnosi industriali e l'altro a diagnosi nel settore civile con lo scopo di valutare l'impatto dello strumento sulle fasi di gestione e raccolta dei dati, nonché sull'elaborazione delle informazioni, con particolare attenzione al grado di dettaglio ottenuto.

L'applicazione ha dimostrato il suo impatto positivo nelle fasi di gestione, raccolta dati e restituzione dei risultati. L'obiettivo di valutare l'impatto dello strumento ha evidenziato un notevole progresso in diversi aspetti chiave:

- La capacità dello strumento di adattarsi automaticamente alle informazioni inserite dall'utente, rispettando al contempo specifiche normative e linee guida, rappresenta un punto chiave. Questo approccio non solo garantisce un'analisi ottimizzata dal punto di vista qualitativo, ma riduce i tempi di raccolta dati ed analisi rendendo il processo di diagnosi energetica più organico e strutturato. L'utente, pertanto, può condurre analisi dettagliate senza doversi preoccupare di compiti aggiuntivi, come la creazione di fogli, l'aggiunta di colonne o righe, e la generazione di grafici e tabelle. Ciò si traduce in un processo semplificato e altamente efficiente, dove l'utente si concentra esclusivamente sull'inserimento delle informazioni, senza la necessità di compiere ulteriori passaggi operativi.
- La flessibilità e la versatilità dello strumento consente la sua adattabilità a qualsiasi caso studio. La scelta di analizzare due casi studio distinti ha evidenziato la capacità di adattarsi con successo a contesti eterogenei. Inoltre, considerando la diversità dei vettori energetici impiegati nelle varie aziende, tale flessibilità dello strumento si è rivelata fondamentale. La sua capacità di adattarsi a differenti tipologie di vettori energetici ha reso possibile l'applicazione efficace dello strumento in scenari che coinvolgono una vasta gamma di fonti di energia.
- L'utente assume un ruolo centrale nella personalizzazione del processo di diagnosi energetica. A seconda delle informazioni inserite, sarà in grado di determinare il grado di precisione e approfondimento desiderato, dalla raccolta dei dati sui consumi energetici, passando per la schematizzazione energetica aziendale, fino alla costruzione dell'inventario per ogni centro di consumo. Questa autonomia conferisce all'utente la possibilità di adattare il processo alle specifiche esigenze e alle caratteristiche uniche dell'azienda coinvolta, garantendo un'analisi su misura e altamente mirata.

In conclusione, è importante sottolineare l'importanza della fase di restituzione dei risultati. Oltre alle rappresentazioni grafiche e tabellari presenti nei vari livelli di analisi, particolare attenzione deve essere dedicata alla restituzione finale. Quest'ultima implica la creazione del foglio standardizzato di riepilogo (foglio F) e la redazione della relazione tecnica in formato Word, entrambi conformi alle linee guida e contenenti tutte le informazioni necessarie. La

collocazione di entrambi i documenti finali all'interno del portale ENEA è essenziale per garantire una presentazione completa, precisa e in linea con i requisiti normativi.

Il successo del progetto pone le basi per ulteriori sviluppi, mirati all'inclusione di funzionalità avanzate per la proposta di interventi di efficienza energetica. L'obiettivo chiave sarà la standardizzazione delle proposte di intervento di efficientamento energetico. Questa evoluzione mira a semplificare la compilazione di proposte coerenti e dettagliate, fornendo così un supporto più ampio e consolidato per l'implementazione pratica delle soluzioni di efficienza energetica.

## **Bibliografia**

[1] La Diagnosi Energetica – Linee guida e Manuale Operativo, *ENEA*, seconda edizione settembre 2021

[2] Gazzetta Ufficiale dell'Unione Europea, *Direttiva 2012/27/UE del Parlamento europeo del consiglio sull'efficienza energetica*

[3] UNI CEI EN 16247-1, Diagnosi energetiche – "Parte1: Requisiti generali", 2012.

[4] UNI CEI EN 16247-2, Diagnosi energetiche – "Parte 2: Edifici", 2014.

[5] UNI CEI EN 16247-3, Diagnosi energetiche – "Parte 3: Processi", 2014.

[6] DECRETO LEGISLATIVO 4 luglio 2014, n.102 e s.m.i.

[7] UNI/TR 11775:2020 Diagnosi energetiche – Linee guida per le diagnosi energetiche degli edifici

[8] Gazzetta Ufficiale della Repubblica Italiana, LEGGE 27 novembre 2023, n. 169

[9] Linee guida ENEA e indicazioni operative, Foglio di calcolo di riepilogo per il settore industriale o terziario, *ENEA, https://www.efficienzaenergetica.enea.it/serviziper/imprese/diagnosi-energetiche/indicazioni-operative.html/*

[10] Ingenio, *Diagnosi energetica: ecco come si effettua e quali benefici può portare, https://www.ingenio-web.it/articoli/diagnosi-energetica-ecco-come-si-effettua-e-qualibenefici-puo-portare/*

[11] Ingenio, *Diagnosi energetiche dei processi: pubblicate le linee guida UNI/TR 11824:2021, https://www.ingenio-web.it/articoli/diagnosi-energetiche-dei-processi-pubblicate-le-lineeguida-uni-tr-11824-2021/*

[12] Direttiva 2012/27/UE del Parlamento Europeo e del Consiglio del 25 ottobre 2012 sull'efficienza energetica – modifica delle direttive 2009/125/CE e 2010/30/UE e abrogazione delle direttive 2004/8/CE e 2006/32/CE

[13] Direttiva 2018/2022/UE che modifica la Direttiva 2012/27/UE del Parlamento Europeo e del Consiglio del 25 ottobre 2012 sull'efficienza energetica – modifica delle direttive 2009/125/CE e 2010/30/UE e abrogazione delle direttive 2004/8/CE e 2006/32/CE

[14] *Excel VBA & Excel Pivot. Tables Crash Course*, Smith Hein